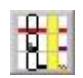

# **Terminplaner ASSENTE PRO – Benutzerdokumentation**

# **Inhaltsverzeichnis**

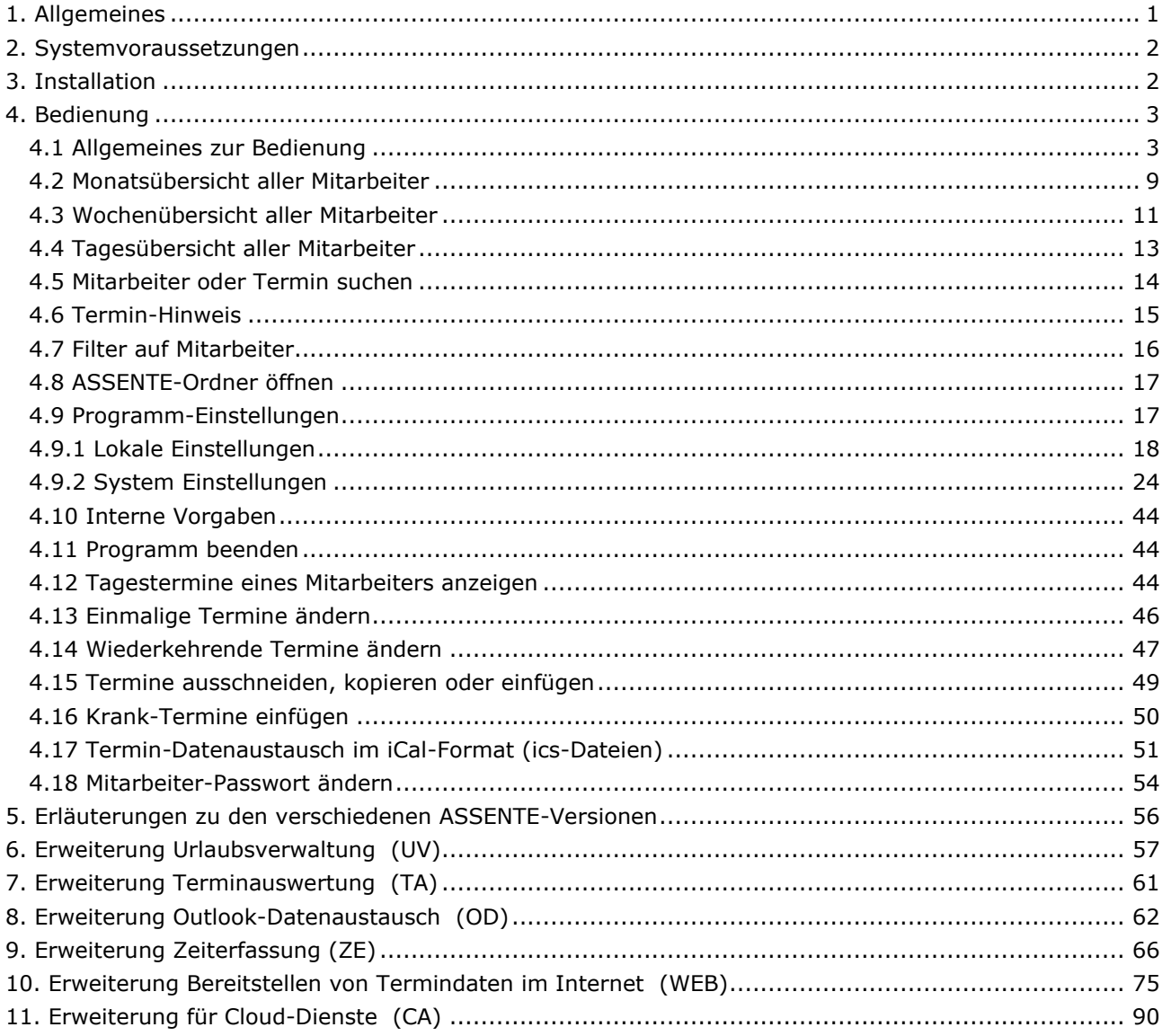

# <span id="page-0-0"></span>**1. Allgemeines**

Mit dem Programm **ASSENTE PRO** können Mitarbeiter eigene Termine und Fehlzeiten verwalten und sich gleichzeitig über die Anwesenheiten der Kollegen informieren.

Das Programm verfügt u.a. über

- eine Monatsübersicht aller Mitarbeiter
- eine Wochenübersicht aller Mitarbeiter
- eine Tagesübersicht aller Mitarbeiter
- eine Jahresübersicht Urlaub und eine Jahresübersicht Termine aller Mitarbeiter
- eine Monatsübersicht einzelner Mitarbeiter mit Ausdruck
- eine Wochenübersicht einzelner Mitarbeiter mit Ausdruck
- eine Tagesübersicht einzelner Mitarbeiter mit Ausdruck

und zahlreiche weitere Anzeige- und Einstellmöglichkeiten.

Das Programm ist netzwerk- und mehrbenutzerfähig:

Programm-Einstellungen können zentral vorgegeben werden. Alle Anwender können auf die gleichen Termindaten zugreifen. Ein Termin, der bearbeitet wird, ist schreibgeschützt. Ein anderer Mitarbeiter kann diesen Termin zwar ansehen, aber nicht ändern.

# <span id="page-1-0"></span>**2. Systemvoraussetzungen**

Windows-Betriebssysteme ab Windows 7 / Server 2012 Erforderlicher RAM-Speicher : keine besonderen Anforderungen Erforderlicher Festplattenspeicher : keine besonderen Anforderungen Bildschirm: Auflösung mindestens 1024x768 Pixel und mind. 256 Farben

# <span id="page-1-1"></span>**3. Installation**

- Entpacken Sie die ZIP-Datei in einen beliebig benannten leeren Ordner. Die Anwender müssen Vollzugriff auf diesen Ordner haben ( Erstellen, Schreiben, Ändern, Löschen von Dateien ).
- Starten Sie das Programm durch Anklicken der Programmdatei ASSENTE.EXE
- Beim 1.Start müssen Sie den Ordner in den Sie die Dateien entpackt haben auswählen und übernehmen.

Die Programmdatei (assente.exe) muss sich - anders wie die ASSENTE-Hilfedatei (assentepro\_help.chm) – nicht im gleichen Ordner wie die Termindaten (\*.asn) befinden.

Wollen Sie das Programm deinstallieren, müssen Sie lediglich die Dateien und etwaige Verknüpfungen löschen. In der Registrierung löschen Sie den Schlüssel "epse\assente" zu finden unter Schlüssel "HKEY\_CURRENT\_USER\software".

Wollen Sie das Programm vom Startmenü aus starten, so erstellen Sie eine Verknüpfung von **ASSENTE.EXE** im Startmenü ( z. B. in Win ME: *Start – Einstellungen – Taskleiste – Register "Erweitert" - Hinzufügen* – usw. ).

Wollen Sie das Programm vom Desktop aus starten klicken Sie mit der rechten Maustaste über einer freien Stelle des Desktops um dann mit *Neu – Verknüpfung* das Programm-Icon auf Ihrem Desktop zu platzieren.

Um das Programm starten zu können, muss ein Ordner mit Termindaten vorhanden sein. Dies ist anfangs gegeben durch Verwendung der mitgelieferten Beispieldateien.

Sie können die Beispieldaten überschreiben oder innerhalb des Programms einen neuen ASSENTE-Ordner anlegen (Schalter Programm-Einstellungen (Symbol Werkzeug) - Registerkarte System-Einstellungen - Schalter "Neue Mitarbeiter-Liste anlegen").

Um die Datenintegrität zu erhalten, sollten die Dateien nicht außerhalb des Programmes editiert werden.

Die Information der zuletzt geöffneten Assente-Mitarbeiterliste wird in der Registrierung gespeichert (unter Schlüssel HKEY\_CURRENT\_USER\software\epse\assente, Name "directory").

Ist in der Registrierung bei Programmstart kein Wert für Name "directory" gespeichert, öffnet sich der "ASSENTE-Ordner öffnen"-Dialog. Nach Auswahl eines Ordners mit einer Assente-Mitarbeiterliste wird die Liste angezeigt und der Ordnerpfad wird für den nächsten Programmstart in der Registrierung gespeichert.

# <span id="page-2-0"></span>**4. Bedienung**

Durch Doppelklicken auf die Programmdatei **ASSENTE.EXE** oder auf das Programm-Icon wird das Programm gestartet. Da das Programm ohne weitere lokale Installation auch direkt von einem Netzlaufwerk gestartet werden kann, können Sie es auch durch Eintrag in den Autostart-Ordner oder durch Einbindung in ein Netzwerk-Loginscript automatisch starten.

Um dem Anwender Bedienungsaufwand zu ersparen, wird die zuletzt geöffnete Mitarbeiter-Datei automatisch geöffnet.

Gibt es keine zuletzt geöffnete Mitarbeiter-Datei - da das Programm z. B. zum ersten Mal gestartet wird öffnet sich ein Dialogfenster, indem Sie den Pfad zu einer bereits vorhandenen Mitarbeiter-Liste auswählen. Bis Sie Ihre eigene Mitarbeiter-Liste erstellt haben, ist dies der Pfad zu den Beispieldateien.

Aktualisierung der Daten:

Die Aktualität der Daten wird vom laufenden Programm automatisch alle 30 Sekunden geprüft. Werden geänderte Stammdaten oder Termindaten festgestellt, werden die in Frage kommenden Daten neu gelesen. Im Programmteil "Programm-Einstellungen – Lokale Einstellungen" kann das Zeitintervall der automatischen Aktualisierung geändert werden.

Außerdem werden die Daten bei zahlreichen anderen Aktionen ebenfalls aktualisiert :

Bei Klick auf die Schalter der Monats-, Wochen- oder Tagesübersicht, bei Minimieren oder Maximieren des Programmfensters, bei automatischem Neuzeichnen des Programmfensters nach Überdeckungen durch eigene oder andere Programmfenster usw.

Durch Vergleich der im Programmfenster unten rechts angezeigten Uhrzeit (Letzte Akt.) mit der Anzeige der Uhrzeit Ihres PC's in der Taskleiste können Sie die Aktualität der angezeigten Termine prüfen.

Stimmt die Uhrzeit nicht mit der PC-Zeit überein können Sie auch durch Klick auf das Feld "Letzte Akt." ein Neulesen der Daten auslösen.

Rufen Sie die Hilfedatei assentepro\_help.chm innerhalb des Programms durch Klick auf den Hilfeschalter auf (  $\Box$  ). Die F1-Taste hat keine Hilfe-Funktion hinterlegt.

Wird die Hilfe unter Windows Vista, 7 oder 8 nicht richtig angezeigt ( nur Navigation auf linker Seite, rechte Seite bleibt leer ), wählen Sie im ASSENTE-Menü den Punkt Hilfe -> Hifedatei - Ordner und Namen anzeigen.

Öffnen Sie den Windows Explorer wählen Sie diesen Ordner aus und markieren Sie die Hilfedatei assentepro\_help.chm. Wählen Sie im Kontextmenü ( rechte Maustaste ) die Eigenschaften und auf Registerkarte Sicherheit den Schalter 'Zulassen'.

Jetzt müsste die Hilfedatei nach erneutem Aufruf in ASSENTE komplett angezeigt werden.

# <span id="page-2-1"></span>**4.1 Allgemeines zur Bedienung**

Nach Start des Programms wird die gewählte Übersicht aller Mitarbeiter angezeigt ( Voreinstellung bei Programm-Einstellungen – Lokale Einstellungen).

Die folgenden Funktionen gelten für die Monats-, Wochen- und Tagesübersicht aller Mitarbeiter:

### **Maustastenbelegung**

Befindet sich der Mauscursor über einem Tagesrechteck (bei Monats- oder Wochenübersicht) oder über der Zeitachse (bei Tagesübersicht) sind die folgenden Mausklicks eingerichtet :

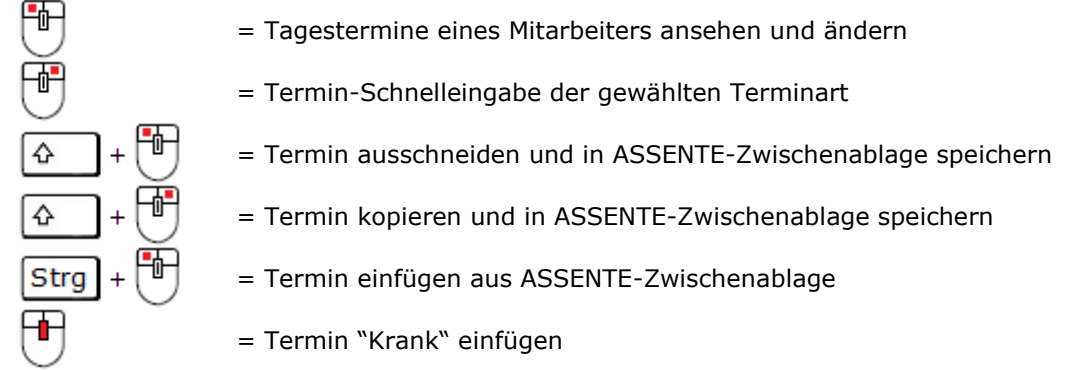

# X

Durch Klick auf diesen Schalter wird das Programm verkleinert und als Symbol in der Taskleiste im rechten Bereich ( Systray ) angezeigt.

Durch Klick auf das Symbol in der Taskleiste wird das Programm wieder normal angezeigt.

Nach Klick mit der rechten Maustaste auf das Symbol in der Taskleiste erscheint ein Menü mit folgenden Optionen:

"ASSENTE öffnen", "Beenden", "Beenden und PC herunterfahren" ( geschieht nach 3 Sekunden ).

Möchten Sie das Programm sofort nach dem Start verkleinert in die Taskleiste legen, aktivieren Sie die entsprechende Checkbox bei Programm-Einstellungen -> Registerkarte "Lokale Einstellungen 3".

Über das Menü kann das Aussehen der Anwendung geändert werden ( Menü - Anzeige - Stil wechseln ).

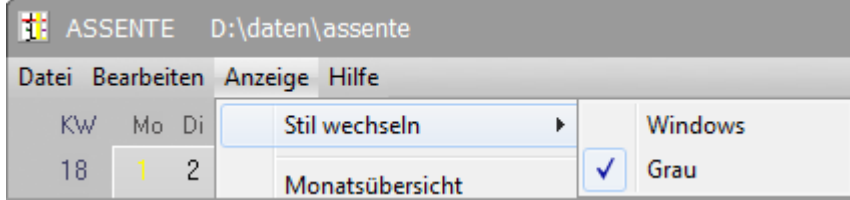

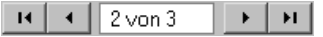

Mit den Schaltern kann in der Mitarbeiterliste vor- und rückwärts geblättert werden.

# $2$  von  $3$

Klick auf die Seitenanzeige: Im sich öffnenden Programm-Fenster können Sie die Nummer der Seite eingeben, die angezeigt werden soll.

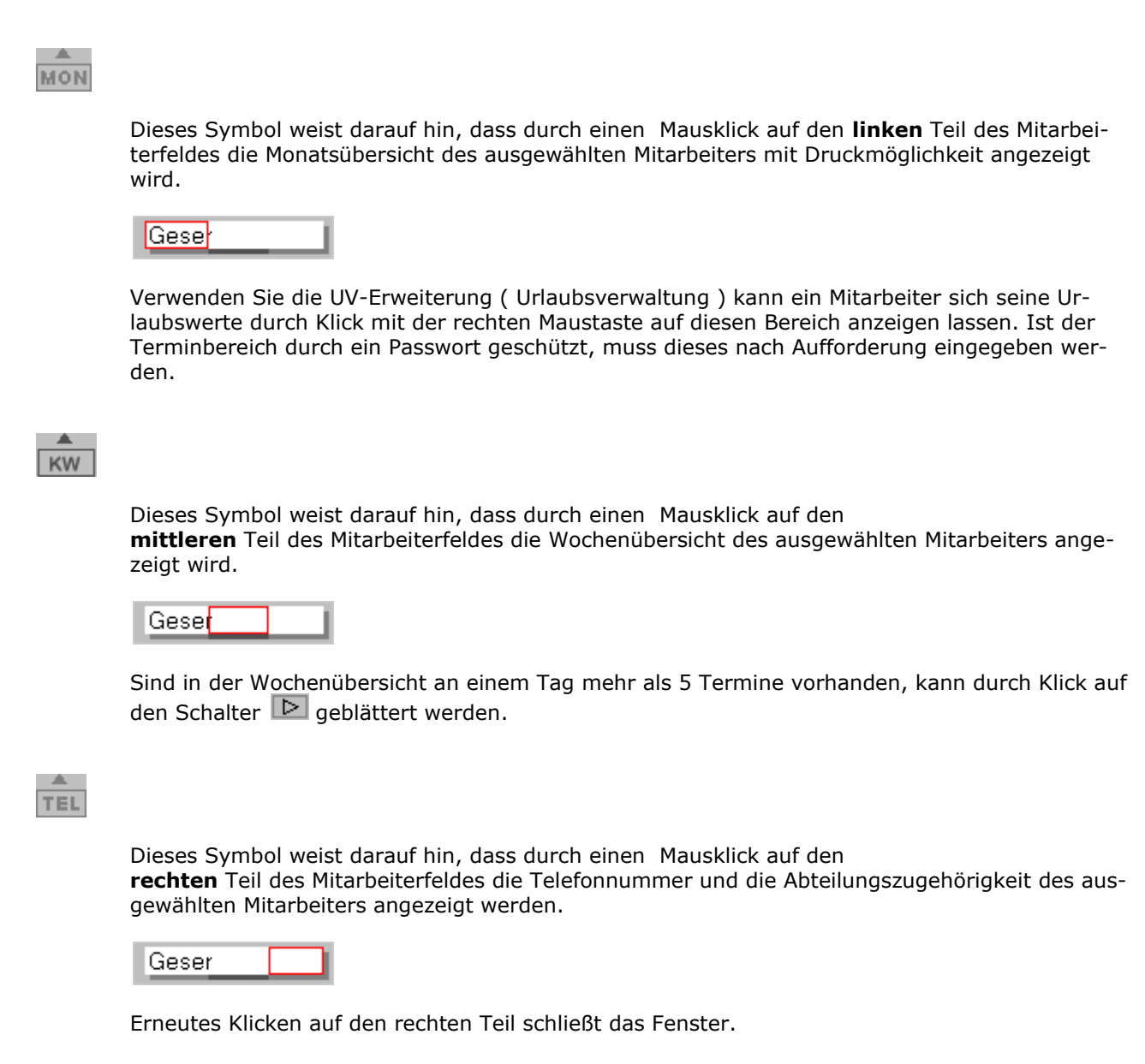

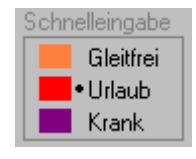

Schnelleingabe von Gleitfrei, Urlaub oder Krankheit ( kurz GUK-Termin):

Wählen Sie durch Anklicken die gewünschte Terminart aus. Ein Markierungspunkt zeigt die gewählte Terminart für die Schnelleingabe an.

Klicken Sie mit der rechten Maustaste auf den in Frage kommenden Tag und Mitarbeiter. ( Auf Tagesrechteck in der Monats- oder Wochenübersicht oder Bereich zwischen Zeitachsen in der Tagesübersicht).

Der Termin wird eingetragen und angezeigt.

Wollen Sie einen so eingegebenen GUK-Termin wieder löschen, klicken Sie erneut mit der rechten Maustaste auf den entsprechenden Tag oder Bereich.

Sind an einem Tag schon andere einmalige Termine eingetragen, kann mit der Schnelleingabe nicht eingetragen oder gelöscht werden.

- | + |

Mit diesen Schaltern wählen Sie den angezeigten Tag, Monat oder das Jahr. Den gewünschten Tag können Sie sich auch durch einen Klick auf ein Tagesdatum im Kalender einstellen.

## 24.01.2006

Der Schalter zeigt Ihnen das heutige Datum an. Durch Anklicken wird die Tagesübersicht aller Mitarbeiter des heutigen Tages angezeigt.

### Kalender

Nach Klick auf diesen Schalter wird Ihnen der Jahreskalender des aktuellen Jahres mit Feierund Ferientagen angezeigt.

Durch Klick auf einen Monatsnamen, eine KW oder ein Tagesdatum wird der Jahreskalender geschlossen und das Programm zeigt den gewählten Zeitraum in der entsprechenden Übersicht an.

## Termin?

Hier wird Ihnen das Tagesdatum und der Mitarbeiter angezeigt, an und bei dem die letzte Terminänderung seit Programmstart eingetragen wurde.

### Zwischenablage

Klicken Sie auf diesen Schalter um den Inhalt der ASSENTE-Zwischenablage zu sehen. In die ASSENTE-Zwischenablage werden einmalige Termine kopiert, die Sie z.B.bei einem anderen Mitarbeiter oder an einem anderen Tag einfügen wollen.

Es gibt 3 Möglichkeiten einmalige Termine in die ASSENTE-Zwischenablage einzufügen:

- Ausschneiden oder Kopieren des Termins in den Übersichten aller Mitarbeiter. Näheres dazu bei "Termine verschieben"
- Kopieren des Termins in der Tagesübersicht eines Mitarbeiters durch Klick auf das farbige Terminart-Rechteck. Näheres dazu bei "Termine verschieben"
- Direktes Erfassen oder Ändern des Termins in diesem Programmfenster und Speichern der Änderung.

Einfügen können Sie den Termin in der Zwischenablage in die Monatsübersichten aller Mitarbeiter durch Klick mit der linken Maustaste bei gedrückter Strg-Taste auf das in Frage kommende Tagesrechteck.

Terminüberschneidungen mit anderen Terminen an diesem Tag werden bei dieser Art der Terminerfassung nicht geprüft.

Möchten Sie die 'Uhrzeit von-bis' eines Termins mit der Tastatur eingeben, aktivieren Sie die Checkbox 'Uhrzeit mit Tastatur erfassen'.

Hinweis für Wdk.Termine:

Im unteren Bereich den Fensters können Sie sich den Inhalt der Zwischenablage für Wdk.Termine anzeigen lassen.

Wdk.Termine in der Zwischenablage können nur im Programmfenster 'Wiederkehrende Termine ändern' bei einem anderen Mitarbeiter eingefügt werden.

#### Druck

Die aktuelle Ansicht wird als Druckvorschau angezeigt (Monats-, Wochen- oder Tagesübersicht aller Mitarbeiter) und kann gedruckt werden. Die Ansicht wird der Seitengröße angepasst.

#### Terminticker an

Der Terminticker wird ein- oder ausgeschaltet.

Ist der Terminticker eingeschaltet, wird am unteren Fensterrand die Tagesübersicht des mit der Maus überfahrenen Tagesrechtecks angezeigt (in Monats- und Wochenübersicht aller Mitarbeiter).

Befinden Sie sich in der Tagesübersicht und ist die Folgetag-Anzeige aktiviert, wird im Terminticker die Tagesübersicht des Folgetages angezeigt.

#### Passwort

Haben Sie für Ihren Terminbereich ein Passwort vergeben, werden ausgeblendete Terminbeschreibungen (1.Zeichen = '~') nicht angezeigt. Geben Sie hier das Passwort ein, um auch ausgeblendete Terminbeschreibungen angezeigt zu bekommen.

Mit dem Schalter [Passwort zurücksetzen] wird das aktuelle Passwort wieder auf den Standard zurückgesetzt, d.h. Terminbeschreibungen mit '~' - Zeichen am Anfang werden wieder ausgeblendet.

Näheres zu den Passwörtern finden Sie bei Punkt 'Mitarbeiter-Passwort ändern'.

#### Farben Abt.

Klicken Sie auf diesen Schalter, um die eine Übersicht Farbe - Abteilung angezeigt zu bekommen. Die Änderung der Abteilungsfarben erfolgt durch den System-Administrator.

#### Abteilung | ◀ ▶

Der Schalter [Abteilung] ermöglicht die schnelle Wahl einer Abteilung für die Übersichten. Es werden nur die Mitarbeiter der gewählten Abteilung angezeigt.

Mit einem Klick auf die Pfeilschalter können Sie durch die vorhandenen Abteilungen blättern.

#### $\left| \cdot \right|$ Filter

Der Schalter [Filter] ermöglicht die schnelle Wahl eines zusätzlichen Filters für die Übersichten. Es werden nur die Mitarbeiter des gewählten Filters angezeigt. Mit einem Klick auf die Pfeilschalter können Sie durch die vorhandenen zusätzlichen Filter blättern.

#### Jahrestermine

Die Termin-Jahresübersicht aller Mitarbeiter des gewählten Jahres wird angezeigt.

Zum Verschieben des Fensterinhalts ziehen Sie den Balken in der Bildlaufleiste mit der Maus oder klicken auf die kleinen Pfeile in der Bildlaufleiste.

Wenn Sie auf einen der kleinen Pfeile der Bildlaufleiste klicken, wird die Anzeige entweder horizontal um 4 Wochen, bzw. senkrecht um 5 Mitarbeiter verschoben.

Die Termine werden nur angezeigt. Sie können keine Termine ändern. Dazu müssen Sie z.B. wieder in die Monatsübersicht aller Mitarbeiter wechseln.

Möchten Sie die Übersicht eines anderen Jahres anzeigen, müssen Sie die Übersicht schließen und mit den Plus-/Minus-Schaltern das Jahr ändern.

Auch in der Termin-Jahresübersicht können Sie die Anzahl der angezeigten Mitarbeiter einschränken, indem Sie vor Aufruf eine Abteilung oder einen Filter aktivieren.

#### Jahresübersicht

Die Jahresübersicht Urlaub aller Mitarbeiter des gewählten Jahres wird angezeigt.

Zum Verschieben des Fensterinhalts ziehen Sie den Balken in der Bildlaufleiste mit der Maus oder klicken auf die kleinen Pfeile in der Bildlaufleiste.

Wenn Sie auf einen der kleinen Pfeile der Bildlaufleiste klicken, wird die Anzeige entweder horizontal um 4 Wochen, bzw. senkrecht um 5 Mitarbeiter verschoben.

Halbe Urlaubstage werden, wie die Termine in der Monatsübersicht, mit halber Tagesbreite angezeigt.

Ein halber Urlaubstag liegt vor, wenn die Dauer des Tagesurlaubs kleiner oder gleich 5 Stunden beträgt. Er wird vormittags angezeigt, wenn der größere Teil des Urlaubs auf den Vormittag fällt, also vor 12 Uhr liegt. Analog dazu wird er nachmittags angezeigt, wenn der größere Teil des Urlaubs nach 12 Uhr liegt.

Urlaubstermine werden nur angezeigt. Sie können keine Termine ändern. Dazu müssen Sie z.B. wieder in die Monatsübersicht aller Mitarbeiter wechseln.

Möchten Sie die Übersicht eines anderen Jahres anzeigen, müssen Sie die Übersicht schließen und mit den Plus-/Minus-Schaltern das Jahr ändern.

Auch in der Jahresübersicht Urlaub können Sie die Anzahl der angezeigten Mitarbeiter einschränken, indem Sie vor Aufruf eine Abteilung oder einen Filter aktivieren.

Die aktuelle Farbe der Terminart Urlaub wird neben dem Schalter angezeigt.

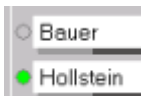

Werden die Mitarbeiter-Arbeitszeiten über Terminals erfasst und mit einem EDV-Programm verwaltet, können Sie sich hier die aktuelle Anwesenheit anzeigen lassen. Die Daten müssen dafür in einem einfachen Datenformat bereitgestellt werden. Näheres dazu auf Anfrage.

Die "Anwesenheitslampe" kann durch Anklicken manuell an- oder ausgeschaltet werden. In den lokalen Einstellungen kann auch ein automatisches An-/Ausschalten der Anwesenheitslampe bei Programmstart/-ende vorgegeben werden.

Der Anwesenheitsstatus aller Mitarbeiter wird über Nacht automatisch auf abwesend (Lampe aus) gesetzt.

 $|bpv|$ 

Dieses Infofeld unten links im Hauptfenster informiert den Anwender über folgende Zustände:

- B Backup ist eingeschaltet
- P Protokoll ist eingeschaltet ( Ereignisanzeige )
- V Versionskontrolle ist eingeschaltet

Kleine Buchstaben stehen für ausgeschaltete Funktionen.

# <span id="page-8-0"></span>**4.2 Monatsübersicht aller Mitarbeiter**

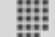

Klicken Sie auf diesen Schalter. In der unteren Fensterhälfte erscheint die Monatsübersicht aller Mitarbeiter.

Der gewählte Monat ist durch einen Rahmen begrenzt. Außerhalb dieses Rahmens können keine Termine erfasst werden.

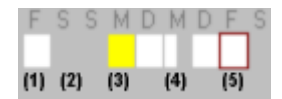

Die Farbe des Tagesrechtecks ist bei

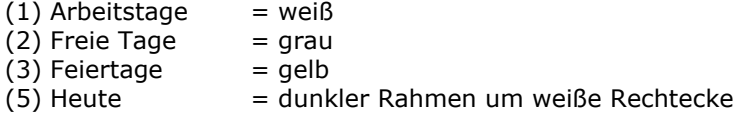

Aus der Breite der weißen Tagesrechtecke ist die Tagesarbeitszeit ersichtlich:

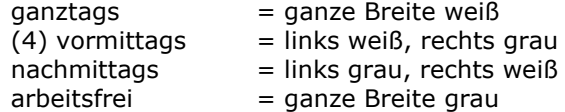

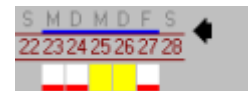

Schulferien werden in der Monatsübersicht als blaue Balken über der Datumszeile dargestellt.

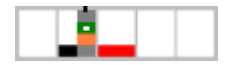

Termine werden entsprechend der Terminart-Farbe als farbige Balken innerhalb der Tagesrechtecke dargestellt.

Wiederkehrende Termine sind innen weiß markiert.

Es wird unterschieden zwischen

- Terminen, deren größerer Teil auf den Vormittag fällt = linksseitige Darstellung im Rechteck mit halber Breite
- Terminen, deren größerer Teil auf den Nachmittag fällt = rechtsseitige Darstellung im Rechteck mit halber Breite

Termine, die spätestens um 10 Uhr beginnen und frühestens um 15 Uhr enden und ganztägige Fehlzeiten, wie z.B. Gleitfrei, Urlaub oder Krankheit, werden mit ganzer Breite dargestellt.

Es werden maximal je 5 Termine vormittags und nachmittags angezeigt. Ein kleine schwarze Markierung am oberen Ende des Tagesrechtecks zeigt an, dass vor- bzw. nachmittags mehr als 5 Termine vorhanden sind.

An Sams-, Sonn- und Feiertagen und in arbeitsfreien Zeiten können ebenfalls Termine erfasst werden.

Möchten Sie alle Tagestermine eines Mitarbeiters mit Terminbeschreibung ansehen, klicken Sie in der Mitarbeiterzeile auf das Tagesrechteck.

Es öffnet sich das Programm-Fenster "Tagestermine anzeigen".

Möchten Sie bei einem Mitarbeiter an einem Tag einen "Krank"-Termin eingeben, klicken Sie mit der nittleren Maustaste auf das entsprechende Tagesrechteck. Der "Krank"-Termin wird eingetragen. Hat der Mitarbeiter seine Termine passwortgeschützt, werden Sie zur Eingabe des "Krank"-Administrator-Passwortes aufgefordert. Nach Eingabe des Passwortes wird der "Krank"- Termin ganztägig eingetragen.

### **Terminticker**

Bei eingeschaltetem Terminticker wird beim Ziehen der Maus über ein Tagesrechteck unterhalb der Monatsübersicht die Tagesübersicht des Mitarbeiters angezeigt ( Zeitachse mit Terminen und Terminbeschreibung).

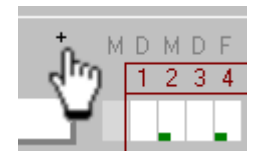

Klicken Sie auf das "**+**"-Zeichen (links oben oder rechts oben in der Monatsübersicht aller Mitarbeiter) um auch die letzten und ersten Tage des Vor- bzw. Folgemonats in der Monatsübersicht angezeigt zu bekommen.

Diese erweiterte Ansicht bleibt eingestellt bis Sie die Art der Übersicht wechseln, also z.B. die Wochen- oder Tagesübersicht aller Mitarbeiter einstellen oder auf das "**-**"- Zeichen klicken.

Möchten Sie die erweiterte Monatsübersicht immer angezeigt bekommen, aktivieren Sie die entsprechende Checkbox in den lokalen Einstellungen.

Die Termine der außerhalb des aktuellen Monats liegenden Tage werden nur angezeigt. Eine Änderung der Termine ist nur im aktuellen Monat möglich.

Um von der Monatsübersicht aller MA in die Wochenübersicht aller MA umzuschalten haben Sie 3 Möglichkeiten:

- Klick auf den Schalter [Wochenübersicht] in der Symbol-Leiste. Es wird die Woche des augenblicklich gewählten Tages angezeigt (grün hinterlegt im Kalender)
- Klick im Kalender auf die Nummer der Kalenderwoche. Der 1.Tag der Woche wird zum gewählten Tag (wird grün hinterlegt im Kalender)
- Sie klicken unterhalb des Rahmens der Monatsübersicht auf die Kalenderwoche. Der 1.Tag der Woche wird zum gewählten Tag (wird grün hinterlegt im Kalender)

Um von der Monatsübersicht aller MA in die Tagesübersicht aller MA umzuschalten haben Sie mehrere Möglichkeiten:

- Klick auf den Schalter [Tagesübersicht] in der Symbol-Leiste
- Klick im Kalender auf das Tagesdatum des Tages, der angezeigt werden soll
- Klick auf das Tagesdatum in der Datumszeile der Monatsübersicht
- Klick auf den Plus- bzw. Minus-Schalter des Tagesdatums
- Klick auf den Schalter [Heutigen Tag anzeigen]

# <span id="page-10-0"></span>**4.3 Wochenübersicht aller Mitarbeiter**

ببيد

Klicken Sie auf diesen Schalter.

In der unteren Fensterhälfte erscheint die Wochenübersicht aller Mitarbeiter.

Die gewählte Woche ist durch einen Rahmen begrenzt.

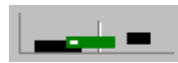

Der Tag wird als Zeitachse mit 12 Uhr-Markierung dargestellt. Unterhalb des Wochenrahmens wird der eingestellte Tageszeitraum angezeigt ( z.B. 7-17 Uhr ).

Die Farbe der Zeitachse ist bei

Montag bis Freitag  $=$  grau Samstag und Sonntag  $=$  weiß  $Feiertagen$  = gelb  $Taqen \text{ a}$ ußerhalb des akt. Monats = hellgrau

Termine werden entsprechend der Terminart-Farbe als farbige Balken auf der Zeitachse dargestellt.

Wiederkehrende Termine sind innen weiß markiert.

Es werden max. 10 Termine pro Tag angezeigt Die Anordnung der Terminbalken erfolgt vertikal versetzt. Bei Terminüberschneidungen bleiben alle Termine sichtbar.

Liegen Termine außerhalb des gewählten Anzeigezeitraums erscheinen links oder rechts der Zeitachse Marker ( ° ).

Per Schnelleingabe eingegebene Termine werden ganztägig eingetragen, können aber auf beliebige Anfangs- und Endzeit geändert werden.

Die Tagesarbeitszeiten "vormittags", "nachmittags" oder "kein Arbeitstag" werden durch ein graues Rechteck mit der Beschriftung "frei" dargestellt.

Möchten Sie alle Tagestermine eines Mitarbeiters mit Terminbeschreibung ansehen, klicken Sie in der Mitarbeiterzeile in den Bereich der Zeitachse. Es öffnet sich das Programm-Fenster "Tagestermine anzeigen".

Möchten Sie bei einem Mitarbeiter an einem Tag einen "Krank"-Termin eingeben, klicken Sie mit der mittleren Maustaste auf das entsprechende Tagesrechteck. Der "Krank"-Termin wird eingetragen. Hat der Mitarbeiter seine Termine passwortgeschützt, werden Sie zur Eingabe des "Krank"-Administrator-Passwortes aufgefordert. Nach Eingabe des Passwortes wird der "Krank"- Termin ganztägig eingetragen.

Wahlweise können Sie sich auch innerhalb der Terminbalken die Terminbeschreibung anzeigen lassen. Zu lange Terminbeschreibungen werden gekürzt angezeigt. Eingeschaltet wird diese Option bei den Programm-Einstellungen.

### Terminticker

Bei eingeschaltetem Terminticker wird beim Ziehen der Maus über ein Tagesrechteck unterhalb der Wochenübersicht die Tagesübersicht des Mitarbeiters angezeigt ( Zeitachse mit Terminen und Terminbeschreibung).

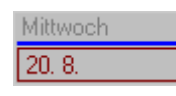

Schulferien werden in der Wochenübersicht als blaue Balken über dem Tagesdatum dargestellt.

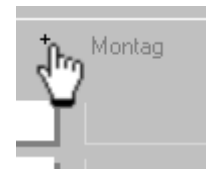

Klicken Sie auf das "**+**"-Zeichen (links oben oder rechts oben in der Wochenübersicht aller Mitarbeiter) um auch die letzten und ersten Tage des Vor- bzw. Folgemonats in der Wochenübersicht angezeigt zu bekommen.

Diese erweiterte Ansicht bleibt eingestellt bis Sie die Art der Übersicht wechseln, also z.B. die Monats- oder Tagesübersicht aller Mitarbeiter einstellen oder auf das "**-**"- Zeichen klicken.

Möchten Sie die erweiterte Wochenübersicht immer angezeigt bekommen, aktivieren Sie in den lokalen Einstellungen die entsprechende Checkbox.

Die Termine der außerhalb der aktuellen Woche liegenden Tage werden nur angezeigt. Eine Änderung der Termine ist nur im aktuellen Monat möglich.

Um von der Wochenübersicht aller MA in die Tagesübersicht aller MA umzuschalten haben Sie mehrere Möglichkeiten:

- Klick auf den Schalter [Tagesübersicht] in der Symbol-Leiste
- Klick im Kalender auf das Tagesdatum des Tages, der angezeigt werden soll
- Klick auf das Tagesdatum in der Datumszeile der Wochenübersicht
- Klick auf den Plus- bzw. Minus-Schalter des Tagesdatums

- Klick auf den Schalter [Heutigen Tag anzeigen]

Um von der Wochenübersicht aller MA in die Monatsübersicht aller MA umzuschalten haben Sie folgende Möglichkeiten:

- Klick auf den Schalter [Monatsübersicht] in der Symbol-Leiste
- Klick auf den Plus- bzw. Minus-Schalter des Monats
- Klick im Jahreskalender auf eine Monatsbezeichnung

# <span id="page-12-0"></span>**4.4 Tagesübersicht aller Mitarbeiter**

#### $\cdots$

Zum Anzeigen klicken Sie auf diesen Schalter. In der unteren Fensterhälfte erscheint die Tagesübersicht aller Mitarbeiter.

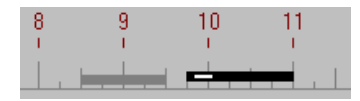

Termine werden entsprechend der Terminart-Farbe als farbige Balken auf der Zeitachse dargestellt. Wiederkehrende Termine sind innen weiß markiert

Es werden max. 10 Termine pro Tag angezeigt. Die Anordnung der Terminbalken erfolgt vertikal versetzt. Bei Terminüberschneidungen bleiben alle Termine sichtbar.

Liegen Termine außerhalb des gewählten Anzeigezeitraums erscheinen links oder rechts der Zeitachse Marker ( **< , >** )

Per Schnelleingabe eingegebene Termine werden ganztägig eingetragen, können aber auf beliebige Anfangs- und Endzeit geändert werden.

Möchten Sie alle Tagestermine eines Mitarbeiters mit Terminbeschreibung ansehen, klicken Sie in der Mitarbeiterzeile in den Bereich der Zeitachse. Es öffnet sich das Programm-Fenster "Tagestermine anzeigen".

Möchten Sie bei einem Mitarbeiter an einem Tag einen "Krank"-Termin eingeben, klicken Sie mit der mittleren Maustaste in den Bereich der Zeitachse. Der "Krank"-Termin wird eingetragen. Hat der Mitarbeiter seine Termine passwortgeschützt, werden Sie zur Eingabe des "Krank"- Administrator-Passwortes aufgefordert. Nach Eingabe des Passwortes wird der "Krank"-Termin ganztägig eingetragen.

Wahlweise können Sie sich auch innerhalb der Terminbalken die Terminbeschreibung anzeigen lassen. Zu lange Terminbeschreibungen werden gekürzt angezeigt. Eingeschaltet wird diese Option bei den Programm-Einstellungen.

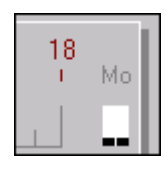

Ist die Option "Termine des Folgetages anzeigen in der Tagesübersicht" aktiviert ( Menü Programm-Einstellungen – Lokale Einstellungen ), wird Ihnen rechts von den Zeitachsen der Folgetag in einer Form dargestellt, die einem Tagesrechteck in der Monatsübersicht entspricht.

### Terminticker

Wenn Sie die Tagesübersicht des Folgetags im Terminticker sehen wollen, ziehen Sie den Mauscursor auf das entsprechende Folgetag-Tagesrechteck.

Um von der Tagesübersicht aller MA in die Wochenübersicht aller MA umzuschalten haben Sie 2 Möglichkeiten:

- Klick auf den Schalter [Wochenübersicht] in der Symbol-Leiste. Es wird die Woche des gewählten Tages angezeigt (grün hinterlegt).
- Klick im Kalender auf die Nummer der Kalenderwoche. Der 1.Tag der Woche wird zum gewählten Tag.

Um von der Tagesübersicht aller MA in die Monatsübersicht aller MA umzuschalten haben Sie folgende Möglichkeiten:

- Sie klicken auf den Schalter [Monatsübersicht] in der Symbol-Leiste
- Sie klicken auf den Plus- bzw. Minus-Schalter des Monats
- Sie klicken im Jahreskalender auf eine Monatsbezeichnung

# <span id="page-13-0"></span>**4.5 Mitarbeiter oder Termin suchen**

## $\circ$

Sie wählen zuerst aus, ob Sie nach einem Mitarbeiter oder nach einem Termin suchen wollen. Groß- und Kleinschreibung werden bei der Suche nicht beachtet. Die Eingabe erfolgt ohne Matchcodes wie z.B. \* oder ? . Es wird nach der eingegebenen Zeichenfolge gesucht.

Mitarbeitersuche:

Im Eingabefeld geben Sie einen Teil der oder die genaue Mitarbeiterbezeichnung ein. Das Programm zeigt den gefundenen Mitarbeiter durch einen schwarzen Punkt an. Sie können die Suche fortsetzen und bekommen - falls vorhanden - weitere Mitarbeiter angezeigt.

Terminsuche:

Sie können innerhalb des gewählten Monats oder innerhalb des gewählten Jahres nach Terminbeschreibungen suchen.

Im Eingabefeld geben Sie einen Teil der oder die genaue Terminbeschreibung ein. Das Programm sucht nach Terminbeschreibungen, die den Suchbegriff enthalten und zeigt alle gefundenen Termine in einer Liste an (Tagesdatum und Mitarbeiter). Durch Doppelklick auf einen Eintrag der Liste werden Ihnen Details angezeigt.

# <span id="page-14-0"></span>**4.6 Termin-Hinweis**

Fremdeingetragene Termine sind Termine, die bei einem anderen Mitarbeiter z.B. während dessen Abwesenheit eingetragen oder geändert worden sind.

Diese Termine können beim Speichern - durch Aktivieren einer Checkbox - in eine Liste eingetragen werden, die sich der betreffende Mitarbeiter bei nächster Anwesenheit anzeigen lassen kann. Dadurch erhält er einen Überblick über die - während seiner Abwesenheit - bei ihm eingetragenen oder geänderten Termine.

Erstellen eines Termin-Hinweises für einen fremdeingetragenen Termin:

Der Eintrag eines Termin-Hinweises ist nur bei einmaligen Terminen möglich. Der Termin muss über das Tagestermine-Eingabeformular erfasst werden. Vor dem Speichern ist der in Frage kommende Termin durch Aktivieren der Checkbox zu markieren.

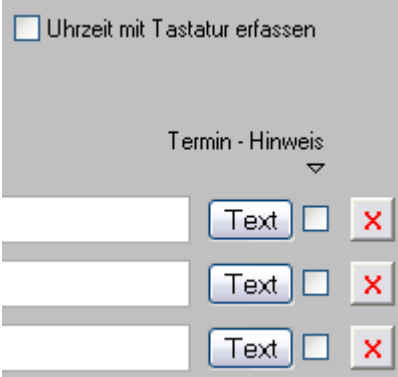

Für die markierten Termine wird ein Termin-Hinweis gespeichert, der neben den Termindaten den Namen des Eintragenden und das Datum/Uhrzeit des Eintrags enthält. Der Name des Eintragenden ist der an diesem PC-Arbeitsplatz tätige Mitarbeiter.

Bem.: Wer an diesem PC-Arbeitsplatz tätig ist, wird bei Programm-Einstellungen - Registerkarte 'Lokale-Einstellungen' eingestellt und links vom Namen durch ein kleines farbiges Rechteck angezeigt.

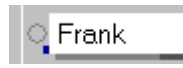

Ist kein Mitarbeiter ausgewählt, muss der eintragende Mitarbeiter beim Speichern ausgewählt werden. Dazu öffnet sich ein Auswahldialog-Fenster.

Hinweis auf fremdeingetragene Termine:

Beim Start des Programms und beim automatischen Aktualisieren der Termindaten prüft das Programm, ob Termin-Hinweise für den an diesem Arbeitsplatz tätigen Mitarbeiter vorhanden sind.

Sind Termin-Hinweise für den Mitarbeiter vorhanden, ändert sich die Beschriftung des Schalters in der obersten Symbolleiste von 'Termin?' in 'Termin !'.

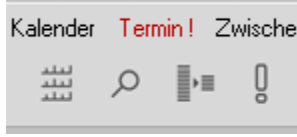

Übersicht der fremdeingetragenen Termine anzeigen:

Fremdeingetragene Termine werden im Programmfenster "Termin-Hinweise" angezeigt, das über den Schalter 'Termin?' bzw. 'Termin!' in der Symbol-Leiste geöffnet wird. Der Mitarbeiter kann sich die fremdeingetragenen Termine ansehen und nach Kenntnisnahme einzeln oder komplett nach Eingabe eines evtl. notwendigen Passwortes löschen.

Durch Doppelklick auf eine Terminzeile wird die Tagesübersicht des Termines angezeigt.

# <span id="page-15-0"></span>**4.7 Filter auf Mitarbeiter**

# ≣∙≡

In diesem Fenster können Sie die Anzahl der angezeigten Mitarbeiter einschränken. Diese Option eignet sich besonders zum Terminabstimmen innerhalb einer Abteilung oder zwischen beliebigen Mitarbeitern.

Eine Auswahl treffen Sie entweder durch Öffnen der Auswahlbox "Abteilung" mit anschließender Wahl einer Abteilung oder durch manuelles Auswählen von Mitarbeitern.

Die manuelle Auswahl erfolgt durch Doppelklick in die linke Liste oder durch Markieren eines

 $\!\!>\!\!>\!\!>\!\!>\!\!>$ Mitarbeiters und den Schalter

Beide Verfahren (Auswahl einer Abteilung oder manuelles Zusammenstellen) können kombiniert werden.

Ausgewählte Mitarbeiter entfernen Sie wieder durch Doppelklick in die rechte Liste oder durch

Markieren des Mitarbeiters und den Schalter

Auswahl löschen

Dieser Schalter entfernt alle ausgewählten Mitarbeiter.

Auswahlbox "Filter":

Hier können gespeicherte Filter ausgewählt werden. Filter können durch den System-Administrator systemweit oder durch den Mitarbeiter mitarbeiterbezogen eingerichtet werden.

Näheres zur Erstellung der Filter unter Punkt Programm-Einstellungen – System-Einstellungen - Schalter [Filter verwalten].

# <span id="page-16-0"></span>**4.8 ASSENTE-Ordner öffnen**

# ⋒

Sind für Ihre Firma mehrere Ordner mit ASSENTE-Daten eingerichtet, können Sie mit diesem Schalter den Ordner wechseln.

Wählen Sie einen anderen Ordner aus und übernehmen Sie den Ordner. Befinden sich in diesem Ordner ASSENTE-Dateien (\*.asn) werden die Daten angezeigt.

Hinweis : Neue Mitarbeiterlisten können nur durch den System-Administrator eingerichtet werden.

# <span id="page-16-1"></span>**4.9 Programm-Einstellungen**

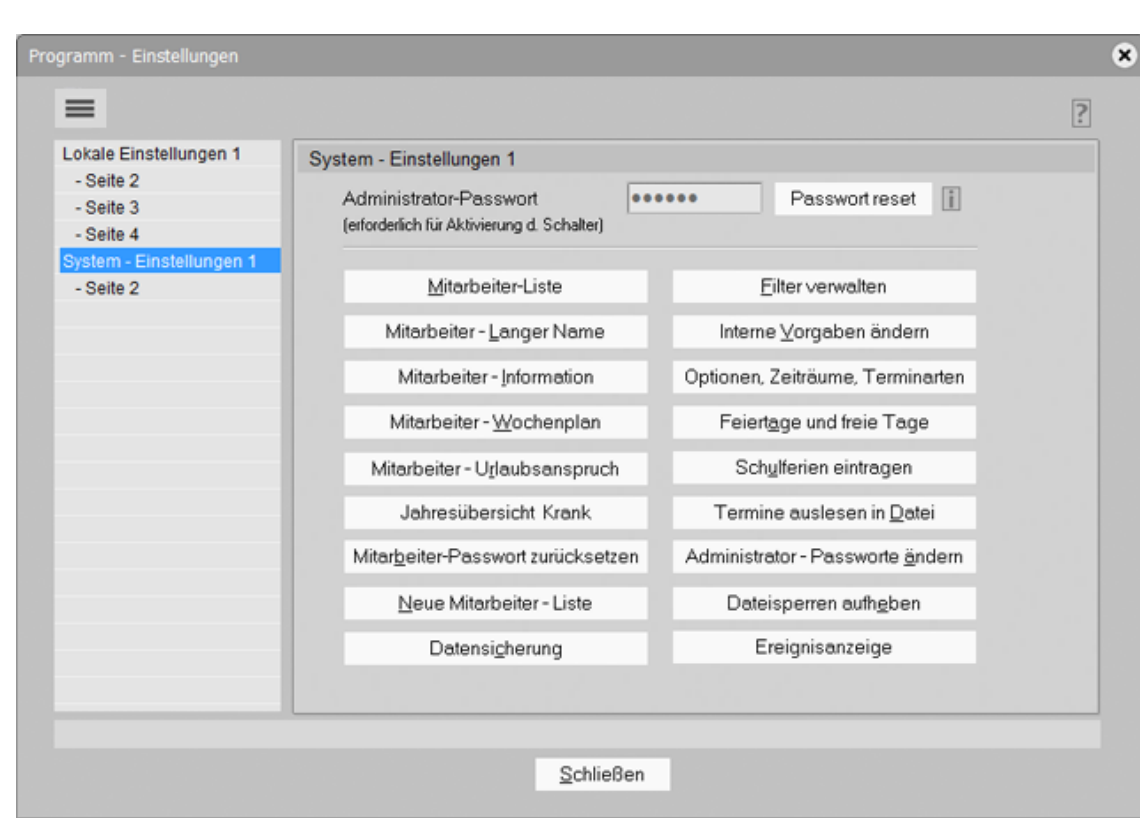

Persönliche Einstellungen, die nur lokal wirksam sind (also nur an dem PC, an dem sie eingestellt werden), erfolgen im Programmteil Programm-Einstellungen – Lokale Einstellungen Seite 1 bis 4.

Das Einrichten und die Pflege der Mitarbeiter-Stammdaten und der systemweit wirkenden Programmeinstellungen erfolgt durch den System-Administrator im Programmteil Programm-Einstellungen – System-Einstellungen Seite 1 und 2.

### Bemerkung:

Verwalten Sie Stammdaten bereits mit einem Datenbanksystem, können Sie dies evtl. beibehalten und die entsprechenden ASSENTE-Dateien aus Ihrem Datenbanksystem heraus aktualisieren. Setzen Sie sich in diesem Fall mit uns in Verbindung. Sie erhalten dann weitere Informationen zur Art der Dateiinhalte.

## <span id="page-17-0"></span>**4.9.1 Lokale Einstellungen**

## **Lokale Einstellungen – Seite 1**

Für die Monatsübersicht:

Tage des Vormonats immer anzeigen

Tage des Folgemonats immer anzeigen

Möchten Sie die erweiterte Monatsübersicht aller Mitarbeiter (Tage des Vor- und Folgemonats werden auch angezeigt) **immer** angezeigt bekommen, aktivieren Sie diese Checkboxen. Diese Einstellung wird gespeichert und nach dem nächsten Programmstart wieder vorgenommen.

Sind diese Checkboxen nicht aktiviert, können Sie bei Bedarf in der jeweiligen Übersicht die erweiterte Ansicht durch Klick auf das "**+**"-Zeichen manuell ein- und ausschalten.

(siehe auch Erläuterungen bei Monats- und Wochenübersicht aller Mitarbeiter).

Mur Terminart Urlaub anzeigen

Nur Urlaubstermine in der Monatsübersicht anzeigen

Wollen Sie sich für eine Urlaubsübersicht nur die Urlaubstage anzeigen lassen, schalten Sie diese Checkbox an. Alle anderen Termine in der Monatsübersicht werden daraufhin ausgeblendet. Durch erneutes Anklicken der Checkbox werden wieder alle Terminarten angezeigt.

## Vochentrennlinien anzeigen

Zwischen Sonntag und Montag wird in der Monatsübersicht eine graue Wochentrennlinie eingeblendet.

Schalten Sie diese Option z.B. an, wenn in Ihrem Unternehmen auch samstags und sonntags gearbeitet wird und das Wochenraster nicht mehr deutlich zu erkennen ist.

Für die Wochenübersicht:

7 Tage des Vormonats immer anzeigen

7 Tage des Folgemonats immer anzeigen

Möchten Sie die erweiterte Monatsübersicht aller Mitarbeiter (Tage des Vor- und Folgemonats werden auch angezeigt) **immer** angezeigt bekommen, aktivieren Sie diese Checkboxen. Diese Einstellung wird gespeichert und nach dem nächsten Programmstart wieder vorgenommen.

Sind diese Checkboxen nicht aktiviert, können Sie bei Bedarf in der jeweiligen Übersicht die erweiterte Ansicht durch Klick auf das "**+**"-Zeichen manuell ein- und ausschalten.

### $\boxed{\triangledown}$  Terminbeschreibung anzeigen

Möchten Sie in der Wochenübersicht aller Mitarbeiter die Terminbeschreibungen innerhalb der Terminbalken angezeigt bekommen, aktivieren Sie diese Checkbox.

Für die Tagesübersicht:

## ☑ Termine des Folgetages anzeigen

Aktivieren Sie die Checkbox um die Termine des Folgetages in der Tagesübersicht angezeigt zu bekommen.

Ist die Option "Termine des Folgetages anzeigen in der Tagesübersicht" aktiviert, wird Ihnen rechts von den Zeitachsen der Folgetag in einer Form dargestellt, die einem Tagesrechteck in der Monatsübersicht entspricht.

Wenn Sie den Folgetag mit Zeitachse sehen wollen, ziehen Sie den Mauscursor auf dieses Tagesrechteck. Unterhalb der Tagesübersicht wird ihnen dann als Terminticker der Folgetag des entsprechenden Mitarbeiters angezeigt.

# ☑ Terminbeschreibung anzeigen

Möchten Sie in der Tagesübersicht aller Mitarbeiter die Terminbeschreibungen innerhalb der Terminbalken angezeigt bekommen, aktivieren Sie diese Checkbox.

## $\boxed{\triangledown}$  Linien für Arbeitszeit anzeigen

Innerhalb des Anzeigezeitraums werden in der Tagesübersicht aller Mitarbeiter und im Terminticker 2 senkrechte Linien angezeigt, die die tägliche Arbeitszeit ( z.B. Kernarbeitszeit ) darstellen.

## ○ 5 Minuten - Raster bei Zeitachsen anzeigen

Bei den Zeitachsen der Tagesübersicht und des Termintickers werden zusätzliche Stundenteilungstriche angezeigt.

# **Lokale Einstellungen – Seite 2**

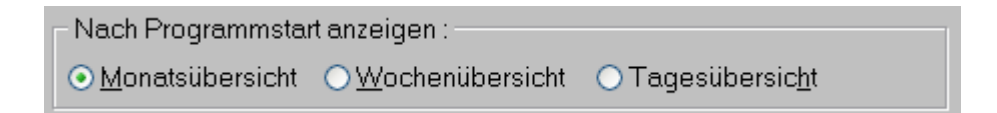

Hier können Sie durch Anklicken die Übersicht wählen, die nach Programmstart angezeigt werden soll.

Abteilungsfarben anzeigen

Haben Sie diese Checkbox aktiviert, werden in der Monats-, Wochen- und Tagesübersicht aller Mitarbeiter die Mitarbeiterzeilen in den Farben der den Mitarbeitern zugeordneten Abteilungen angezeigt.

Wenn die Checkbox ausgeschaltet ist, ist die Hintergrundfarbe der Zeilen weiß bzw. grau. Abteilungsfarben können nur vom System-Administrator geändert werden.

 $\boxed{\mathbf{v}}$  auch im Terminbereich

Wollen Sie die Abteilungsfarben nur bei den Mitarbeiterbezeichnungen angezeigt bekommen, deaktivieren Sie diese Checkbox.

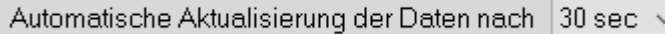

Die Aktualität der Daten wird vom laufenden Programm nach der Installation alle 30 Sekunden geprüft. Hier kann das Zeitintervall der automatischen Aktualisierung geändert werden ( 30 sec - 60 min ).

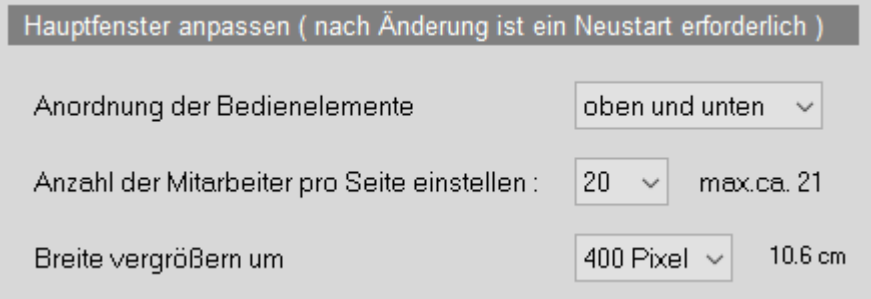

Anordnung der Bedienelemente

Sie können wählen zwischen "Anordnung oben und unten" oder "Anordnung links". Durch die Auswahl von "Anordnung links" kann die Anzahl der angezeigten Mitarbeiter pro Seite um ca. 10 Zeilen erhöht werden. Dies ist auch abhängig von der Auflösung des Monitors. Nach Änderung des Wertes muss das Programms neu gestartet werden.

Anzahl der Mitarbeiter pro Seite einstellen

Hier können Sie vorgeben, wieviel Mitarbeiter pro Seite in der Monats-, Wochen- oder Tagesübersicht angezeigt werden. Nach Änderung des Wertes muss das Programms neu gestartet werden. Die maximale Anzahl von Mitarbeitern, die pro Seite angezeigt werden können, ist von der eingestellten Bildschirmauflösung abhängig.

Größere Werte der Anzahl von Mitarbeitern pro Seite ( z.B. über 30 ) können Sie einstellen, wenn Sie z.B. die Monatsübersicht von mehr als 30 Mitarbeitern auf eine DIN A4 - Seite drucken wollen ( Schalter [Druck] ). Die Übersicht wird zwar dann zwar nur teilweise auf dem Bildschirm angezeigt, jedoch werden beim Druck alle Mitarbeiter dargestellt.

Breite vergrößern um

Die Breite des Hauptfensters des Terminplaners ( Monats-, Wochen- und Tagesübersicht aller Mitarbeiter ) kann der Monitorbreite angepasst werden.

Dies zeigt Ihnen maximal den kompletten Folgemonat in der Monatsübersicht an. In der Wochen- und Tagesübersicht wird, bedingt durch die längeren Terminbalken, mehr Beschreibungstext angezeigt. Nach Änderung des Wertes muss das Programms neu gestartet werden.

# **Lokale Einstellungen – Seite 3**

## □ Terminticker nach Programmstart anzeigen

Ist diese Checkbox aktiviert, wird der Terminticker beim Programmstart angezeigt.

Während das Programm läuft, lässt sich der Terminticker über den Schalter [Terminticker an] am unteren Rand des Hauptfenster ein- oder ausschalten.

### ○ Eingestellte Abteilung/Filter nach Programmstart wieder anzeigen

Ist diese Checkbox aktiviert, wird bei Beenden des Programms die für die Übersichten aller Mitarbeiter eingestellte Abteilung oder der eingestellte Filter gespeichert. Beim Programmstart wird dann diese Abteilung oder der Filter aktiviert und Sie sehen die entsprechende Mitarbeiterauswahl.

○ Erw. Beschreibungen in Monatsübersicht eines Mitarbeiters anzeigen

Nach Aktivierung wird der komplette Text des Termins ( Beschreibung und erweiterte Beschreibung ) angezeigt und kann gedruckt oder als pdf-Datei gespeichert werden.

Keine Sicherheitsabfrage bei Kopieren/Ausschneiden von Terminen-

Beim Kopieren oder Ausschneiden von Terminen in den Übersichten aller Mitarbeiter ( Monat, Woche, Tag ), wird der Termin in der ASSENTE - Zwischenablage gespeichert und kann dann an anderen Tagen eingefügt werden.

Befindet sich beim Kopieren/Ausschneiden bereits ein Termin in der Zwischenablage, wird daraus hingewiesen und gefragt, ob der Termin in der Zwischenablage überschrieben werden kann. Diese Sicherheitsabfrage kann hier ausgeschaltet werden.

◯ Programm nach Windows-Start automatisch starten

Der Terminplaner wird z.B. morgens nach Start von Windows bzw. nach der Windows-Anmeldung automatisch mit der voreingestellten Übersicht gestartet.

□ Programm nach Start in Taskleiste verkleinern (Systray)

Wird der Terminplaner automatisch gestartet, kann er verkleinert in die Taskleiste gelegt werden.

## **Erstellen von PDF–Dateien aus Terminübersichten eines Mitarbeiters (Monat, Woche oder Tag)**

☑ Ordner - Auswahldialog bei Erstellung von pdf - Dateien anzeigen

Das Speichern von pdf - Dateien erfolgt standardmäßig im ASSENTE-Unterordner "pdf-dateien". Möchten Sie pdf - Dateien in einem anderen Ordner speichern, aktivieren Sie diese Checkbox. Es öffnet sich dann ein Ordner – Auswahldialog vor dem Speichern.

## 7 Passwortschutz für pdf - Dateien verwenden

Bei aktivierter Checkbox wird die pdf-Datei passwortgeschützt erstellt. Das Passwort zum Öffnen der pdf-Datei entspricht dem ASSENTE - Mitarbeiterpasswort. Hat der Mitarbeiter das Standardpasswort 'leer' nicht geändert, wird 'leer' als Passwort verwendet.

Nach Erstellen der pdf - Datei kann diese von ASSENTE versandt oder ins Internet hochgeladen werden. Damit diese Optionen zur Verfüguing steht, muss der Administrator zentral die E-Mail- bzw. FTP-Verbindung eingerichtet haben.

Wählen Sie die gewünschte Option:

- kein E-Mail-Versand oder Upload von pdf Dateien
- pdf Datei per E-Mail an Mitarbeiter versenden
- pdf Datei ins Internet hochladen
- pdf Datei ins Internet hochladen und E-Mail-Nachricht an Mitarbeiter versenden
- 1. kein E-Mail-Versand oder Upload von pdf-Dateien

Wählen Sie diese Option, wenn die pdf-Datei nur in den lokalen Ordner gespeichert werden soll.

2. pdf-Datei per E-Mail an Mitarbeiter versenden

Eine E-Mail-Formular mit vorbelegten Feldern wird angezeigt. Die zuvor erstellte pdf-Datei ist angefügt. Der Betreff und der E-Mail-Text können geändert werden. Der augenblickliche Status der E-Mail wird angezeigt.

3. pdf-Datei ins Internet hochladen

Die zuvor erstellte pdf-Datei wird ins Internet hochgeladen.

4. pdf-Datei ins Internet hochladen und E-Mail-Nachricht an Mitarbeiter versenden

Die zuvor erstellte pdf-Datei wird ins Internet hochgeladen und der Mitarbeiter erhält zusätzlich eine Nachricht über die neu bereitgestellte pdf-Datei. Die Nachricht enthält die Internet-Adresse zur pdf-Datei, so dass der Anwender sich die pdf-Datei anse-

hen oder downloaden kann.

Der Betreff und der E-Mail-Text können geändert werden.

Der augenblickliche Status der E-Mail wird angezeigt.

## **Lokale Einstellungen – Seite 4**

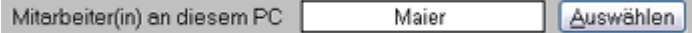

Für die nachfolgenden Funktionen "Anwesenheitslampe an/-ausschalten" und "Terminerinnerung" wird die Auswahl eines Mitarbeiters benötigt. Ein Einschalten dieser Funktionen ohne Vorgabe eines Mitarbeiters ist nicht möglich.

Nach Klick auf den Schalter [Auswählen] öffnet sich ein Auswahlfenster mit der Mitarbeiterliste.

Anwesenheitslampe für Mitarbeiter(in) an- / ausschalten (bei Programmstart und -ende)

> Ist diese Checkbox aktiviert, wird für den gewählten Mitarbeiter bei Programmstart/-ende die Anwesenheitslampe automatisch an-/ausgeschaltet. Ein manuelles An-/Ausschalten der Lampe nach Start des Terminplaner ist weiterhin möglich.

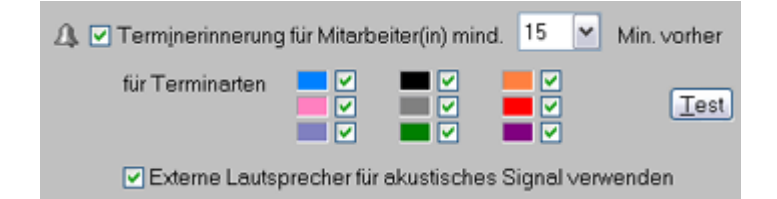

Um an bevorstehende Termine akustisch und optisch erinnert zu werden

- muss ein Mitarbeiter ausgewählt sein, für den die Terminerinnerung erfolgen soll (siehe "Mitarbeiter(in) an diesem PC").
- aktivieren Sie die Checkbox "Terminerinnerung" und wählen in der Auswahlbox den zeitlichen Abstand der Terminerinnerung vom Termin (0, 15, 30, 60, ... min.) aus.
- wählen aus für welche Terminarten die Terminerinnerung erfolgen soll
- und entscheiden, ob Sie das akustische Signal über externe Lautsprecher oder über den internen PC-Lautsprecher hören wollen.

Das Programm untersucht die Termine dieses Mitarbeiters in regelmäßigen Zeitabständen ( 60 sec ) und zeigt gegebenenfalls in einem Programmfenster einen bevorstehenden Termin an. Dazu ertönt ein akustisches Signal. Die Termin-Erinnerung wird bis zum Schließen des Programmfensters in 30 sec - Abständen wiederholt. Der Ton kann für die Wiederholungen ausgeschaltet werden.

Durch Betätigen des Schalters [Test] kann ein Testalarm ausgelöst werden.

Ist die Terminerinnerung aktiviert wird in der Monats-, Wochen- oder Tagesübersicht links unten eine Alarmglocke angezeigt. Wenn Sie den Mauszeiger auf diese Alarmglocke ziehen werden Ihnen die aktuellen Einstellungen angezeigt.

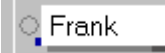

Beim ausgewählten Mitarbeiter erscheint links vom Namen ein kleines farbiges Rechteck.

Die Einstellungen werden gespeichert und beim nächsten Programmstart wieder eingestellt.

Die Termin-Erinnerung ist nur bei gestartetem Terminplaner aktiv. Das Fenster des Terminplaners kann dabei minimiert sein ( Programmsymbol ist nur in der TASK-Leiste am unteren Bildschirmrand sichtbar ).

### Passwort ändern

Durch Ändern des Standard-Passwortes ('leer') können Sie Ihren Terminbereich systemweit vor Änderungen schützen.

Wählen Sie zuerst den Mitarbeiter, dessen Passwort Sie ändern möchten.

Geben Sie das bisherige Passwort des Mitarbeiters ein, um daraufhin ein neues Passwort mit Bestätigung eingeben zu können.

#### Eigene Filter verwalten

Hier können eigene Filter eingerichtet werden. Die Einrichtung erfolgt wie für die systemweiten Filter, die nur der Administrator einrichten kann. Die Erläuterung finden Sie bei Punkt System-Einstellungen – Filter verwalten.

#### Benutzer-Rechte prüfen

Sollten z.B. während des Speicherns von Terminen Fehlermeldungen angezeigt werden können Sie hier prüfen, ob Sie im ASSENTE-Ordner ausreichende Rechte haben (Lesen, Ändern und Löschen).

Informieren Sie Ihren Administrator, wenn dies nicht der Fall ist.

# <span id="page-23-0"></span>**4.9.2 System Einstellungen**

Zum Ändern der System-Einstellungen ist die Eingabe des System-Administrator-Passwortes erforderlich. Das Standard-Passwort heißt "leer".

# **System Einstellungen – Seite 1**

Mitarbeiter-Liste ändern

In oberen Bereich des Fensters geben Sie die Firmenbezeichnung ein.

Ergänzen oder entfernen Sie Mitarbeiter aus der Liste oder verschieben Mitarbeiter in der Liste nach oben oder unten.

Die Reihenfolge der Mitarbeiter in dieser Ansicht bestimmt die Reihenfolge der Mitarbeiter in der Anzeige der Monats- und Tagesübersicht aller Mitarbeiter. Sie können also bereits hier Gruppierungen vornehmen oder eine alphabetische Reihenfolge einhalten.

Wenn ein Mitarbeiter in der Liste markiert worden ist, kann er verschoben oder entfernt werden. Ein neuer Mitarbeiter wird vor dem markierten Mitarbeiter eingefügt. Ist kein Mitarbeiter markiert, wird ein neuer Mitarbeiter am Ende der Liste eingefügt.

## **Termine übertragen**

Verlässt z.B. ein Mitarbeiter das Unternehmen und ein Nachfolger soll dessen Termine übernehmen, können Sie die Termine des Vorgängers auf den neuen Mitarbeiter übertragen. Die Termine werden dabei kopiert und bleiben beim Vorgänger erhalten.

Übertragen werden einmalige und wiederkehrende Termine. Dabei ist zu beachten, dass Termine für einen Tag nur übertragen werden, wenn der Nachfolger an diesem Tag noch keine Termine erfasst hat !

Nehmen Sie den neuen Mitarbeiter daher am besten erst nach Übertragen der Termine in die Mitarbeiterliste auf. So sind Sie sicher, dass der neue Mitarbeiter noch keine Termine erfasst hat.

Sonstige Stammdaten des Vorgängers (z.B. Gruppenzugehörigkeit, Telefonnummer, E-Mail-Adresse,...) werden nicht übertragen und müssen neu eingepflegt werden. Nach Übernahme der Termine sollten z.B. Krank-, Urlaubs- oder Gleitfrei-Tage manuell beim neuen Mitarbeiter entfernt werden.

Der Termin-Datenstand vor dem Übertragen von Terminen wird in einen Sicherungsordner gespeichert ( Unterordner von ASSENTE-Ordner). Sollte es beim Übertragen zu Problemen kommen, kopieren Sie einfach die im Sicherungsordner vorhandenen Dateien zurück in den ASSENTE-Ordner.

Gehen Sie wie folgt vor um Termine zu übertragen:

Öffnen Sie den Programmteil 'Mitarbeiter-Liste ändern'.

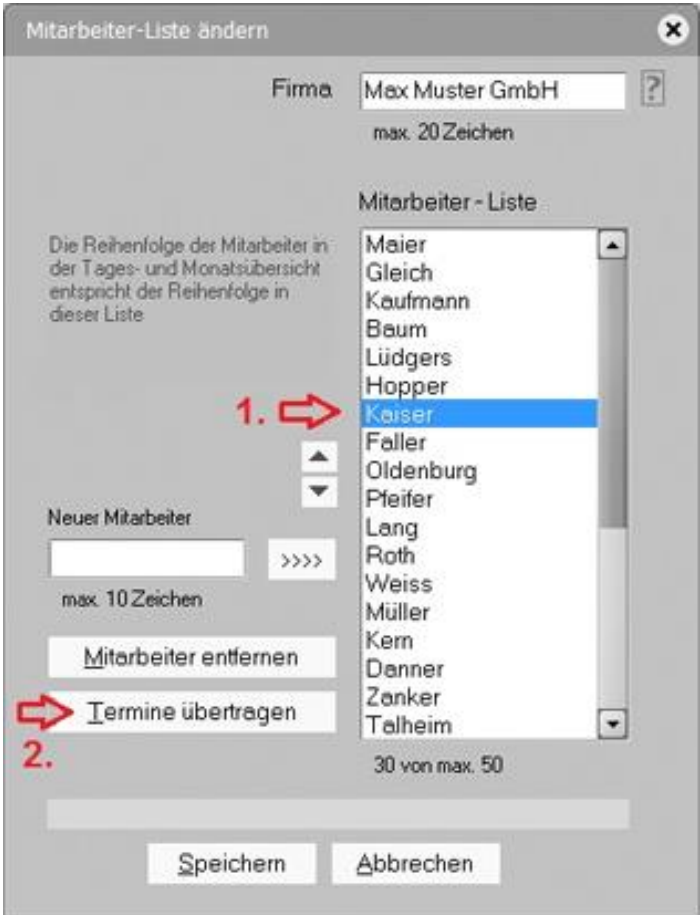

- 1. Markieren Sie den Mitarbeiter, dessen Termine übertragen werden sollen, in der Mitarbeiterliste.
- 2. Wählen Sie den Schalter 'Termine übertragen' um das Dialogfenster zu öffnen.

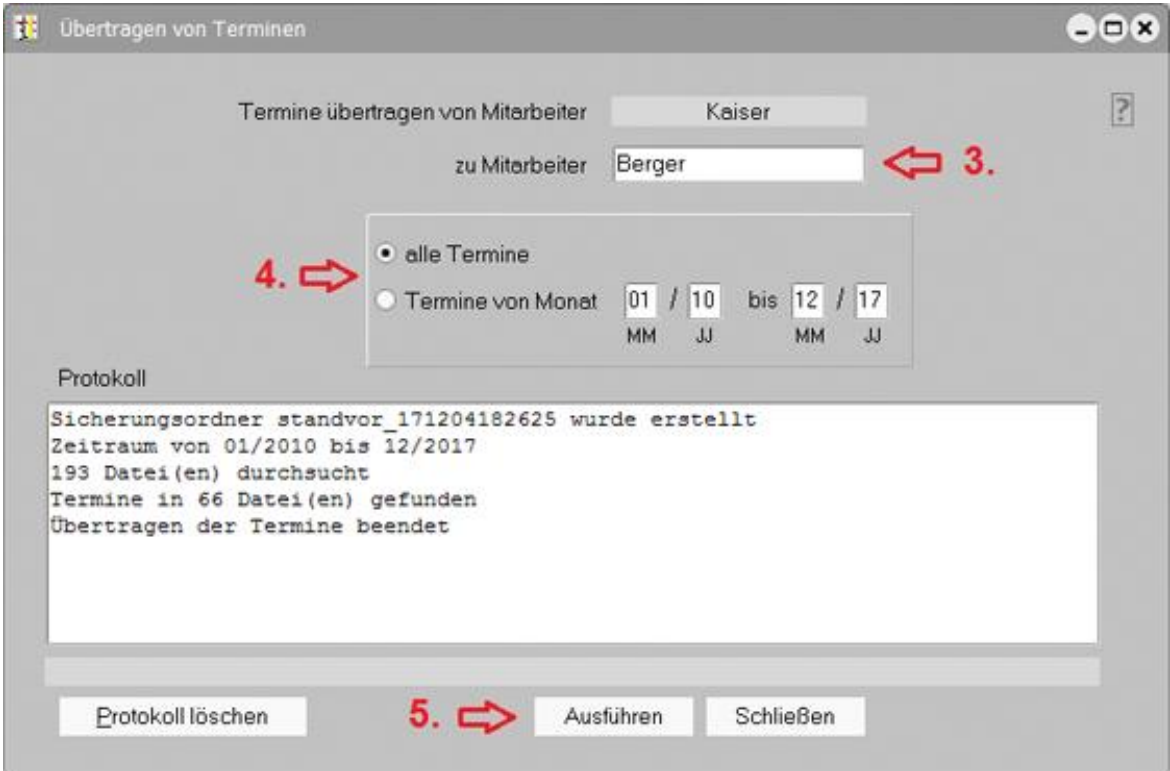

- 3. Tragen Sie den Namen des neuen Mitarbeiters ein (max. 10 Zeichen).
- 4. Wählen Sie den Zeitraum, innerhalb dem Termine übertragen werden sollen.
- 5. Mit 'Ausführen' starten Sie die Übertragung. Im Protokollfenster werden die Ergebnisse dargestellt.

Schließen Sie das Fenster 'Übertragen von Terminen' wieder. Sie befinden sich jetzt wieder im Programmteil 'Mitarbeiter-Liste ändern'.

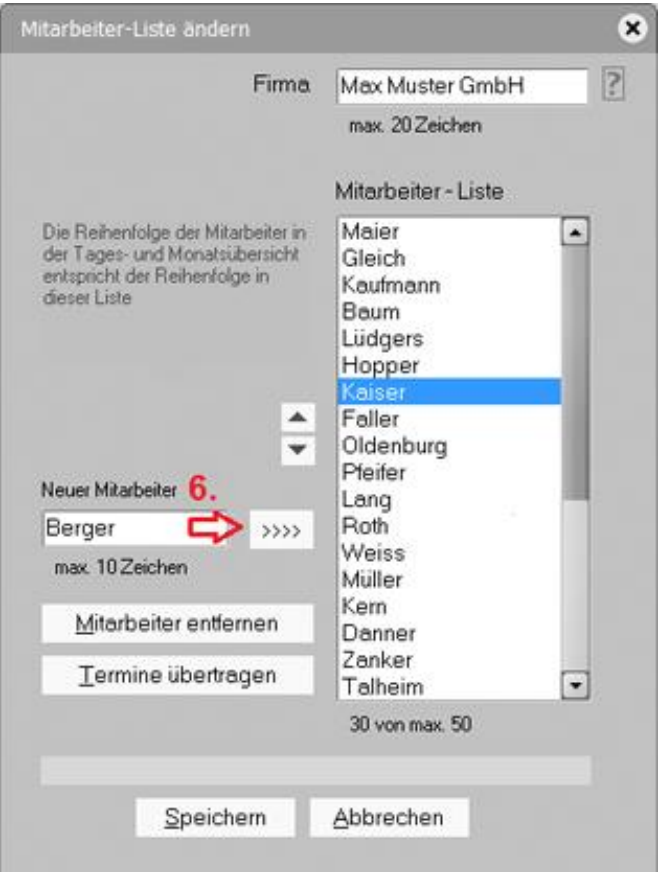

6. Übernehmen Sie den neuen Mitarbeiter in die Mitarbeiterliste ( mit Schalter >>>> ) und löschen Sie den Vorgänger aus der Mitarbeiterliste.

Speichern Sie die Änderungen. Das Fenster wird geschlossen. Der neue Mitarbeiter wird mit den übertragenen Terminen angezeigt.

#### Hinweis:

Beim Entfernen eines Mitarbeiters aus der Mitarbeiterliste werden die Termine des Mitarbeiters nicht gelöscht. Möchten Sie die Termine des Mitarbeiters zu einem späteren Zeitpunkt wieder einsehen können, fügen Sie ihn einfach wieder der Mitarbeiterliste hinzu (exakte frühere Schreibweise erforderlich).

Mitarbeiter - Langer Name

Sollten die 10 Zeichen des Mitarbeiternamens in der Mitarbeiterliste nicht ausreichen, können Sie hier zusätzlich einen längeren Namen eingeben (max. 20 Zeichen).

Der lange Name wird an Stelle des kurzen Namens angezeigt.

### Mitarbeiter-Information

Hier weisen Sie den Mitarbeitern verschiedene Informationen wie z.B. Abteilung, Telefonnummern oder die E-Mail-Adresse zu.

Im gleichen Fenster erfassen Sie auch neue Abteilungen, ändern die Abteilungsfarben und weisen den Mitarbeitern eine Abteilung zu.

Informationen des Mitarbeiters werden Ihnen nach Klick auf das rechte Drittel des Mitarbeiternamensfeldes in der Monats-, Wochen- oder Tagesübersicht angezeigt.

Die Abteilungsbezeichnungen stehen Ihnen z.B. im Programm-Fenster "Filter auf Mitarbeiter" als Auswahl zur Verfügung.

#### Wochenplan ändern

Nach Markieren eines Mitarbeiters bekommen Sie seinen Wochenplan angezeigt und können seine tägliche Arbeitszeit ändern.

Dies hat auf die Anzeige der Termine folgende Auswirkungen:

In der Monatsübersicht aller MA wird das weiße Rechteck, das den Wochentag darstellt entweder mit ganzer Breite, halbiert oder gar nicht angezeigt.

In der Wochenübersicht wird die arbeitsfreie Zeit durch einen grauen Rahmen mit der Beschriftung "frei" dargestellt.

In der Tagesübersicht hat die Zeitachse keine Stundenteilungsstriche im Bereich arbeitsfreier Zeiten, sondern einen grauen Rahmen mit der Bezeichnung "frei".

Standardmäßig ist die tägliche Arbeitszeit aller Mitarbeiter von Mo - Fr auf ganztags und an Sa und So auf frei gesetzt.

Wird in Ihrem Unternehmen auch an Wochenenden gearbeitet und soll der Wochenplan auch an Sa und So angezeigt werden, setzen Sie links unten die Haken in die entsprechenden Checkboxen.

Soll der Wochenplan auch an Feiertagen angezeigt werden, verfahren Sie genauso.

#### Zurücksetzen

Mit diesem Schalter stellen Sie diese Standardeinstellung für alle Mitarbeiter ein (ganztags). Vor dem Zurücksetzen erfolgt eine Sicherheitsabfrage.

#### Mitarbeiter - Urlaubsanspruch

Bem: Haben Sie die Erweiterung Urlaubsverwaltung (UV) des Terminplaners lizenziert, sind die zur Verfügung stehenden Optionen im Dokumentationsteil "Erweiterung Urlaubsverwaltung (UV)" beschrieben.

Geben Sie die Urlaubsansprüche ( Rest Vorjahr und laufendes Jahr ) der Mitarbeiter ein und speichern Sie die Daten bei Verlassen des Fensters. Es können auch ½ Tage oder Minustage erfasst werden.

Urlaubsanspruch kann nur für das aktuelle Kalenderjahr erfasst werden. Eine automatische Übernahme des Resturlaubs in das nächste Jahr erfolgt in der PRO-Version nicht. In der PRO UV – Version ist dies möglich.

Die aktuellen Urlaubswerte des aktuellen Jahres werden den Mitarbeitern in der Urlaubs-Jahresübersicht rechts von der Mitarbeiterbezeichnung angezeigt ( Haben / Ist / Rest ).

Beispiel für Anzeige in Jahresübersicht:

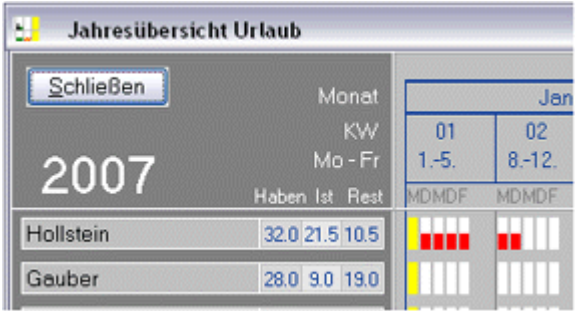

## Mitarbeiter-Passwort zurücksetzen

Hat ein Mitarbeiter sein Passwort vergessen, können Sie hier sein Passwort auf "leer" zurücksetzen (=Standard-Passwort).

Ist ein Standard-Passwort geändert worden, wird das Passwort als "verschlüsselt" bezeichnet.

# **Mitarbeiter hat nur Leserechte**

Unabhängig davon, ob ein Terminbereich durch ein Passwort geschützt oder ungeschützt ist, besteht die Möglichkeit jedem Mitarbeiter grundsätzlich nur Leserechte zuzuordnen. Termin-Änderungen oder -Erfassungen kann dieser Mitarbeiter dann nicht durchführen. Aktivieren Sie dazu diese Checkbox.

Hinweis:

Ist die Erweiterte Rechte-Verwaltung deaktiviert, kann diese Einstellung unter Menüpunkt Programm-Einstellungen - System-Einstellungen - Schalter 'Optionen, Zeiträume, Terminarten' geändert werden.

Neue Mitarbeiter-Liste anlegen

Legen Sie im Ordner-Auswahldialog einen neuen Ordner an (<sup>66</sup> und Schalter [Neuen Ordner erstellen]).

Wählen Sie den neuen Ordner aus und übernehmen Sie diesen. Es wird eine neue Liste mit einem Mitarbeiter (Bezeichnung = 1.MA) angelegt.

Außerdem werden alle erforderlichen Dateien in diesem Ordner angelegt.

Filter verwalten

Wählen Sie den Programmteil "Programm-Einstellungen – System-Einstellungen", geben Sie das System-Administrator-Passwort ein und klicken Sie auf den Schalter [Filter verwalten].

Im sich öffnenden Programmfenster werden Ihnen 3 Listenfelder angezeigt.

Im linken Listenfeld werden Ihnen vorhandene Filter angezeigt.

Wollen Sie einen neuen Filter anlegen, wählen Sie den Schalter [Filter neu] und tragen eine neue Filterbezeichnung manuell in das Eingabefeld ein.

Danach wählen Sie die Mitarbeiter in der rechten Liste durch Doppelklick aus – die ausgewählten Mitarbeiter erscheinen in der mittleren Liste - und speichern dann den neuen Filter.

Er wird der linken Filterliste angefügt.

Nach Klick auf einen Eintrag in der Filter-Liste werden Ihnen in der mittleren Liste die für den Filter ausgewählten Mitarbeiter angezeigt.

Jetzt können Sie Mitarbeiter neu zuordnen oder entfernen. Wählen Sie den Schalter [Filter speichern] um die Änderungen des Filters zu speichern.

Ein Klick auf den Schalter [Filter löschen] löscht den Filter, der in der Filterbezeichnung angezeigt wird.

#### Interne Vorgaben ändern

Gibt es bei Ihnen interne Vorgaben oder Tipps für die Verwaltung von Terminen, können Sie diese hier eingeben.

Der Mitarbeiter kann sich diese Vorgaben anzeigen lassen (Schalter ).

Optionen, Zeiträume, Terminarten

## **Termine 5 Minuten genau erfassen ( ausgeschaltet = 15 Minuten genau )**

Bei aktivierter Checkbox können Terminanfang und -ende 5 Minuten genau festgelegt werden, sonst 15 Minuten genau.

# **Haben- und Rest-Urlaub in Jahresübersicht anzeigen**

Bei aktivierter Checkbox werden in der Urlaubs-Jahresübersicht auch die Haben- und Rest-Urlaubswerte des einzelnen Mitarbeiters angezeigt. Soll nur der Ist-Wert des Urlaubs angezeigt werden, deaktivieren Sie diese Checkbox.

# **Erweiterte Rechte - Verwaltung aktivieren**

Unabhängig ob ein Terminbereich durch ein Passwort geschützt oder ungeschützt ist, besteht die Möglichkeit jedem Mitarbeiter grundsätzlich nur Leserechte zuzuordnen. Termin-Änderungen oder -Erfassungen kann dieser Mitarbeiter dann nicht durchführen.

Gehen Sie folgendermaßen vor:

1. Aktivieren Sie die Option durch Setzen eines Hakens in die Checkbox.

2. Weisen Sie unter Menüpunkt Programm-Einstellungen - System-Einstellungen - Schalter 'Mitarbeiter-Passwort zurücksetzen' einem Mitarbeiter nur Leserechte zu. (Checkbox 'Mitarbeiter hat nur Leserechte' aktivieren).

Möchte ein Mitarbeiter einen Termin ändern, muss er - sofern nicht schon getan - sich als 'Mitarbeiter(in) an diesem PC' eintragen.

Dies erfolgt bei Programm-Einstellungen - Lokale Einstellungen 4 - 'Mitarbeiter(in) an diesem PC' - Schalter 'Auswählen'. Hat er nur Leserechte wird dies nach der Auswahl in einer Meldung angezeigt.

**Cloud – Modus aktivieren** ( nur bei Erweiterung CA )

Verwenden Sie den Terminplaner am mehreren Standorten und synchronisieren Sie die ASSENTE-Ordner der einzelnen Standorte mit einem Cloud-Dienst ( z.B. mit Dropbox, Googledrive, SpiderOak , Tresorit , … ), sollte dieser Modus eingeschaltet sein, um Konflikte zwischen den Terminständen der einzelnen Standorte auszuschließen.

In diesem Modus werden Terminänderungen an den einzelnen Standorten in Dateien zwischengespeichert und am Hauptstandort in die ASSENTE-Datenbank übernommen.

Die Übernahme der Terminänderungen in die ASSENTE-Datenbank wird durch das Programm 'ASSENTE Cache' durchgeführt. Die Verwendung des Programms 'ASSENTE Cache' ist für den Cloud-Modus zwingend erforderlich!

Näheres dazu unter Punkt 'Erweiterung Anpassung für Cloud-Dienste (CA)'.

**------------------------------------------**

### **Anzeigezeitraum**

Entsprechend der, für das Unternehmen relevanten Arbeitszeitbereichs, geben Sie hier die "Uhrzeit von" und "Uhrzeit bis" ein.

Liegen in der Wochen- oder Tagesübersicht Termine außerhalb des gewählten Anzeigezeitraums erscheinen links oder rechts der Tageszeitachse Marker (z.B. < oder >). Die Änderung des Anzeigezeitraums bewirkt kein "Abschneiden" oder Löschen dieser Termine.

## **Arbeitszeit-Zeitraum**

Innerhalb der 'Uhrzeiten' des Anzeigezeitraums können Sie zusätzlich eine täglichen Arbeitszeit-Zeitraum definieren. ( z.B. Kernarbeitszeit ).

Der tägliche Arbeitszeit-Zeitraum wird in der Tagesübersicht aller Mitarbeiter und im Terminticker durch 2 senkrechte Linien dargestellt.

Per Schnelleingabe erfasste Termine oder Abwesenheiten ( Gleitfrei, Urlaub, Krank ) werden mit den Uhrzeiten des Arbeitszeit-Zeitraumes vorbelegt und durch Linien begrenzt. Die Linien können durch den Anwender aus- oder eingeblendet werden. Der Arbeitszeit-Zeitraum hat nur auf die Anzeige der Tagesübersicht eine Auswirkung.

## **Arbeitsstunden pro Tag**

Geben Sie hier die durchschnittliche tägliche Arbeitszeit in Stunden an. Der Wert findet Verwendung bei der Auswertung der Terminarten (TA) und bei der Arbeitszeiterfassung (ZE). Liegt ein Ganztags-Termin wie z.B. Urlaub, Krank oder Gleitfrei vor, wird für die Berechnung z.B. von im Monat vorhandenen Stunden dieser Wert verwendet.

**------------------------------------------**

### **Terminart-Bezeichnungen und -Farben**

Hier können Sie Terminart-Bezeichnungen und –farben ändern.

Änderungen von Terminart-Bezeichnungen geben Sie in die Eingabefelder ein.

Terminart-Farben ändern Sie durch Klick auf das farbige Rechteck der Terminart. Der Hintergrund wird mit rechtem Mausklick, die Schriftfarbe mit linkem Mausklick geändert. Im sich öffnenden Dialogfenster wählen Sie die Farbe aus und übernehmen diese mit OK.

Die Farbe der Umrandung und z.B. der Beschriftung der Tage oder Wochen können Sie nach Klick auf den Schalter  $\vert$  Rahmen und Beschriftung  $\vert$  ändern.

Nach Betätigen des Schalters [Standard einstellen] werden Terminart-Bezeichnungen und Terminart-Farben auf den Originalzustand zurückgesetzt.

#### Wichtiger Hinweis:

Die Terminarten 'Urlaub' und 'Krank' ( letzte Tabellenspalte, Zeile 2 und 3 ) sind mit den Programm-Erweiterungen 'Urlaubsverwaltung (UV) ' und 'Zeiterfassung (ZE)' verbunden. Setzen Sie eine dieser Erweiterungen ein , sollte eine Änderung dieser Terminbezeichnungen vermieden werden, da sonst diese Funktionen keine brauchbaren Ergebnisse mehr liefern.

Für die Terminarten 'Urlaub' und 'Krank' ( letzte Tabellenspalte, Zeile 2 und 3 ) sind bei den Programm-Erweiterungen 'Urlaubsverwaltung (UV) ' und 'Zeiterfassung (ZE)' zusätzliche Funktionen (z.B. eigene Administrator-Passworte, Auswertung Ist-Stunden ) hinterlegt. Setzen Sie eine dieser Erweiterungen ein , sollte eine Verlegung dieser Terminarten an eine andere Stelle in dieser Termin-Legende vermieden werden, da sonst diese Funktionen keine brauchbaren Ergebnisse mehr liefern !

Feiertage und freie Tage

**Feiertage vorgeben (**nur für deutsche Feiertage möglich**)**

Feiertage, die in allen Bundesländern gelten, sind standardmäßig vorgegeben. Feiertage, die in den Bundesländern unterschiedlich gelten, können hier vorgegeben werden. Durch Setzen eines Hakens in die entsprechende Checkbox aktivieren Sie den Feiertag.

### **Feiertage für Schweiz und Österreich**

Staatliche Feiertage sind im Programm fest vorgegeben. Lokale Feiertage können mit nachfolgender Option ergänzt werden.

### Weitere freie Tage vorgeben

Nach Klick auf diesen Schalter öffnet sich ein Programmfenster, indem weitere freie Tage ( max. 12 ) vorgegeben werden können. Dies können regionale Feiertage oder sonstige arbeitsfreie Tage sein.

Schulferien eintragen

Hier tragen Sie Schul- oder sonstige Ferien Ihres Bundeslandes ein. Ferien werden als blauer Balken in der Monats-, Wochen- und Tagesübersicht dargestellt. Im Kalender sind Ferientage blau unterstrichen.

#### Termine auslesen in Datei

Wollen Sie Termindaten für eine weitergehende Auswertung auslesen, können Sie sich hier eine Text- oder Excel-Datei mit sämtlichen Termindaten erstellen.

Das Auslesen der Termindaten erfolgt monatsweise.

#### **Termine löschen**

Wollen Sie Termine löschen wählen Sie den gleichbenannten Schalter.

Im jetzt geöffneten Fenster haben Sie mehrere Optionen um Termindaten zu löschen. Bei der Verwendung dieser Funktion ist Vorsicht geboten, da Termine unwiderruflich (!) gelöscht werden.

Aktivieren Sie die Option "auch in den Sicherungsordnern löschen" sind die gelöschten Termine auch aus den ASSENTE-Sicherungen nicht wiederherstellbar !!

#### Dateisperren aufheben

Beim Speichern von z. B. Terminen oder Mitarbeiter-Passwörtern wird der Schreibzugriff auf die entsprechenden Daten für andere Mitarbeiter gesperrt. Sollte es bei diesem Vorgang zu einem Systemabsturz kommen, werden die gesperrten Daten nicht wieder freigegeben.

Dies bekommen Sie durch entsprechende Programm-Meldungen mitgeteilt ( z.B. File ~exists).

Durch Anklicken dieses Schalters werden alle Datensperren beseitigt und es kann normal weitergearbeitet werden.

#### Administrator-Passworte ändern

Es gibt im Programm einen System-Administrator, Termin-Administrator und einen "Krank"-Administrator.

Der System-Administrator kann alle Programm-Einstellungen ändern. Er kann jedoch keine passwortgeschützten Termine ändern.

Dies wiederum kann der Termin-Administrator . Er hat das Recht alle Termine zu ändern, auch wenn der Mitarbeiter einen Passwortschutz eingerichtet hat. Termin-Administratoren können z.B. Mitarbeiter der Sekretariate sein.

Der "Krank"-Administrator kann nur die Terminart "krank" eintragen und dies auch nur direkt in der Monats-, Wochen- oder Tagesübersicht aller Mitarbeiter.

Das Standard-Passwort des System-Administrators heißt "leer".

Die Passworte für den Termin-Administrator und den "Krank"-Administrator werden nach Installation des Programms in diesem Programmteil vom System-Administrator vergeben.

Bei Terminänderungen gibt der Termin-Administrator – sofern die Termine passwortgeschützt sind – im Passwort-Dialog sein Passwort ein und kann die Termine ändern.

Bei passwortgeschützten Terminbereichen gibt der "Krank"-Administrator ebenfalls im Passwortdialog sein Passwort ein, und kann eine Abwesenheit infolge Krankheit eingeben.

# **System Einstellungen – Seite 2**

Auswertung - Tage und Woche

Auswertung - Monate und Jahr

Erläuterungen dazu finden Sie nachfolgend bei der Erweiterung Terminauswertung (TA).

Datensicherung

Voreinstellungen können bei Programm-Einstellungen >> System-Einstellungen >> Schalter [Datensicherung] geändert werden.

Unabhängig von der automatischen ASSENTE-Datensicherung empfiehlt es sich, den ASSENTE-Ordner auch weiterhin im allgemeinen Datensicherungskonzept zu behalten.

Für das Ändern von Optionen der Datensicherung oder der Wiederherstellung von Daten wechseln Sie auf die entsprechende Registerkarte.

#### **Registerkarte "Daten sichern"**

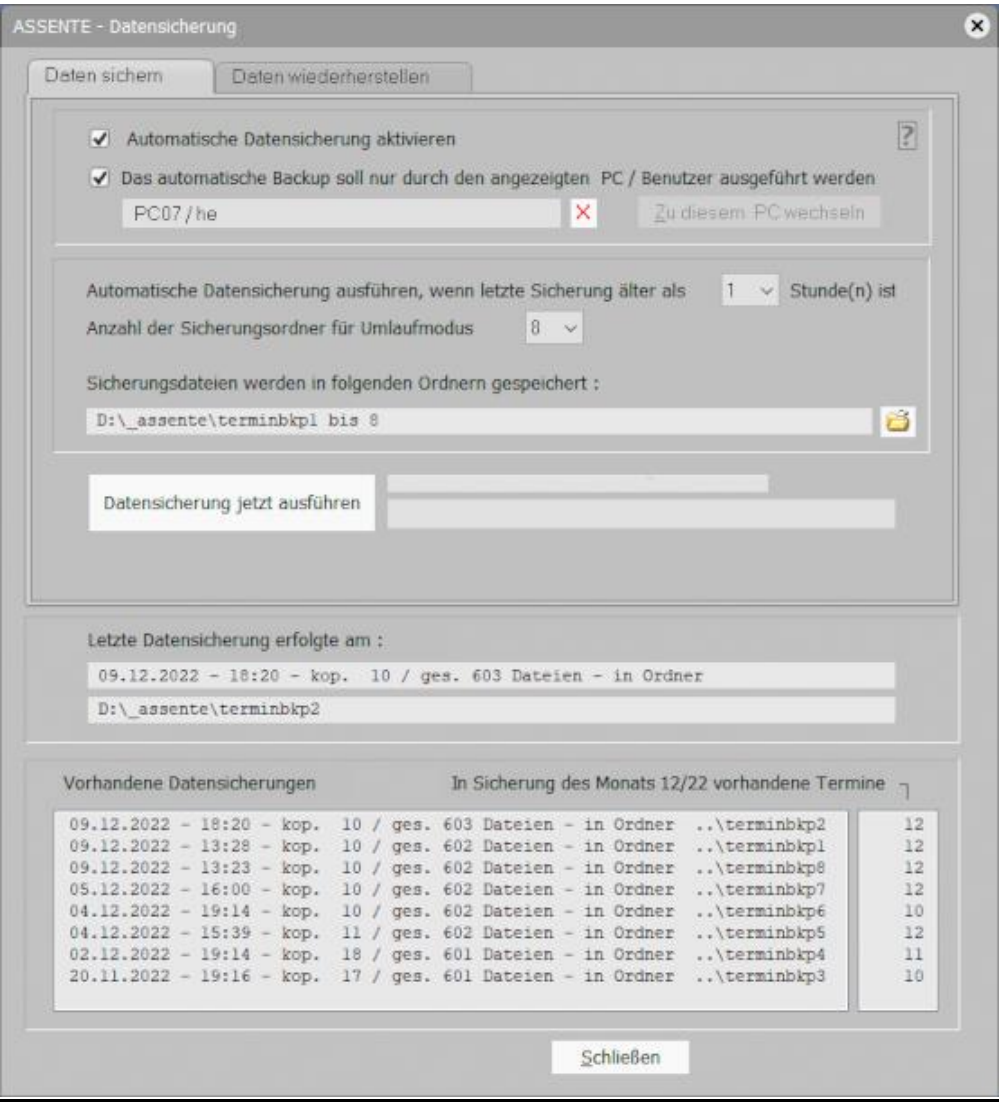

Voreinstellungen:

-automatische Datensicherung ist aktiviert

-das Zeitintervall ist 1 Stunde ( jede Stunde wird eine Sicherung durchgeführt )

-die Anzahl der Sicherungsordner ist 8.

Eine automatische Datensicherung erfolgt, wenn der Terminplaner an mindestens einem PC gestartet worden ist. Das Programmfenster kann miniert sein.
Alle \*.asn - Dateien des ASSENTE-Ordners werden nach frei wählbaren Zeitintervallen (1,2,4,6,8,12 oder 24 Std.) in maximal 8 Unterordner des ASSENTE-Ordners mit den Bezeichnungen ..\terminbkp1 bis ..\terminbkp8 im Umlaufmodus gespeichert, d.h. das Programm wechselt für jede Sicherung zum nächsten Ordner.

Die Anzahl der Sicherungsordner ist ebenfalls frei wählbar (2,4,6 oder 8 Ordner). Ist der Ordner mit der höchsten Nummer erreicht ( z.B. ..\terminbkp8) , sichert das Programm wieder im 1.Unterordner (..\terminbkp1 ) und überschreibt vorhandene Dateien in diesem Ordner.

Der Speicherort der Datensicherung kann geändert werden. Öffnen Sie dazu die Ordnerauswahl und wählen Sie einen anderen Backup-Ordner aus. Unterhalb dieses Ordners werden dann die Ordner ..\terminbkp1-8 erstellt.

Standardmäßig wird die Datensicherung von allen PC's, an dernen der Terminplaner ASSENTE geöffnet ist, durchgeführt.

Daher muss der Backup-Ordner für alle Anwender 'erreichbar' sein und die Anwender müssen in diesem Ordner Schreib- und Leserechte haben.

Haben Sie die Checkbox 'Das Backup soll nur durch den angezeigten PC / Benutzer ausgeführt werden' aktiviert ( = Haken gesetzt ), wird die Datensicherung nur durch den auf diesem PC gestarteten Terminplaner durchgeführt.

Daher muss der Backup-Ordner auch nur für diesen Anwender 'erreichbar' sein und auch nur dieser Anwender benötigt in diesem Ordner Schreib- und Leserechte. Speziell bei eingeschalteten Cloud-Modus bietet sich diese Option an, um zu verhindern, dass unnötige Backups an den einzelnen Standorten erstellt werden. Ein regelmäßiges Backup des ASSENTE-Ordners am Hauptstandort ist in der Regel ausreichend.

Auf der Registerkarte "Daten sichern"

- kann auch eine manuelle Datensicherung gestartet werden
- werden vorhandene Datensicherungen angezeigt
- kann die automatische Datensicherung deaktiviert werden

Die Wiederherstellung von Daten kann auf 2 Wegen erfolgen:

1. durch die Verwendung der Optionen der Registerkarte "Daten wiederherstellen" (empfohlen) 2. durch manuelles Kopieren der betroffenen Dateien außerhalb des Terminplaners ( z.B. mit Windows-Explorer nur durch Administrator )

**1. Registerkarte "Daten wiederherstellen"**

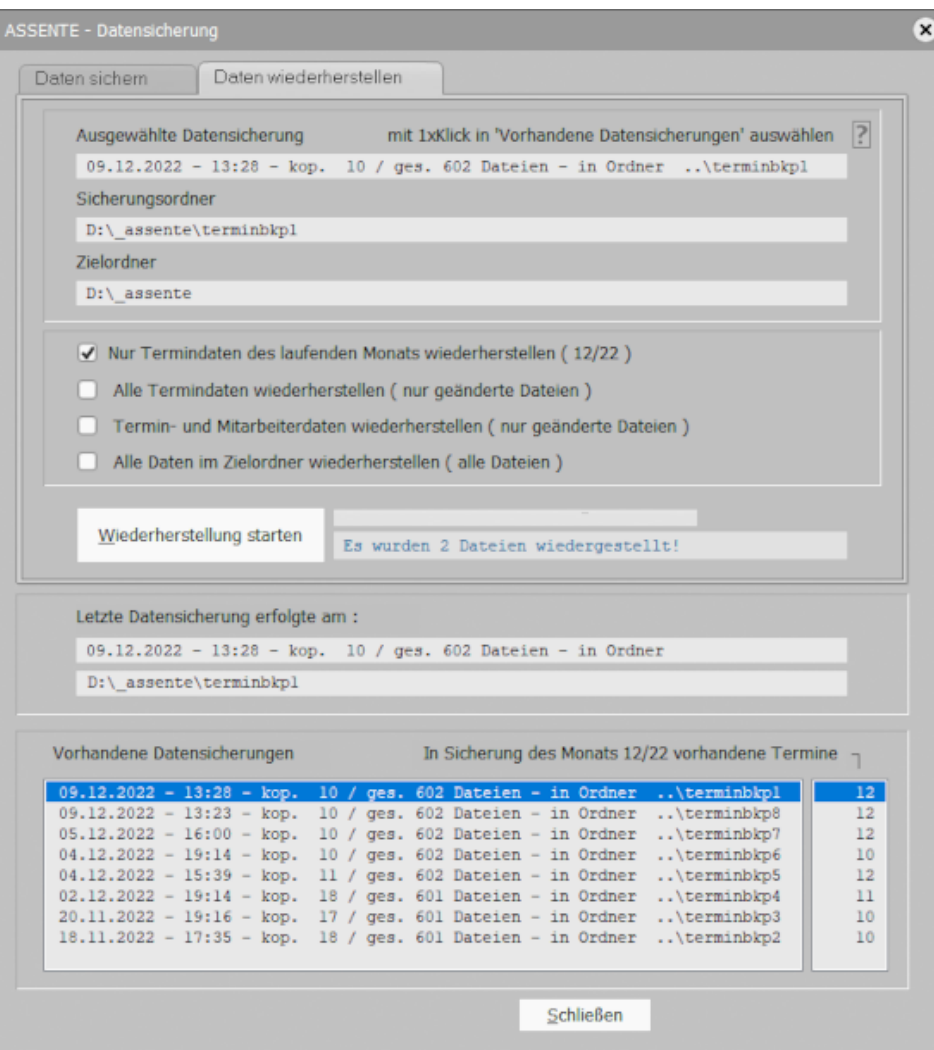

Zeile 1: Wählen Sie durch Klick in die untere Tabelle, die Datensicherung aus, die für die Wiederherstellung von Daten verwendet werden soll.

Soll nur der laufende Monat rückgespeichert werden, kann anhand der kleinen rechten Tabelle ersehen werden, wieviele Termin im laufenden Monat gesichert wurden.

Zeile 2 und 3: Angezeigt werden daraufhin Backup- und Zielordner, die für die Wiederherstellung gewählt wurden.

4 Optionsfelder darunter: Wählen Sie, welche Art der Wiederherstellung erfolgen soll.

Überprüfen Sie die Einstellungen und starten Sie danach die Wiederherstellung. Das Anzeigefeld rechts des Schalters zeigt nach erfolgter Wiederherstellung die Anzahl der zurückgespeicherten Dateien an.

Zur Sicherheit wird bei der Wiederherstellung von jeder Datei im aktuellen ASSENTE-Ordner, die durch eine Sicherungsdatei ersetzt wird, eine Kopie in einem extra Ordner erstellt. Der Ordner trägt die Bezeichnung "vor\_wdhstell\_hhmmss" und befindet sich unterhalb des Backup-Ordners.

#### **2. Manuelles Kopieren der betroffenen Dateien**

Dies sollte nur durch den System-Administrator erfolgen.

Bei Datenproblemen ( z.B. versehentlich gelöschte Termine oder Dateien ) wechseln Sie innerhalb des Terminplaners über den Menüpunkt 'ASSENTE-Ordner öffnen' in einen der Sicherungsordner.

Ein rot hinterlegter Hinweistext 'Ordner mit Datensicherung !' im Hauptfenster über den Terminarten zeigt an, dass ein Sicherungsordner ausgewählt wurde. Hier sollten keine Termine gespeichert werden.

Sind die fehlenden Termine in der Sicherung vorhanden und möchten Sie diesen älteren Terminstand wieder herstellen gehen Sie wie folgt vor:

- Alle Anwender sollten den Terminplaner schließen, damit keine neuen Termine mehr erfasst werden

- Wechseln Sie zurück in den aktuellen ASSENTE-Ordner und exportieren Sie die Termine des Monats mit den fehlenden

Terminen in eine Excel-Datei um eine Monatsübersicht der aktuell eingetragenen Termine vorliegen zu haben.

- Erstellen Sie dann eine manuelle Datensicherung mit dem Schalter 'Datensicherung jetzt ausführen' im Programmteil 'Datensicherung' und notieren Sie den verwendeten Unterordner. Damit haben Sie eine aktuelle Sicherung des Datenbestands.

- Kopieren Sie nur die Dateien des Monats, der rückgespeichert werden soll ( z.B. dv200906.asn und de200906.asn für Monat 06/2009 ) mit dem Windows-Explorer in den ASSENTE-Ordner.

Nach neuem Start des Terminplaners wird der ältere Terminstand aus der Sicherung für diesen Monat angezeigt und kann bearbeitet werden. Alle anderen Monate bleiben unberührt.

Neuere in der Datensicherung nicht vorhandene Termine müssen manuell nachgetragen werden. Benutzen Sie dazu die zuvor erstellte Excel-Datei.

Bei anderen Datenproblemen ( z.B. versehentlich gelöschte Stammdaten ) verfahren Sie genauso, kopieren jedoch keine Termindateien ( dv\*.asn und de\*.asn) zurück, sondern alle anderen \*.asn-Dateien.

Ein komplettes Rückspeichern sämtlicher \*.asn-Dateien ist auch möglich. Danach steht Ihnen der Datenbestand zu diesem Sicherungstermin 1:1 wieder zur Verfügung.

Ereignisanzeige

Zur Kontrolle der Zugriffe auf die ASSENTE-Datenbank können wesentliche Ereignisse während der Anwendung des Terminplaners protokolliert werden. Wählen Sie diesen Schalter zum Anzeigen der Ereignis-/Computerliste und Ändern dieser Option.

Hier können Sie auch die Versionskontrolle ein- oder ausschalten.

- V Ereignisse prokollieren
- Versionskontrolle aktivieren

### **Ereignisliste**

Pro Ereignis werden folgende Daten zusammengestellt und in einer Zeile angezeigt :

Datum / Zeit des Ereignisses - Computername - Betriebssystem des Computers – ASSENTE-Version – Benutzername/Userprivileg - Art des Ereignisses

Beispiel: 2021-03-25 13:34:05 - PCEPSE07 - Win 10 64Bit - 21.01.20 32 - Peter 1 - main einlesen dv202103.asn

Erläuterung des Userprivilegs (Windows-Anmeldung):  $0 =$ Gast  $1 = Standardbenuzer$ 2 = Administrator

Beispiele für Art des Ereignisses:

"E0163 - 20140422 03 Kaufmann"

"E0163" : Einmalige Termine sind an 163 Tagen x Mitarbeiter vorhanden

 "20140422 03 Kaufmann" :Änderung einmaliger Termin bei Mitarbeiter Kaufmann am 22.04.2014, insgesamt sind 3 einmalige Termine an diesem Tag vorhanden.

"W2 – Müller"

Änderung von wiederkehrenden Terminen bei Müller, insgesamt sind 2 wdk.Termine vorhanden.

#### **Computerliste**

Es wird eine Zusammenstellung aller Computer/Benutzer angezeigt, die Termine in dieser ASSENTE-Datenbank speichern.

So lässt sich feststellen, ob ein Anwender in einer falschen bzw. veralteten ASSENTE-Datenbank Termine speichert. Er taucht in dieser Liste nicht auf.

#### **Versionskontrolle**

Ist die Versionskontrolle aktiviert, wird beim Start des Terminplaners an jedem PC geprüft, ob die neueste Version verwendet wird.

Falls nicht die neueste Version verwendet wird, erhält der Anwender eine entsprechende Information und das Ereignis wird protokolliert.

Durch Ansicht der Ereignisliste kann der Administrator feststellen, ob auf allen PC's die neueste Version verwendet wird.

E-Mail - Verbindung einrichten

Für den Versand von E - Mail ( z.B. von Übersichten in Form von PDF - Dateien ) wird ein Anmelde - Postfach ( POP3-Konto ) für die SMTP-Authentifizierung benötigt.

Der Hintergrund ist folgender:

Die SMTP-Authentifizierung ermöglicht Ihrem Mailserver eine Authentifizierung des Clients anhand seiner E-Mail-Adresse und Kennworts. Eine missbräuchliche Verwendung des Mail-Servers wird so verhindert. Um dieses Verfahren verwenden zu können, muss Ihr E-Mail Programm ( hier ASSENTE ) so konfiguriert werden, dass es die SMTP-Authentifizierung unterstützt, sich also vor dem E-Mail Versand am Postausgangserver anmelden kann.

Bei vielen Providern ist eine Anmeldung am Mail-Server nur über eine gesicherte Verbindung (SSL) möglich. Aktiveren Sie deshalb in der Regel die Checkbox 'SSL/TLS verwenden'. Für den E-Mail-Versand sind folgende 2 Dateien im ASSENTE-Ordner erforderlich : libeay32.dll und ssleay32.dll. Die Dateien werden mitgeliefert.

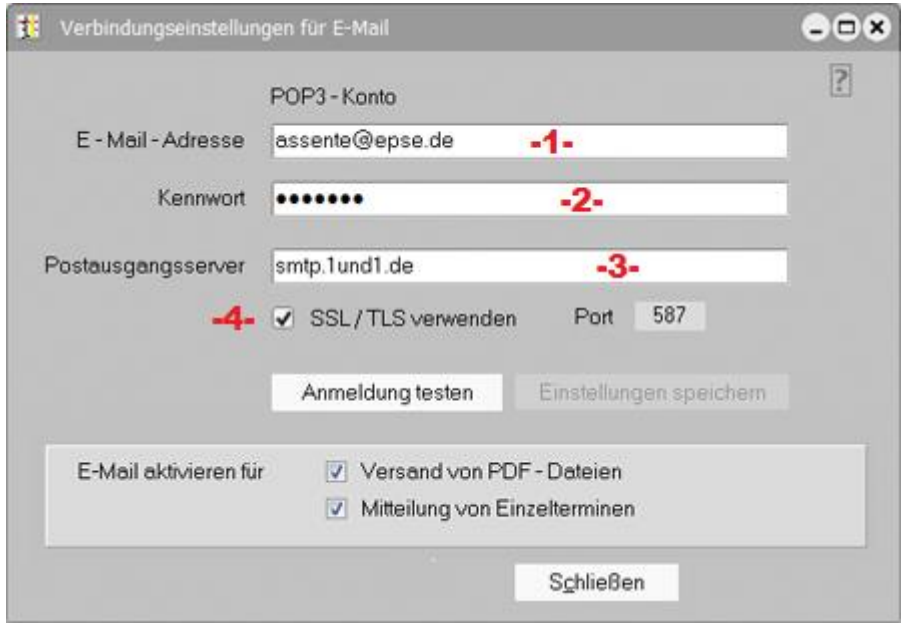

Geben Sie die Verbindungsdaten in das abgebildete Formular ein:

Ersetzen Sie die in der Abbildung gezeigten Beispieldaten **-1-** bis **-4-** durch Ihre Daten !

Testen Sie nach erfolgter Eingabe der Verbindungsdaten die Anmeldung. War die Anmeldung erfolgreich, wird eine Test-E-Mail an die Absenderadresse gesendet. Speichern Sie die Einstellungen.

Um allen Mitarbeitern die Option 'pdf-Datei per E-Mail an Mitarbeiter versenden' freizuschalten, aktivieren Sie die Checkbox 'Versand von PDF-Dateien'. Gleiches gilt für die 'Mitteilung von Einzelterminen'.

Hinweis: Prüfen Sie im Programmteil 'Mitarbeiter - Information', ob für alle Mitarbeiter eine Mail-Adresse erfasst wurde.

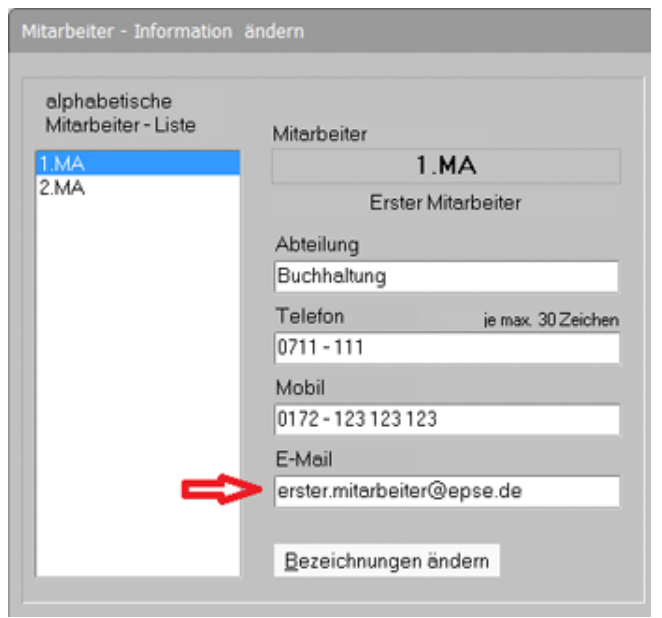

### FTP - Verbindung einrichten

Alternativ zum Versand von pdf-Dateien per E-Mail können die Dateien auch ins Internet hochgeladen werden. Dazu müssen die Verbindungsdaten eines Remote-Ordners ( = Ordner im Internet ) in nachfolgendem Formular erfasst werden.

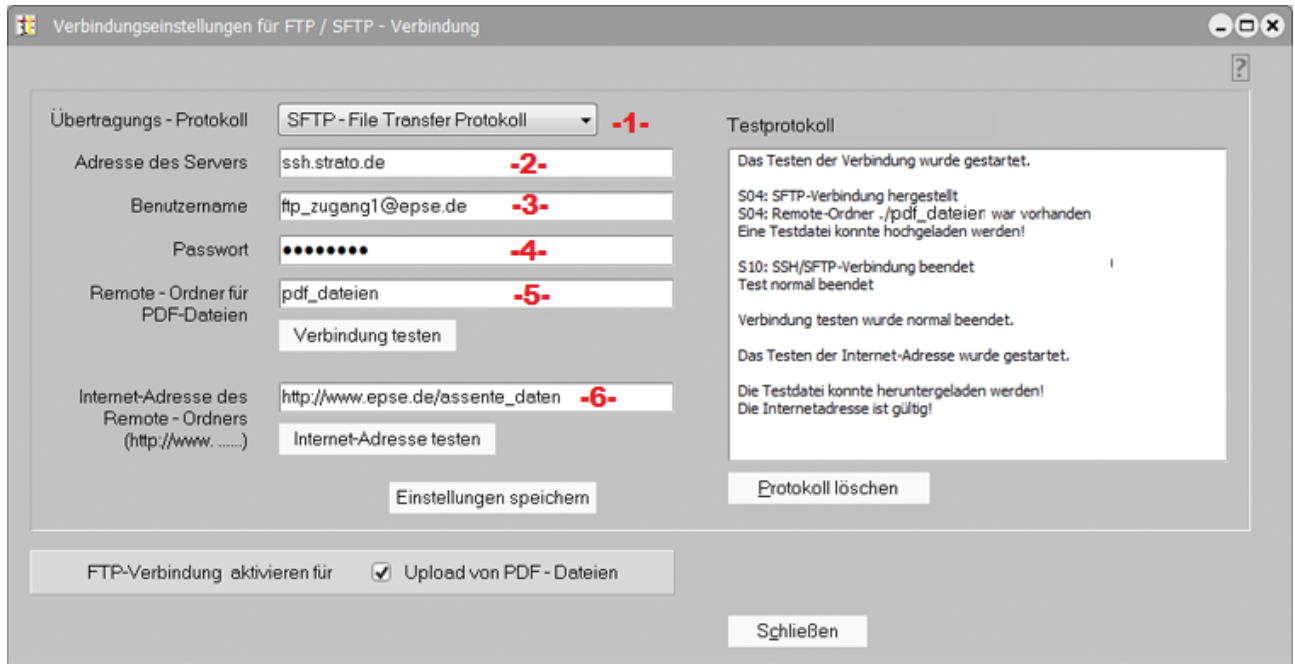

Wählen Sie das Übertragungsprotokoll (**-1-**) und ersetzen Sie die in der Abbildung gezeigten Beispieldaten (**-2-**) bis (**-5-**) durch Ihre Daten ! Ist der Remote-Ordner (**-5-**) nicht vorhanden, wird er beim Testen der Verbindung erstellt.

Testen Sie die Verbindung. Aus dem Testprotokoll ersehen Sie, ob die Verbindung hergestellt und eine Testdatei (Dateiname assente remotetest.txt) hochgeladen werden konnte.

Bei Auswahl der SFTP-Verbindung (**-1-**) werden die Dateien über eine sichere Internetverbindung hochgeladen. Beim ersten Verbinden wird daher der SSH-Schlüssel des Remote-Servers angezeigt.

Haben Sie Zweifel, ob Sie mit dem richtigen Server verbunden sind, prüfen Sie den SSH-Schlüssel auf seine Richtigkeit. Suchen Sie dazu im Internet ( z.b. mit Google oder auf der WEB-Seite des Providers ) den gültigen SSH-Schlüssel des Servers und vergleichen Sie ihn mit dem von ASSENTE angezeigten Schlüssel. Die Schlüssel müssen identisch sein. Wählen Sie 'Weiter', wenn Sie den von ASSENTE angezeigten SSH-Schlüssel als richtig anerkennen. Der SSH-Schlüssel wird danach gespeichert und für die nächsten Verbindungen zur Authentifizierung verwendet.

Erfassen Sie jetzt die Internet-Adresse des Remote-Ordners (**-6-**) und testen Sie diese. Beim Testen wird versucht die zuvor hochgeladene Testdatei herunterzuladen. Der Download-Link wird dazu aus den Feldern (**-5-**) und (**-6-**) und dem Namen der Testdatei zusammengesetzt.

Für die obigen Beispieldaten sieht der Link dann folgendermaßen aus: "http://www.epse.de/assente\_daten **/** pdf\_dateien **/** assente\_remotetest.txt"

Speichern Sie die Einstellungen, wenn die Testdatei heruntergeladen werden konnte.

Um allen Mitarbeitern die Option 'pdf-Datei ins Internet uploaden ... ' freizuschalten, aktivieren Sie zum Schluss die Checkbox 'Upload von PDF-Dateien'.

Übersicht Terminänderungen

Erläuterungen zur Übersicht

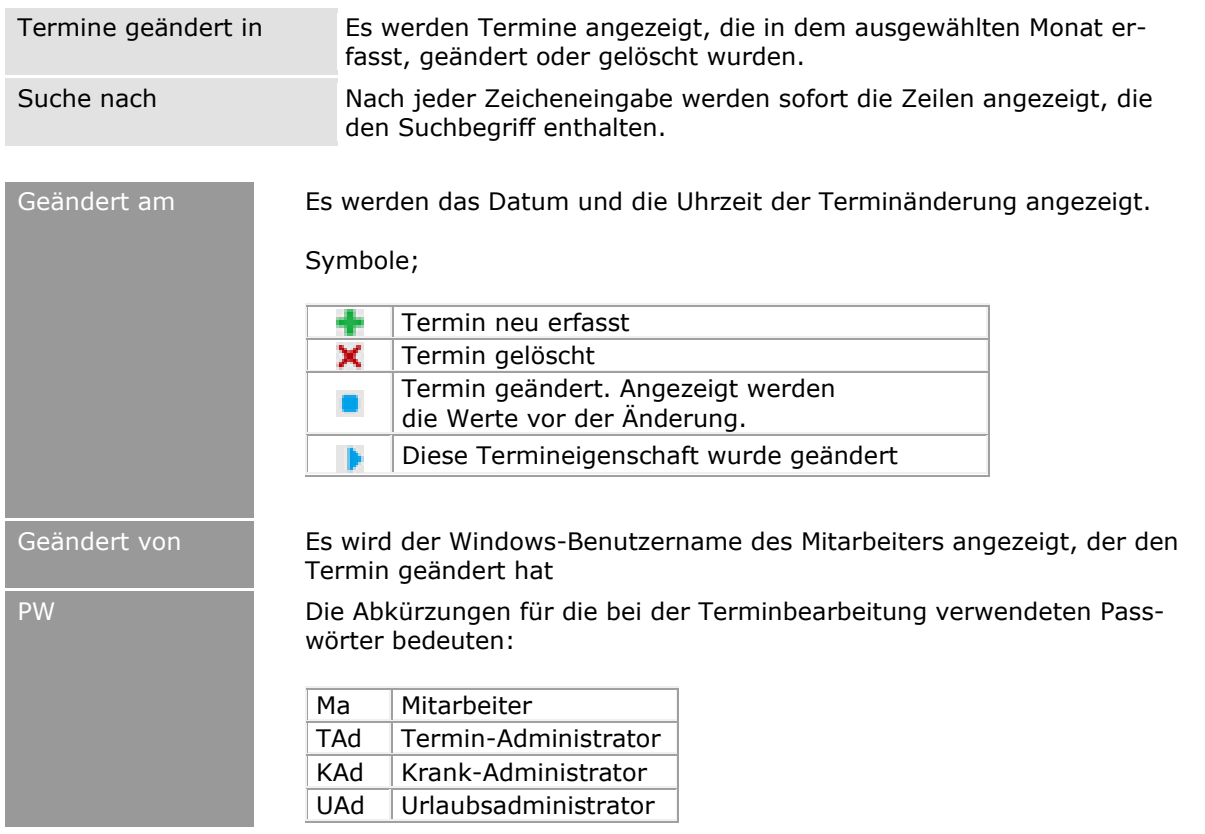

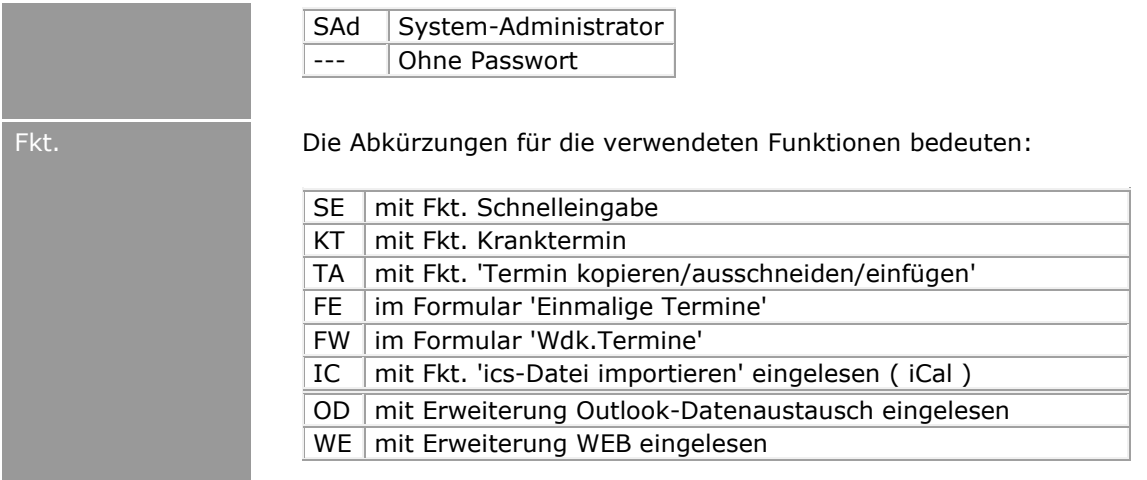

# **4.10 Interne Vorgaben**

Ŏ

Durch Klick auf diesen Schalter werden die internen Vorgaben angezeigt. Interne Vorgaben sind z.B. Angaben zu Art und Weise, wie umfassend Terminzeiten anzugeben sind, oder was Terminbeschreibungen beinhalten sollen.

# **4.11 Programm beenden**

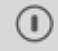

Das Programm wird beendet. Eine abschließende Speicherung von geänderten Daten oder Einstellungen ist nicht erforderlich. Dies erfolgt automatisch.

## **4.12 Tagestermine eines Mitarbeiters anzeigen**

Klicken Sie in der Monats-, Wochen- oder Tagesübersicht aller Mitarbeiter auf das Tagesrechteck bzw. in den Bereich der Zeitachse des Mitarbeiters.

Es werden die Tagestermine des ausgewählten Mitarbeiters mit Terminbeschreibung angezeigt.

 $\overline{\triangleright}$ 

Sind an einem Tag mehr als 10 Termine vorhanden, kann duch Klick auf diesen Schalter geblättert werden.

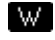

Bei wiederkehrenden Terminen wird im farbigen Terminart-Rechteck der Termin-Rhythmus angezeigt. ( **J** für jährlich, **M3** für an jedem 3.Wochentag des Monats, **W** für wöchentlich ,**T**  für täglich, **G** für 14-tägig in geraden KW und **U** für 14-tägig in ungeraden KW).

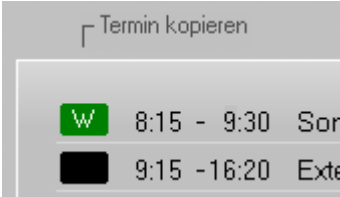

Durch einen Klick auf das farbige Terminart-Rechteck kann der Termin in die ASSENTE-Zwischenablage kopiert werden ( nicht in Windows-Zwischenablage! ).

In den Programmteilen "Einmalige Termine ändern" und "Wiederkehrende Termine ändern" kann dieser kopierte Termin durch Betätigen des Schalter [Kopierten Termin einfügen] eingefügt werden.

Sie können den kopierten Termin auch direkt in der Monats-, Wochen- oder Tagesübersicht aller Mitarbeiter eintragen. Näheres zum Termine einfügen bei "Termine kopieren und einfügen".

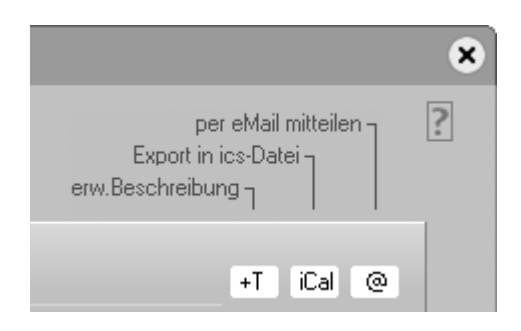

Klick auf

+T Die erweiterte Beschreibung des Termins wird unterhalb der Termintabelle angezeigt.

iCal Der Termin wird als ics-Datei gespeichert ( iCal-Format).

@ Der Termin wird dem Mitarbeiter per E-Mail mitgeteilt. Eine ics-Datei wird der E-Mail angehängt. Dabei ist zu beachten, dass bei Löschung eines Termins die E-Mail-Nachricht vor Löschen des Termins erfolgen muss.

In diesem Fall aktivieren Sie die CheckBox 'Der Termin wird gelöscht' im E-Mail-Versandformular. Dies bewirkt einerseits eine entsprechende Änderung des E-Mail-Textes und andererseits das automatische Öffnen des Eingabeformulars zum Löschen des Termins nach Schließen des Formulars.

### Alle +Texte

Um alle erweiterten Terminbeschreibungen angezeigt zu bekommen wählen Sie diesen Schalter. Daraufhin werden alle vorhandenen erweiterten Terminbeschreibungen des Mitarbeiters an diesem Tag in einem Übersichtsfenster angezeigt.

Einmalige Termine ändern

Wollen Sie einmalige Termine an einem Tag ändern, klicken Sie auf diesen Schalter. Wurde das Standardpasswort des Mitarbeiters geändert, werden Sie zur Eingabe des aktuellen Passworts aufgefordert.

### Wiederkehrende Termine ändern

Zum Erfassen und Ändern von wiederkehrenden Terminen betätigen Sie diesen Schalter. Wurde das Standardpasswort des Mitarbeiters geändert, werden Sie zur Eingabe des aktuellen Passworts aufgefordert.

### Tagestemine drucken

Der Ausdruck aller Tagestermine des Mitarbeiters mit vorhandenen erweiterten Beschreibungen erfolgt standardmäßig auf DIN A4 Hochformat.

### PDF erstellen

Die Tagesübersicht wird als PDF-Datei gespeichert. Je nachdem wie der Anwender bei den Programm-Einstellungen - Lokale Einstellungen Seite 3 Voreinstellungen für den PDF-Export vorgenommen hat, wird

- ein Ordner-Auswahldialog angezeigt
- die PDF-Datei mit einem Passwortschutz versehen
- die PDF-Datei als Anhang einer E-Mail-Nachricht versandt
- die PDF-Datei in einen Internet-Datenbereich hochgeladen

- die PDF-Datei in einen Internet-Datenbereich hochgeladen und eine E-Mail-Nachrich an den Mitarbeiter versandt.

## **4.13 Einmalige Termine ändern**

Klicken Sie in der Monats-, Wochen- oder Tagesübersicht aller Mitarbeiter auf das Tagesrechteck bzw. in den Bereich der Zeitachse des Mitarbeiters, dessen Termine Sie ändern möchten. Sie sehen die Tagestermine des Mitarbeiters. Betätigen Sie den Schalter [Einmalige Termine ändern].

Sie können 10 Termine pro Tag erfassen.

Terminart (z.B. Externer Termin, Interner Termin, Sonstige, Gleitfrei, Urlaub, Krank) und Terminzeit werden aus Auswahlboxen übernommen.

Bei Auswahl der Terminarten "Gleitfrei, Urlaub oder Krankheit" wird die Terminzeit mit der Anfangs- und Endzeit des Anzeigezeitraums vorbelegt (=ganztags).

Eine Terminbeschreibung ist z.B. erforderlich für externe, interne und sonstige Termine.

Möchten Sie die 'Uhrzeit von-bis' eines Termins mit der Tastatur eingeben, aktivieren Sie die Checkbox 'Uhrzeit mit Tastatur erfassen'.

#### **Terminbeschreibung ausblenden**

Soll die Terminbeschreibung für andere Mitarbeiter ausgeblendet werden, schreiben Sie vor den Text der Beschreibung ein '~' – Zeichen ( auch Tilde-Zeichen genannt, Taste "Alt Gr" + Taste "\*+~"). Das Tilde-Zeichen muss an erster Stelle des Eingabefeldes stehen.

Zusätzlich muss Ihr Terminbereich passwortgeschützt sein, d.h. Sie müssen das Standardpasswort 'leer' durch ein anderes Passwort ersetzt haben.

#### **Erweiterte Beschreibungen erfassen**

Text bzw. **+Text** 

> Zusätzlich zur Terminbeschreibung kann nach Anklicken des Schalters eine erweiterte Beschreibung zum Termin erfasst werden.

> Ein Plus-Zeichen vor der Schalterbeschriftung [+Text] zeigt an, dass eine erweiterte Beschreibung vorhanden ist.

Die erweiterte Beschreibung wird im Programmfenster "Tagestermine anzeigen" im unteren Bereich angezeigt.

Beim Ausdruck der Tagestermine eines Mitarbeiters wird die erweiterte Termbeschreibung mitausgedruckt.

Weitere Anzeige- oder Druckmöglichkeiten der erweiterten Terminbeschreibung sind nicht vorhanden.

l x l

Durch Klick auf den Schalter am Ende der Zeile löschen Sie den Termin und eine eventeulle eigegebene erweiterte Beschreibung.

Durch Betätigen des Schalters [Kopierten Termin einfügen] wird ein - im Programmfenster "Tagestermine anzeigen" - kopierter Termin in die nächste freie Terminzeile eingefügt. Befindet sich kein Termin in der Zwischenablage ist der Schalter nicht aktiviert.

Terminplausibilitäten und -überschneidungen werden beim Speichern überprüft und angezeigt. Terminüberschneidungen können ignoriert werden.

Nach Speichern der Tagestermine wird das Programm-Fenster geschlossen und Sie befinden sich wieder im Programmfenster "Tagestermine anzeigen". Die neuen oder geänderten Termine werden angezeigt.

# **4.14 Wiederkehrende Termine ändern**

Klicken Sie in der Monats-, Wochen- oder Tagesübersicht aller Mitarbeiter auf das Tagesrechteck bzw. auf die Zeitachse des Mitarbeiters, dessen wiederkehrenden Termine Sie ändern möchten. Sie sehen die Tagestermine des Mitarbeiters.

Betätigen Sie den Schalter [Wiederkehrende Termine ändern].

Im erscheinenden Programmfenster "Wiederkehrende Termine ändern" können 10 wiederkehrende Termine pro Mitarbeiter verwaltet werden.

Die Vorgehensweise ist ähnlich der Eingabe der einmaligen Termine:

Sie wählen die Terminart aus, geben die Uhrzeiten von und bis und die Beschreibung des Termins ein. Terminart (z.B. Externer Termin, Interner Termin und Sonstige) und Terminzeit werden aus Auswahlboxen übernommen.

Möchten Sie die 'Uhrzeit von-bis' eines Termins mit der Tastatur eingeben, aktivieren Sie die Checkbox 'Uhrzeit mit Tastatur erfassen'.

Terminbeschreibungen können ausgeblendet werden (siehe Punkt 'Einmalige Termine ändern').

Nach vollständiger Eingabe der Termindaten geben Sie jetzt noch den Rhythmus des Termins ein.

Klicken Sie dazu auf den Schalter links neben der Terminbeschreibung.

Es öffnet sich das Programmfenster "Termin-Rhythmus ändern" . Hier legen Sie Rhythmus, Wochentag, Wochentag im Monat und Zeitraum des wiederkehrenden Termins fest.

#### **Rhythmus**

Hier wählen Sie aus der Auswahlbox jährlich, monatlich, wöchentlich, täglich , 14 tägig in geraden KW's oder 14-tägig in ungeraden KW's.

#### **Wochentag**

Bei monatlich,wöchentlich oder 14-tägig wiederkehrenden Terminen wählen Sie aus der Auswahlbox den Wochentag aus, an dem der Termin stattfindet. (Montag-Sonntag)

#### **Wochentag im Monat**

Bei monatlich wiederkehrenden Terminen wählen Sie hier aus, ob der Termin an jedem 1., 2., 3., 4. oder letzten Wochentag des Monats angezeigt werden soll (z. B. jeden 2. Montag im Monat oder jeden letzten Freitag im Monat).

#### **Zeitraum**

"Datum von" und "Datum bis" begrenzen den Zeitraum, innerhalb dem der wiederkehrende Termin angezeigt wird.

Bei jährlich wiederkehrenden Terminen ist das "Datum von" zugleich das Datum, an welchem der Termin stattfindet.

Bei täglich wiederkehrenden Terminen ist das "Datum von" das Datum, an welchem der Termin zum ersten Mal und das "Datum bis" das Datum, an dem der Termin zum letzten Mal stattfindet.

Nach Doppelklick (= 2xKlick ) in die Eingabefelder öffnet sich ein Auswahlfenster. Monat oder Jahr ändern Sie im Auswahlfenster durch Klick auf die Pfeiltasten. Durch Klick auf das Tagesdatum wird der Termin eingetragen.

Bei einem neuen wiederkehrenden Termin wird der Zeitraum vorbelegt (1 Jahr).

#### **Ausnahmetage**

Sie haben die Möglichkeit 6 Ausnahmetage pro wiederkehrenden Termine festzulegen. An diesen Tagen wird der wdk. Termin nicht angezeigt. Doppelklicken Sie dazu auf ein Eingabefeld und wählen Sie im Kalender den Ausnahmetag aus.

Nach Klick auf den Schalter [Speichern] wird der Termin-Rhythmus gespeichert und Sie befinden sich wieder im Programmfenster "Wiederkehrende Termine ändern".

Die Beschriftung des Schalters entspricht jetzt dem Rhythmus des wiederkehrenden Termins ( J, M, W, T, G oder U ).

Durch Klick auf den Schalter am Ende der Zeile ( X ) löschen Sie den wiederkehrenden Termin.

Terminplausibilitäten werden beim Speichern überprüft und Fehler werden angezeigt.

Nach Speichern der wiederkehrenden Termine wird das Programmfenster geschlossen und Sie befinden sich wieder in der Tagesübersicht des Mitarbeiters.

# **4.15 Termine ausschneiden, kopieren oder einfügen**

Das Ausschneiden, Kopieren und Einfügen von einmaligen Terminen kann in der Monats-, Wochen- oder Tagesübersicht aller Mitarbeiter erfolgen.

Ausgeschnittene oder kopierte Termine werden in der ASSENTE-Zwischenablage gespeichert und können mit Mausklick eingefügt werden.

Der aktuelle Inhalt der Zwischenablage wird unter den Terminarten angezeigt. Nach Start des Programmes ist die Zwischenablage leer.

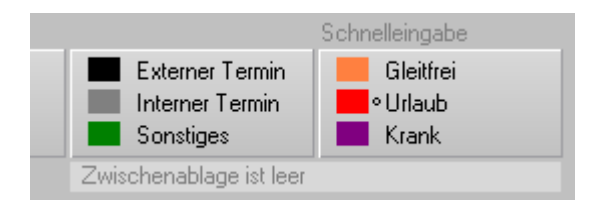

Befindet sich ein Termin in der Zwischenablage wird die Terminbeschreibung des Termins angezeigt. Wenn Sie den Mauszeiger auf den Anzeigebereich der Zwischenablage ziehen, werden weitere Informationen zum Termin angezeigt ( u.a. Mitarbeiter, Tag, Anfangs- und Endzeit ).

Dem Anzeigebereich sind 2 Funktionen unterlegt :

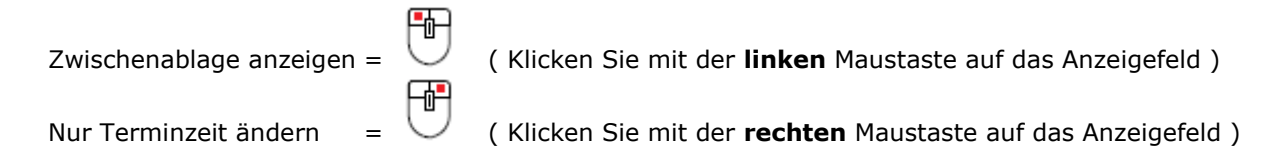

#### **4.15.1** Termin ausschneiden oder kopieren

Wählen Sie z.B. die Monatsübersicht aller Mitarbeiter. Die folgenden Schritte gelten auch für die Wochenoder Tagesübersicht aller Mitarbeiter.

Drücken Sie die Umschalt-Taste ( $\frac{Q}{Q}$ ). Neben dem Anzeigebereich der Zwischenablage wird ein Marker eingeblendet ( $\overrightarrow{ }$  = Anzeige/Kopier-Modus ).

Ziehen Sie jetzt den Mauszeiger auf den Termin, den Sie ausschneiden oder kopieren möchten. Der Marker zeigt die Farbe der überfahrenen Pixel an um das Auswählen des Termins speziell in der Monatsübersicht zu erleichtern.

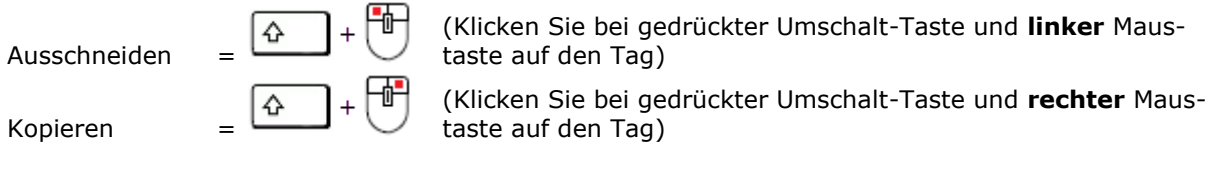

Der Termin wird in die Zwischenablage übernommen und angezeigt.

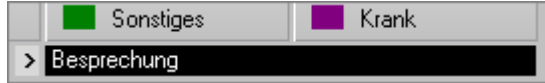

Für passwortgeschützte Terminbereiche gilt:

Möchten Sie einen passwortgeschützten Termin ausschneiden, benötigen Sie das Mitarbeiter- oder Administrator-Passwort. Bei Abbruch des Passwort-Eingabedialogs wird der Termin kopiert, aber nicht ausgeschnitten.

### **4.15.2** Termin einfügen

Drücken Sie die Strg-Taste (Strg). Neben der Anzeige der Zwischenablage wird wieder ein Marker eingeblendet ( $\left| \cdot \right|$  = Einfüge-Modus ).

Ziehen Sie jetzt den Mauszeiger auf den Tag und Mitarbeiter, an welchem Sie den Termin einfügen möchten.

.

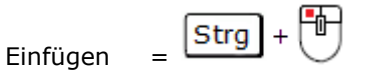

(Klicken Sie bei gedrückter Strg-Taste und **linker** Maustaste auf den Tag)

**4.15.3** Termin kopieren in der Tagesübersicht einzelner Mitarbeiter

Klicken Sie in der Tagesübersicht einzelner Mitarbeiter auf das farbige Terminart-Rechteck um den Termin in die Zwischenablage zu kopieren.

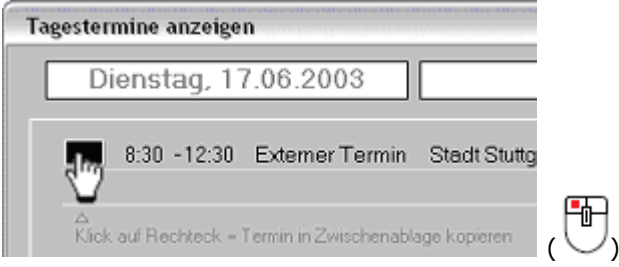

Hinweis:

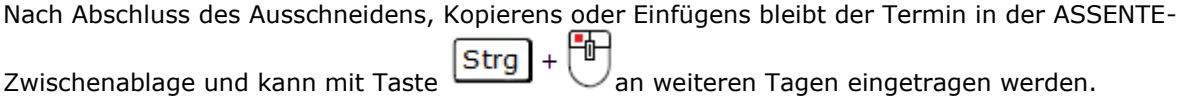

Hinweis für Wdk.Termine:

Das Einfügen eines kopierten Wdk.Termins bei einem anderen Mitarbeiter erfolgt im Programmfenster 'Wiederkehrende Termine ändern' mit dem Schalter 'Wdk.Termin einfügen'.

Ein direktes Einfügen des kopierten Wdk.Termine in die Übersichten aller Mitarbeiter ( Monats-, Wochenoder Tagesübersicht ) ist nicht möglich.

## **4.16 Krank-Termine einfügen**

Um z.B. den Sekretariaten die Möglichkeit zu geben, Abwesenheiten infolge Krankheit auch bei Mitarbeitern einzutragen, die Ihren Terminbereich passwortgeschützt haben, kann diese Option verwendet werden.

Klicken Sie dazu mit der mittleren Maustaste in der Monats- oder Wochenübersicht auf ein Tagesrechteck und in der Tagesübersicht in den Bereich der Zeitachse.

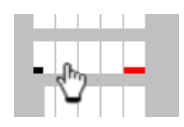

( Mittlere Maustaste )

Hat der Mitarbeiter seine Termine passwortgeschützt, müssen Sie das "Krank"-Administrator-Passwort eingeben. Der "Krank"-Termin wird - ähnlich wie bei der Schnelleingabe - ganztägig eingetragen, jedoch auch bei bereits vorhandenen Terminen.

Dies ist der Unterschied zur Schnelleingabe. Mit der Schnelleingabe kann ein "Krank"-Termin nur an einem terminfreien Tag eingetragen werden. Zudem muss das Mitarbeiter- oder Terminadministrator-Passwort bekannt sein, wenn der Terminbereich passwortgeschützt ist.

Ein erneuter Klick auf einen eingetragenen "Krank"-Termin mit der mittleren Maustaste entfernt den "Krank"-Termin wieder.

Die Terminart "Krank" ist bei dieser Option fest eingestellt und kann durch Klick auf das Schnelleingabe-Auswahlfeld nicht geändert werden.

# **4.17 Termin-Datenaustausch im iCal-Format (ics-Dateien)**

4.17.1. Allgemeines

Mit dem, in der PRO-Version integrierten Datenaustausch im iCal-Format ist es möglich, ASSENTE-Termine in ics-Dateien zu exportieren und in ics-Dateien vorhandene Termine in ASSENTE zu importieren.

Das iCalendar-Format ( kurz iCal-Format ) ist ein Datenformat zum Austausch von Kalenderinhalten, das in RFC 2445 standardisiert und beschrieben ist. Die meisten gängigen Kalenderprogramme unterstützen dieses Format. Viele Mobilfunktelefone unterstützen ebenfalls dieses Format.

Die nachfolgenden Übersichten geben einen Überblick über den Umfang des möglichen Datenaustausches.

### **Termin-Export in ics-Dateien -** Verbundene Felder

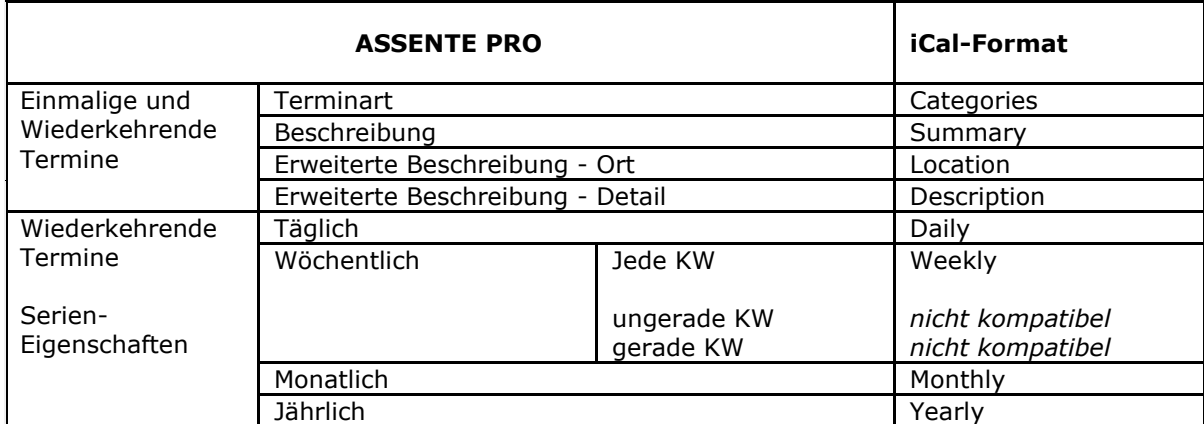

**Termin-Import von ics-Dateien -** Verbundene Felder

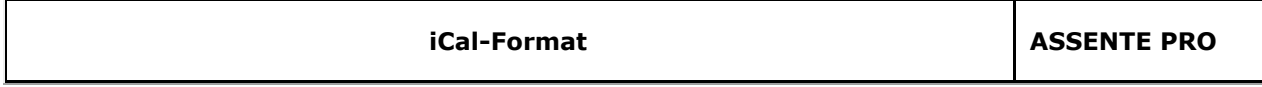

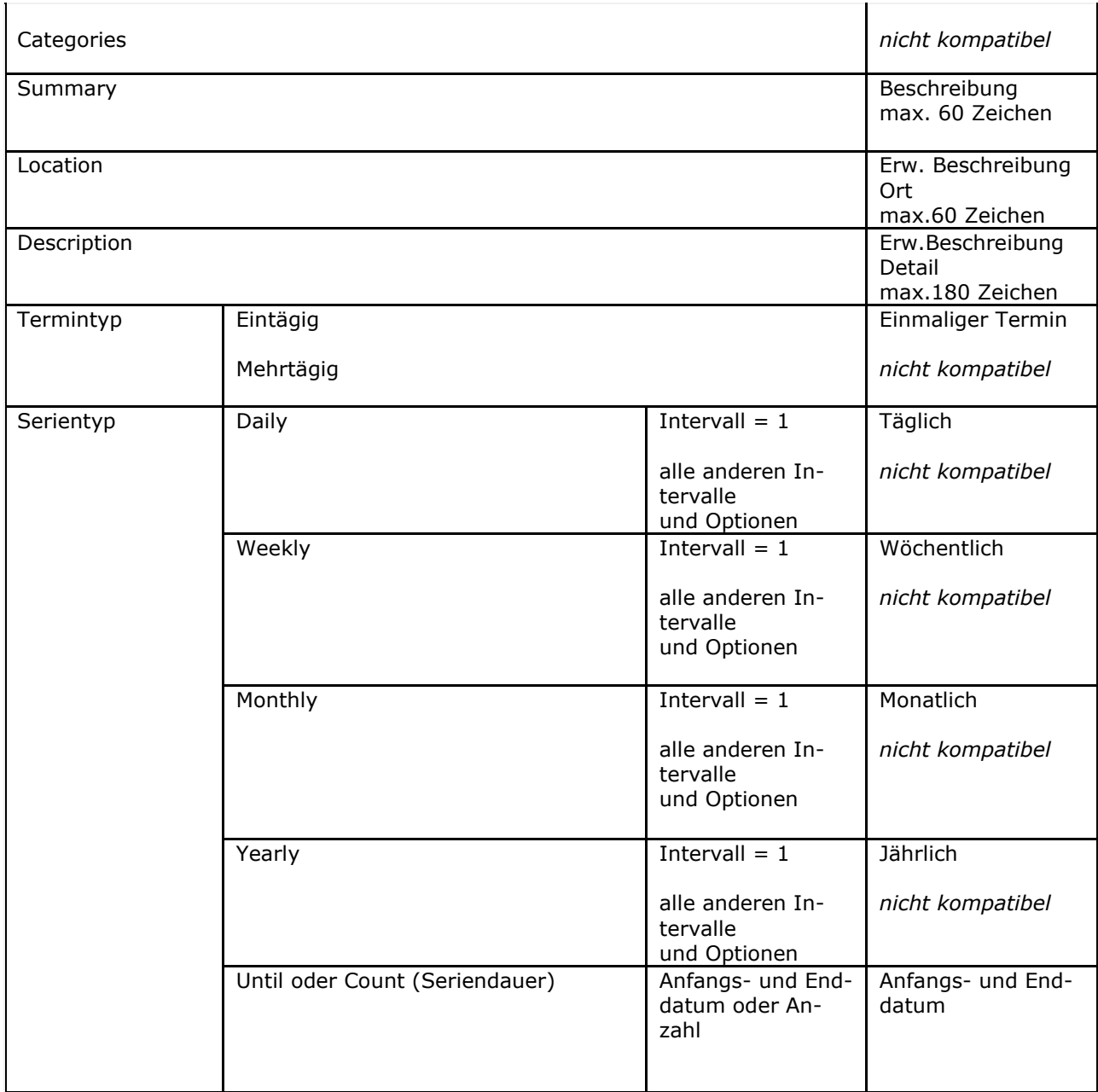

Der Import / Export von Termindaten im iCal-Format erfolgt mitarbeiterbezogen.

### 4.17.2 ASSENTE – Termin-Export

Einmalige Termine können einzeln, tag- oder monatsweise exportiert werden. Wiederkehrende Termine können einzeln oder gesamt exportiert werden.

### **Einzeln exportieren:**

Klicken Sie in den Terminübersichten aller Mitarbeiter (Monat, Woche oder Tag) auf das Tagesfeld eines Mitarbeiters mit dem Termin, der exportiert werden soll.

Es öffnet sich die Tagesübersicht des Mitarbeiters. Am Ende der Terminzeile befinden sich für jeden Termin ein Schalter mit der Beschriftung [ iCal ].

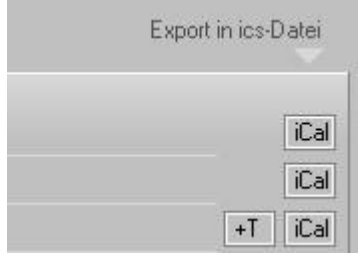

Klicken Sie auf einen iCal-Schalter, um den Termin dieser Zeile zu exportieren. Geben Sie im Speichern-Dialog den Ordner und die Bezeichnung der Datei vor oder übernehmen Sie die vorbelegten Bezeichnungen.

#### **Tag- oder monatsweise bzw. gesamt** ( nur für wdk.Termine ) **exportieren:**

Wählen Sie im Hauptfenster in der obersten Zeile den Schalter 'iCal'.

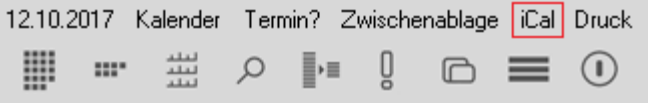

Es öffnet sich ein Programmfenster mit den 2 Registerkarten "Termine importieren ..." und "Termine exportieren ..." .

Für den Import / Export von Daten muss ein Mitarbeiter - in/von dessen Terminbereich die Daten ein- /ausgelesen werden - ausgewählt sein.

Wählen Sie danach die Registerkarte "Termine exportieren ...." .

Für den Export von wiederkehrenden Terminen des Mitarbeiters können Sie ohne weitere Angaben zu machen sofort auf den entsprechenden Schalter klicken.

Ist der Terminbereich des Mitarbeiters passwortgeschützt, muss jetzt das Passwort eingegeben werden.

Für einmalige Termine müssen Sie vorher die Export-Tabelle mit den gewünschten Tagen füllen. Dies erfolgt mit den auf der linken Seite der Registerkarte stehenden Auswahlfeldern und Schaltern. Sind Tage in der Export-Tabelle eingetragen, aktiviert sich der Schalter für den Export von einmaligen Terminen.

In beiden Fällen wählen Sie wieder einen Ordner und Dateinamen aus, oder lassen die vorbelegten Bezeichnungen stehen.

#### 4.17.3 ASSENTE – Termin-Import

Wählen Sie im gleichen Programmfenster die Registerkarte 'Termine importieren .... ' .

Ziehen Sie eine ics-Datei mit der Maus auf den weißen Bereich der Tabelle und lassen Sie die ics-Datei dort 'fallen' ( DragnDrop ).

Die in der ics-Datei vorhandenen Termine werden eingelesen und in der Tabelle angezeigt.

Markieren Sie einen iCal-Termin in der Übersichtstabelle. Im unteren Teil des Programmfensters werden die Details des Termins angezeigt.

Gleichzeitig prüft ASSENTE, ob der Termin eingelesen werden kann und ob er eventuell schon beim ausgewählten Mitarbeiter vorhanden ist.

Ist der iCal-Termin kompatibel und noch nicht in ASSENTE vorhanden, können Sie ihn nach Zuordnung einer Terminart durch Klick auf den Schalter [Importieren] in den Terminbereich des Mitarbeiter einlesen.

Ist der Terminbereich des Mitarbeiters passwortgeschützt, muss jetzt das Passwort eingegeben werden.

## **4.18 Mitarbeiter-Passwort ändern**

Grundsätzliches zu den Mitarbeiter-Passworten:

Jeder Mitarbeiter hat nach Start des Programms Leserechte für alle Termine, d.h. er bekommt alle Termine angezeigt. Dies hat den Vorteil, dass das Programm automatisch bei Hochfahren des Rechners ohne Eingabe eines Passwortes - geöffnet werden kann.

Nach Installation des Programms hat er auch alle Rechte um Termine zu ändern. Dieses Änderungsrecht wird eingeschränkt, indem ein Mitarbeiter sein Standard-Passwort (=leer) ändert. Danach können Terminänderungen nur noch nach Eingabe des richtigen Passwortes durchgeführt werden.

Hat ein Mitarbeiter nach Aufforderung sein Passwort eingegeben, bleibt dieses Passwort solange aktiv, bis ein anderes Passwort eingegeben wird und dieses dann zum aktiven Passwort wird. Der Mitarbeiter muss also nicht für jede eigene Terminänderung das Passwort eingeben.

Durch Verwendung eines gemeinsamen Passwortes können Abteilungen sich die Möglichkeit erhalten, gegenseitig Termine zu ändern. Eine weitere Möglichkeit, Termine bei passwortgeschützten Mitarbeiterbereichen zu ändern, ist durch die Einrichtung eines Termin-Administrator-Passwortes gegeben.

Um ein Mitarbeiter-Passwort zu ändern gehen Sie folgendermaßen vor:

Wählen Sie Schalter Programm-Einstellungen | Registerkarte System-Einstellungen | Schalter [Mitarbeiter-Passwort ändern].

Mitarbeiter - Passwort ändern

Im sich öffnenden Dialogfenster wählen Sie den Mitarbeiter aus.

Geben Sie das bisherige Passwort ein um es ändern zu können. Nach Eingabe des neuen Passworts und seiner Bestätigung klicken Sie auf Speichern. Das neue Passwort wird gleichzeitig zum aktuellen Passwort.

Das Standardpasswort eines jeden neu angelegten Mitarbeiters heißt "leer".

### **Erweiterte Rechte - Verwaltung**

Diese Option erlaubt es die oben beschriebene Rechte-Einstellung zu ändern.

Unabhängig ob ein Terminbereich durch ein Passwort geschützt oder ungeschützt ist, besteht die Möglichkeit jedem Mitarbeiter grundsätzlich nur Leserechte zuzuordnen. Termin-Änderungen oder -Neuerfassungen kann dieser Mitarbeiter dann nicht durchführen.

Gehen Sie wie folgt vor um diese Einstellung vorzunehmen:

1. Die Aktivierung der 'Erweiterten Rechte - Verwaltung' erfolgt durch den System-Administrator unter Menüpunkt Programm-Einstellungen - System-Einstellungen - Schalter 'Optionen, Zeiträume und Terminarten ändern'. Setzen Sie einen Haken in die entsprechende Checkbox.

2. Unter Menüpunkt Programm-Einstellungen - System-Einstellungen - Schalter 'Mitarbeiter-Passwort zurücksetzen'' können jedem Mitarbeiter nur Leserechte zugeteilt werden. ( Checkbox 'Mitarbeiter hat nur Leserechte' ).

# **5. Erläuterungen zu den verschiedenen ASSENTE-Versionen**

ASSENTE gibt es in mehreren "Ausbaustufen". Nachfolgend sind die wesentlichen Unterschiede der verschiedenen Versionen dargestellt :

- FREE = Grundfunktionalität
	- Monatsübersicht
	- Tagesübersicht
	- maximal 6 Mitarbeiter
	- maximal 6 Termine/Tag
	- 6 Terminarten
- $STD =$  wie FREE + Anzahl der Mitarbeiter nach Bedarf
- $PRO$  = wie STD  $+10$  Termine/Tag
	- + insges. 12 Terminarten
	- + wiederkehrende Termine
	- + Wochenübersicht
	- + zusätzliche Filter
	- + Jahresübersicht Urlaub
	- + Jahresübersicht Krank
	- + Jahresübersicht Termine
	- + Schnellwahl Abteilung/Filter
	- + Mitarbeitereigene Filter
	- + Lange Mitarbeiternamen
	- + Zusätzliche freie Tage
	- + Anzahl der angezeigten Mitarbeiter pro Seite variabel
	- + Folgetag in Tagesübersicht anzeigen
	- + Terminerinnerung
	- + Farbige Darstellung der Abteilungszugehörigkeit
	- + Darstellung genommene Urlaubstage/Urlaubsanspruch eines Mitarbeiters
	- + Darstellung der Kernarbeitszeit
	- + Wochenplan Mo-So
	- + Terminbeschreibung ausblenden für private Termine
	- + Erweiterte Terminbeschreibung (+ 180 Zeichen)
	- + Ereignisanzeige + Versionskontrolle

PRO Erweiterungen:

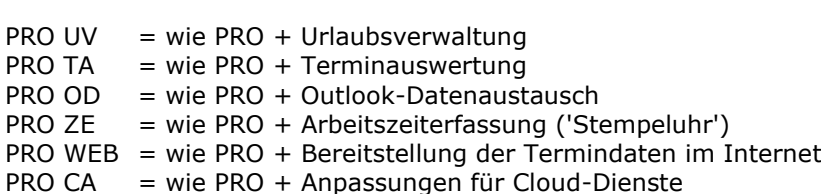

Die Erweiterungen können beliebig kombiniert werden. Näheres zu den Versionen finden Sie auf der Internetseite http://www.epse.de

# **6. Erweiterung Urlaubsverwaltung (UV)**

Diese Erweiterung des Terminplaners steht Ihnen nur bei entsprechender Lizenzierung zur Verfügung.

### **Einrichten und Auswerten durch den Urlaubsadministrator oder System-Administrator**

Wechseln Sie vor dem Erfassen von Urlaubsdaten mit dem +/- - Schalter im Hauptfenster in das zu betrachtende Jahr.

Wählen Sie bei den 'Programm-Einstellungen' | die Registerkarte System-Einstellungen und nach Eingabe des Urlaubsadministrator-Passwortes oder des Systemadministrator-Passwortes den Schalter

Mitarbeiter - Urlaubsanspruch

Es öffnet sich das Übersichtsfenster 'Mitarbeiter - Urlaubsanspruch:

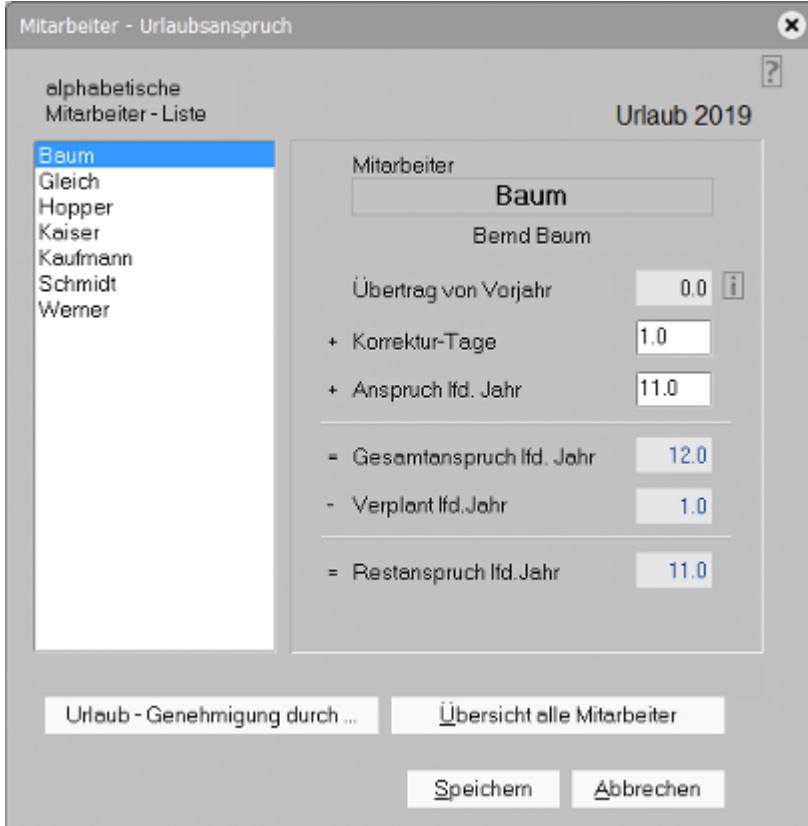

Nach Markieren eines Mitarbeiters in der links angezeigten Mitarbeitertabelle werden Ihnen im rechten Bereich die aktuellen Urlaubsdaten des Mitarbeiters angezeigt:

+ Korrekturtage Manuelle Eingabe

+ Übertrag von Vorjahr Werte können von letztem Jahr übernommen werden

+ Anspruch laufendes Jahr Übernahme der Werte von letztem Jahr und manuelle Eingabe = Gesamtanspruch laufendes Jahr wird vom Programm berechnet - Verplante Tage laufendes Jahr wird vom Programm aus den Eintragungen im Terminplaner berechnet = Restanspruch laufendes Jahr wird vom Programm berechnet

Da Sie im 1. Jahr der Verwendung des Terminplaners noch keinen übernehmbaren Übertrag aus dem Vorjahr haben, tragen Sie den Restanspruch des Vorjahres in das Eingabefeld 'Korrekturtage' ein. Dieses Eingabefeld dient allgemein zur Erfassung von Korrekturtagen. Es können auch ½ Tage oder Minustage erfasst werden.

Erfassen Sie die Jahres-Urlaubsansprüche der Mitarbeiter im Eingabefeld 'Anspruch laufendes Jahr' . Mit der Taste Enter wechseln Sie zum nächsten Eingabefeldeld und wenn Sie am Ende der Eingabefelder angelangt sind zum nächsten Mitarbeiter.

### **Jahresübersicht und Datenübernahme ins nächste Jahr**

Um die aktuellen Urlaubsdaten aller Mitarbeiter zu sehen, betätigen Sie den Schalter

Übersicht alle Mitarbeiter

Die Urlaubsdaten aller Mitarbeiter werden tabellarisch dargestellt Nach der letzten Mitarbeiterzeile werden die vertikalen Summen der Spalten gebildet.

In dieser Übersicht werden folgende Optionen angeboten:

Werte nach 2008 übernehmen

'Ubertrag Vorjahr' auf Null setzen

Übersicht in Excel-Datei speichern

Einzelübersicht verplante Urlaubstage

Es öffnet sich ein Fenster, indem Sie auswählen können, welche Werte ins Folgejahr übernommen werden sollen (Restanspruch lfd.Jahr und Anspruch lfd. Jahr). Aktivieren Sie die in Frage kommenden Checkboxen und starten Sie den Übertrag. In den entsprechenden Feldern des Folgejahrs bereits vorhandene Werte werden unwiderruflich überschrieben.

Alle Werte der Spalte 'Übertrag Vorjahr' werden auf 0.0 zurückgesetzt. Dies kann für bestimmte Betrachtungen nützlich sein. Ein erneuter Übertrag der Vorjahreswerte ist nach Wechsel ins Vorjahr möglich.

Die dargestellte Tabelle wird in eine Excel-Datei gespeichert. Excel muss dazu auf dem PC installiert sein.

Es werden für jeden Mitarbeiter die geplanten bzw. bereits genommenen Urlaubstage mit Datum und Dauer angezeigt. Die Liste kann in eine Textdatei gespeichert werden.

**Urlaubsantrag**

Das innerhalb des Terminplaners den Mitarbeitern zur Verfügung stehende Formular 'Urlaubsantrag' benötigt für den Versand per E-Mail die Angabe der genehmigenden Person. Dazu müssen die genehmigungsberechtigten Mitarbeiter in eine Liste aufgenommen werden.

Wählen Sie hierfür den Schalter

Urlaub - Genehmigung durch ...

Übernehmen Sie die berechtigten Personen von der linken Mitarbeiterliste in die rechte Liste. Speichern Sie die geänderte Liste.

Für den E-Mail-Versand wird weiterhin eine eingerichtete E-Mail-Verbindung benötigt. Wählen Sie dazu auf der Registerkarte 'System-Einstellungen 2' den Schalter 'E-Mail-Verbindung' einrichten und prüfen Sie ob eine Verbindung eingerichtet ist und die Checkbox 'E-Mail aktivieren für Versand von PDF-Dateien' aktiviert ist. Nähere Erläuterungen dazu finden Sie in der Dokumentation.

---

Wählen Sie, nachdem Sie den Programmteil 'Mitarbeiter - Urlaubsanspruch' wieder verlassen haben, den Schalter

Optionen, Zeiträume, Terminarten

um folgende Einstellungen bei Bedarf vorzunehmen

#### **Haben- und Rest-Urlaub in Jahresübersicht anzeigen**

Bei aktivierter Checkbox werden in der Urlaubs-Jahresübersicht auch die Haben- und Rest-Urlaubswerte des einzelnen Mitarbeiters angezeigt. Soll nur der Ist-Wert des Urlaubs angezeigt werden, deaktivieren Sie diese Checkbox.

#### **Urlaub nur durch Administrator eintragen**

Bei aktivierter Checkbox kann nur der Urlaub-Administrator Urlaubstermine eintragen, sonst kann jeder Anwender Urlaub erfassen.

Schließen Sie den Programmteil 'Optionen, Zeiträume, Terminarten' wieder

---

Für das Formular 'Urlaubsantrag' werden für den Versand des Antrags die E-Mail-Adressen des Absenders (Urlaub-beantragender Mitarbeiter) und des Empfängers (der genehmigende Mitarbeiter) benötigt.

Wählen Sie zur Erfassung der E-Mail-Adressen den Schalter

Mitarbeiter-Information

Wählen Sie die Mitarbeiter nacheinander aus und ergänzen Sie die E-Mail-Adressen. Hinweis: Die 'Personal-Nr' und die 'Abteilung' werden ebenfalls im Urlaubsantrag angezeigt. Prüfen Sie also auch diese Felder auf Vollständigkeit.

Schließen Sie den Programmteil 'Mitarbeiter-Information' wieder.

#### **Urlaubsverwaltung für die Mitarbeiter**

Das Formular 'Urlaubsantrag' befindet sich auf der Registerkarte 'Lokale Einstellungen Seite 4'.

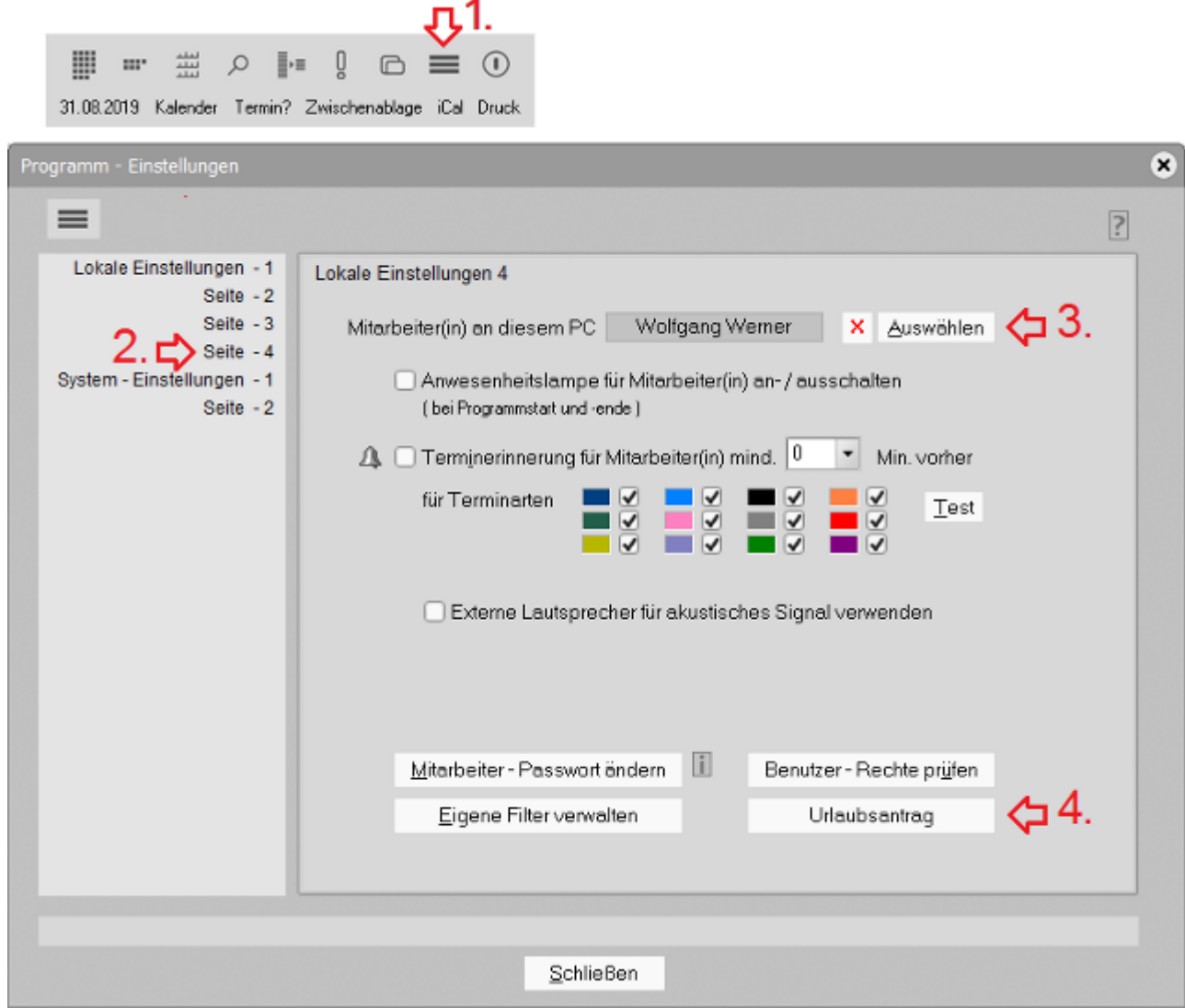

Prüfen Sie vor Betätigen des Schalters 'Urlaubsantrag' (4.), ob der 'Mitarbeiter an diesem PC' ausgewählt ist (3.). Diese Auswahl ist für die Vorbelegung des Urlaubsantrags mit Mitarbeiter-Stammdaten erforderlich.

Öffnen Sie jetzt den Urlaubsantrag (4.) und ergänzen Sie die erforderlichen Angaben wie Art des Urlaubs, Zeitraum und Anzahl der Tage. Es können auch ½ Tage eingegeben werden.

Sie können sich den Urlaubsantrag vor dem Versand per E-Mail in der 'Vorschau Antrag' ansehen, ausdrucken oder auch als pdf-Datei speichern.

Wenn Sie den Urlaubsantrag per E-Mail versenden, öffnet sich ein weiteres Fenster mit dem zusammengestellten E-Mail-Inhalt. Durch Aktivieren der entsprechenden Checkbox erhalten Sie eine Kopie der E-Mail an Ihre E-Mail-Adresse gesendet.

Für Mitarbeiter, die den Urlaubsantrag nicht am PC ausfüllen können, besteht die Möglichkeit den Urlaubsantrag als leeres Formular auszudrucken.

Schließen Sie das Formular 'Urlaubsantrag', wenn Sie mit der Bearbeitung des Urlaubantrages fertig sind. Schließen Sie den Programmteil 'Programm-Einstellungen',

---

Sie befinden sich wieder in der Hauptübersicht

Nach Wahl des Schalters **(Universitent Table** (unten im Fenster rechts) wird die Jahresübersicht Urlaub angezeigt.

Hier werden auch die aktuellen Urlaubswerte ( Haben / Ist / Rest ) für die einzelnen Mitarbeiter angezeigt.

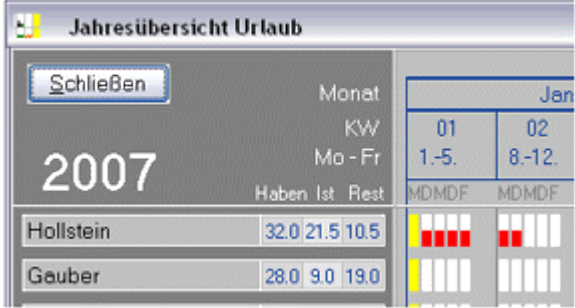

---

Jeder Mitarbeiter kann sich seine Urlaubswerte auch durch Klick mit der rechten Maustaste auf den linken Teil des Mitarbeiterfeldes anzeigen lassen. Ist der Terminbereich durch ein Passwort geschützt, muss dieses nach Aufforderung eingegeben werden.

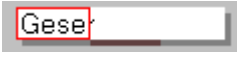

# **7. Erweiterung Terminauswertung (TA)**

Diese Erweiterung ist standardmäßig in der PRO-Version integriert ( ab 05/15 ).

Vor Öffnen des Bereichs "Terminauswertung" wechseln Sie im Programm zum gewünschten Monat oder Jahr, für welches Sie Auswertungen vornehmen möchten.

Wählen Sie dann bei den Programm-Einstellungen – Registerkarte System-Einstellungen nach Eingabe des Administrator-Passwortes einen der beiden Auswertungs-Schalter.

Auswertung - Tage und Woche Auswertung - Monate und Jahr

Nach Öffnen des Übersichtsfensters sind folgende Auswahlen möglich:

- Abteilung

- Kalenderwoche ( nur bei Auswertung Tage und Woche )
- Terminarten
- Berechnung der Stunden oder Anzahl der Termine

Durch Eingabe eines Suchbegriffs können die zu berücksichtigenden Termine eingegrenzt werden. Das Programm prüft, ob die eingegebene Zeichenfolge ( min.2, max.10 Zeichen ) in der Terminbescheibung des Termins vorkommt.

Anwendungsbeispiel:

Sind in der Terminbeschreibung z.B. Projektnummern enthalten, können die für ein Projekt geleisteten Stunden herausgefiltert werden.

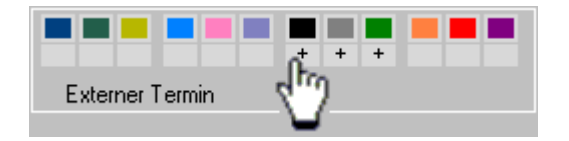

Die Terminarten-Auswahl erfolgt durch Anklicken der grauen Rechtecke unter den farbigen Terminart-Rechtecken. Eine ausgewählte Terminart ist mit einem '+' - Zeichen gekennzeichnet. Durch erneutes Anklicken wird die Auswahl dieser Terminart wieder aufgehoben.

Linke Maustaste : Auswahl oder Abwahl einer einzelnen Terminart Rechte Maustaste : Auswahl oder Abwahl aller Terminarten

Werden mehrere Terminarten ausgewählt, werden in der Auswertung die angefallenen Stunden bzw. Anzahl der Termine der ausgewählten Terminarten addiert.

Mit Schalter [ Werte berechnen ] wird die Auswertung erstellt.

Die Auswertung kann in eine Excel-Datei ausgelesen werden.

# **8. Erweiterung Outlook-Datenaustausch (OD)**

Diese Erweiterung des Terminplaners steht Ihnen nur bei entsprechender Lizenzierung zur Verfügung.

### **8.1 Allgemeines**

Mit dem, in der PRO-Version integrierten Outlook-Datenaustausch ist es möglich, ASSENTE-Termine nach Outlook zu exportieren und Outlook-Termine in ASSENTE zu importieren.

Getestet wurde der Datenaustausch für die Outlook – Versionen 2003 und 2007, sollte aber auch für andere Outlook-Versionen einsetzbar sein.

Aufgrund der unterschiedlichen Ansätze der Terminverwaltung in beiden Programmen können nicht alle Terminvarianten ex- oder importiert werden.

Der Datenaustausch erfolgt deshalb nicht durch eine automatische Synchronisierung, sondern wird über ein Export- und Importformular vom Anwender im Programm ASSENTE gesteuert.

Die nachfolgenden Übersichten geben einen Überblick über den Umfang des möglichen Datenaustausches.

**Termin-Export nach OUTLOOK -** Verbundene Felder

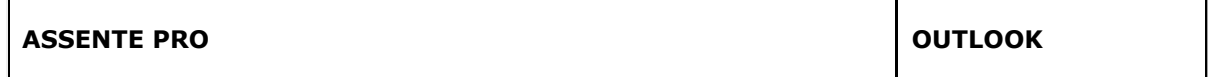

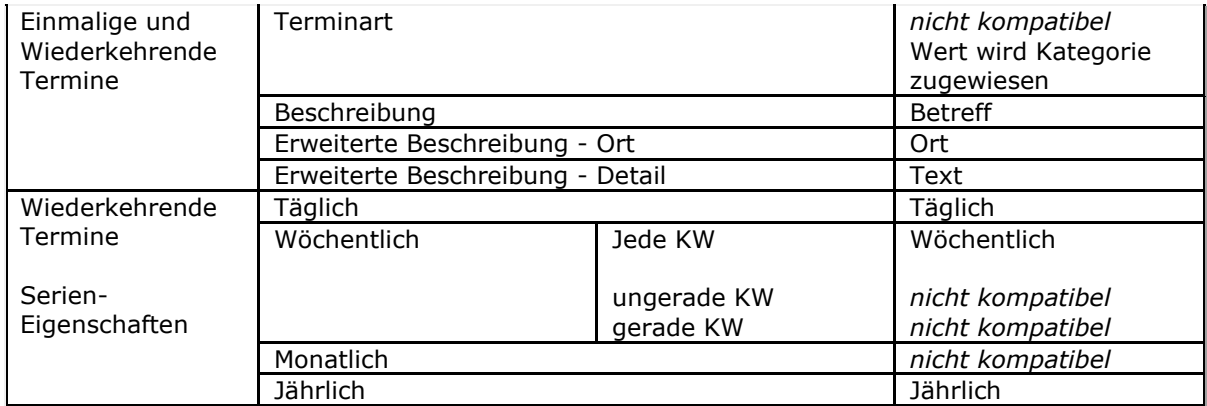

## **Termin-Import von OUTLOOK -** Verbundene Felder

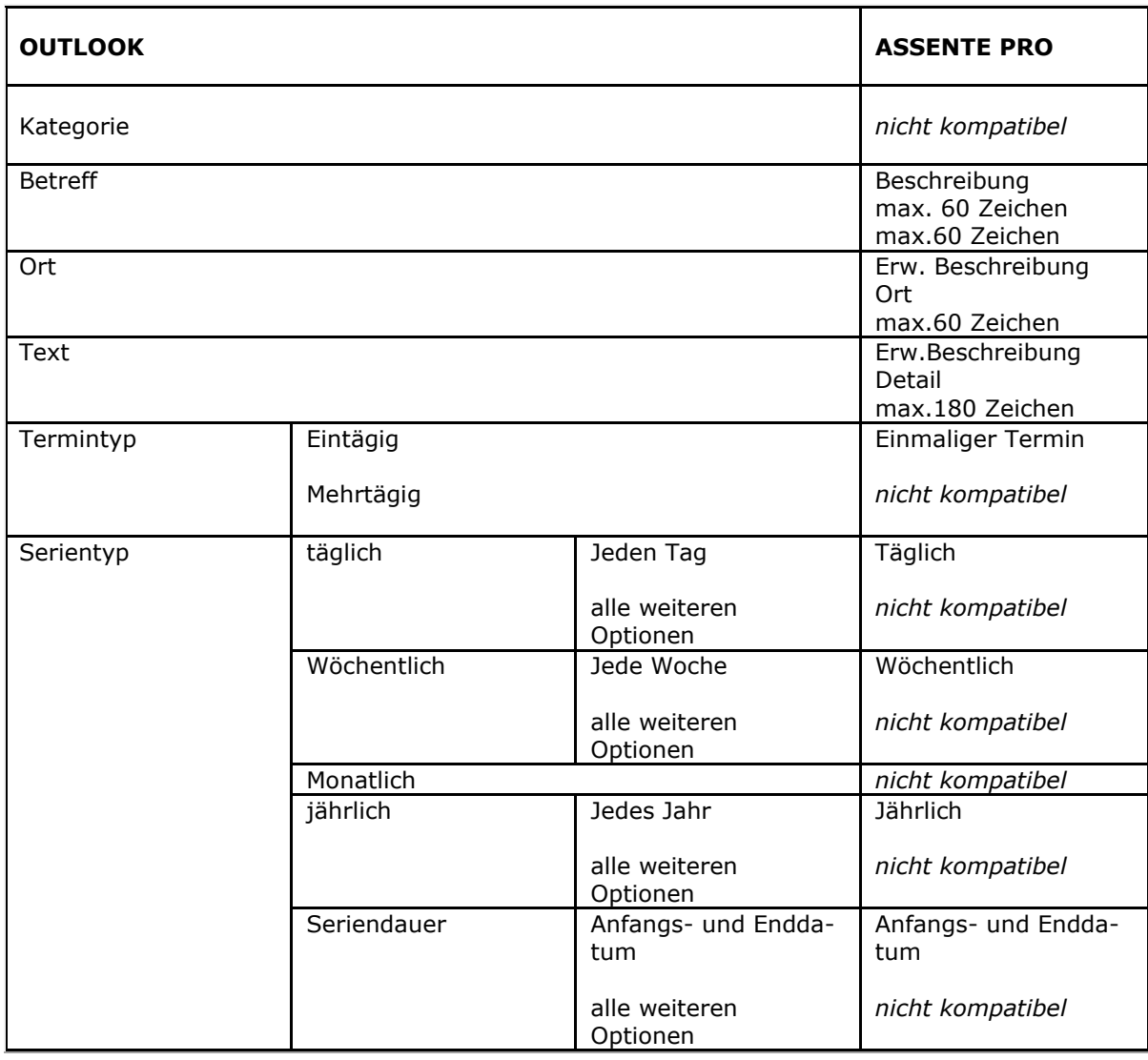

#### **8.2 Bedienung**

Der Datenaustausch mit Outlook erfolgt mitarbeiterbezogen.

Wählen Sie nach Start des Programmes bei 'Programm-Einstellungen' – Registerkarte Lokale Einstellungen 4' den Mitarbeiter aus, für den der Datenaustausch erfolgen soll und aktivieren Sie die Checkbox 'Outlook-Datenaustausch und Terminprotokoll aktivieren'.

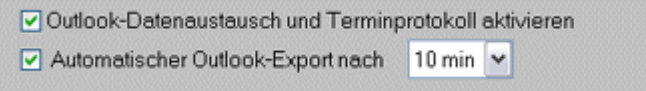

Diese Einstellungen bewirken Folgendes:

Jede Terminänderung in ASSENTE wird jetzt protokolliert und entsprechend dieser Liste können ASSENTE-Termine des Mitarbeiters nach Outlook exportiert werden. Die Liste kann manuell geändert werden.

Der Schalter [Outlook(0)] im Hauptfenster wird aktiviert. Über diesen Schalter gelangen Sie in das Programmfenster 'Outlook-Datenaustausch' . Die Anzahl der Tage mit Terminänderungen des Mitarbeiters wird in den Klammern der Schalterbeschriftung angezeigt.

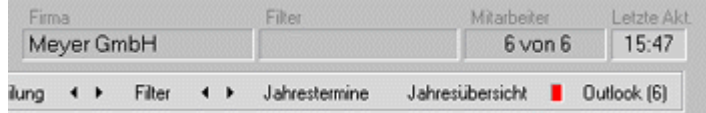

Aktivieren Sie zusätzlich die Checkbox 'Automatischer Outlook-Export' , erfolgt der Termin-Export automatisch entsprechend dem eingestellten Zeitintervall.

Ein automatischer Termin-Import von Outlook ist auf Grund der unterschiedlichen Terminstrukturen im Moment nicht möglich.

#### **Windows – Sicherheitswarnungen**

Nach Klick auf den Schalter [Outlook(0)] zeigt Windows eventuell eine Sicherheitswarnung an, da ein Programm ( in diesem Fall ASSENTE ) versucht, auf Outlook-Daten zuzugreifen.

Gewähren Sie den Zugriff für ASSENTE durch Aktivieren der CheckBox in der Sicherheitswarnung und wählen Sie den Schalter [Erteilen].

Im Vertrauensstellungscenter ( Outlook-Menü Extras ) kann bei 'Programmgesteuerter Zugriff' der Sicherheitslevel so gewählt werden, dass diese Warnung nicht mehr erscheint. Dies erlaubt jedoch auch z.B. schädlichen Programmen den Zugriff auf die Outlook-Daten und stellt ein Sicherheitsrisiko dar.

Haben Sie einen Virenscanner installiert, der ständig aktualisiert wird, dürfte laut Microsoft diese Sicherheitswarnung nicht erscheinen.

Nach Öffnen des Programm-Fensters 'Outlook-Datenaustausch' wird eine Verbindung zum Standard-Kalender von Outlook hergestellt.

Der Ex- bzw. Import von Terminen erfolgt ausschließlich in und von diesem Standard-Kalender. Outlook muss dazu nicht geöffnet sein. Ist es geöffnet, erfolgt der Datenaustausch schneller.

### **8.3 ASSENTE – Termin-Export**

Wählen Sie die Registerkarte 'Termine nach Outlook exportieren' .

Wählen Sie den Schalter [Protokoll der Terminänderungen einlesen] und Sie bekommen die Tage mit Terminänderungen in der Tabelle 'Übertrag' angezeigt.

Nach Klick auf den Schalter [Einmalige Termine nach Outlook übertragen] erfolgt der Export der Termine.

Wurden auch wiederkehrende Termine geändert, ist auch der Schalter [Wdk. Termine nach Outlook übertragen] aktiviert und der Export von wdk. Terminen kann erfolgen.

Die unterhalb der Schalter angezeigten Meldungen habe folgende Bedeutung:

Bei einmaligen Terminen:

Der Export von einmaligen Terminen erfolgt durch einen Abgleich der Termine eines Tages. Die aktuellen ASSENTE-Termine ersetzen die in Outlook schon vorhandenen exportierten ASSENTE-Termine des Mitarbeiters.

Bereinigte Termine sind ASSENTE-Termine die im Outlook - Standard-Kalender gelöscht wurden.

ASSENTE sucht dazu Termine des Mitarbeiters mit dem Textzusatz '**vA**' am Anfang des Textbereichs des Termins . Dieser Textzusatz wird bei jedem ASSENTE-Terminexport dem Termin zugefügt.

Wird er gelöscht, findet ASSENTE die früher exportierten Termine nicht und der Tag wird nicht bereinigt.

Bei wiederkehrenden Terminen:

Der Export von wdk. Terminen erfolgt ebenfalls durch einen Abgleich. Die aktuellen ASSENTE - Wdk. Termine des Mitarbeiters ersetzen die in Outlook bereits vorhandenen ASSENTE-Wdk. Termine des Mitarbeiters.

Bereinigte Termine sind ASSENTE - Wdk. Termine die im Outlook - Standard-Kalender gelöscht wurden.

ASSENTE sucht dazu die Wdk. Termine des Mitarbeiters mit dem Textzusatz '**vAW**' am Anfang des Textbereichs des Termins. Dieser Textzusatz wird bei jedem ASSENTE-Wdk. Terminexport dem Termin zugefügt.

Wird er gelöscht, findet ASSENTE die früher exportierten Wdk.Termine nicht und kann keine Bereinigungg durchführen.

Neben dem Übertragen der Termine entsprechend den Einträgen im Terminänderungsprotokoll können auch Tage manuell in die Übertragstabelle aufgenommen werden.

Ebenso können Wdk. Termine des Mitarbeiters auch durch Aktivieren des Schalters übertragen werden, auch wenn keine Änderung vorliegt.

### **8.4 ASSENTE – Termin-Import**

Wählen Sie die Registerkarte 'Termine von Outlook importieren' .

Wählen Sie den Zeitraum, für den in Outlook geänderte Termine angezeigt werden sollen. Voreingestellt ist ein Zeitraum von 7 zurückliegenden Tagen.

Wählen Sie den Schalter [Outlook – Termine einlesen] und Sie bekommen die entsprechenden Outlook-Termine angezeigt.

Nach Markieren eines Outlook-Termins in der Übersichtstabelle werden im unteren Teil des Programmfensters die Einzelheiten des Termins angezeigt.

Gleichzeitig prüft ASSENTE, ob der Termin eingelesen werden kann oder ob er eventuell schon vorhanden ist.

Ist er nicht vorhanden und ist der Termin kompatibel, ordnen Sie dem Termin eine ASSENTE-Terminart zu und importieren ihn durch Klick auf den Schalter [Importieren].

Von OUTLOOK nach ASSENTE importierte einmalige Termine erhalten den Textzusatz '**vO**' , Serientermine erhalten den Textzusatz '**vOW**'.

Dieser Textzusatz wird in ASSENTE in der erweiterten Beschreibung im Feld Detail gespeichert.

# **9. Erweiterung Zeiterfassung (ZE)**

Diese Erweiterung des Terminplaners steht Ihnen nur bei entsprechender Lizenzierung zur Verfügung.

### **9.1 Allgemeines**

Mit der integrierten Zeiterfassung können Mitarbeiter ihre Arbeitszeiten im Unternehmen erfassen. Eine Auswertung von Daten und Export der Daten in eine Excel-Datei ist möglich.

### **9.2 Zeitbuchung durch den Mitarbeiter**

#### **9.2.1 Erfassen von Kommen- und Gehen-Zeiten.**

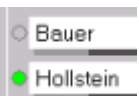

Durch Anklicken der Anwesenheitslampe ( Klick auf Lampe, Lampe wird grün, wie Hollstein ) wird eine Kommen-Buchung ausgelöst.

Durch Ausschalten der Anwesenheitslampe ( Klick auf Lampe, Lampe wird grau, wie Bauer ) wird eine Gehen-Buchung ausgelöst.

Jedes Ein- oder Ausschalten der Lampe bewirkt einen Eintrag in den Buchungsdaten.

Buchungsdaten können nicht gelöscht werden. Eine Stornierung oder manuelle Eingabe von Zeitbuchungen ist nur durch den Zeitadministrator an zurückliegenden Tagen möglich.

Für die jeweilige Buchungszeit wird die aktuelle Zeit des Servers (Datum und Uhrzeit) verwendet. Mit Server wird der Rechner bezeichnet, auf dem die Termindaten (\*.asn) des Terminplaners gespeichert sind. Die lokale PC-Zeit wird für Zeitbuchungen nicht verwendet.

Zu Beginn eines neuen Arbeitstages sind alle Anwesenheitslampen automatisch ausgeschaltet.

Ist die Checkbox "*Anwesenheitslampe für Mitarbeiter(in) an- und ausschalten (bei Programmstart und –ende)"* bei Programm-Einstellungen -> Registerkarte "Lokale Einstellungen 4" nicht aktiviert, läuft die Zeitbuchung bei Beenden des Terminplaners weiter, d.h. es wird keine Gehen-Buchung ausgelöst.

#### **Automatische Kommen- und Gehen-Buchung bei Start und Herunterfahren des PC's einrichten:**

Nehmen Sie folgende Einstellungen vor:

Bei Programm-Einstellungen -> Registerkarte "Lokale Einstellungen 4":

 Auswahl des Mitarbeiters, der an diesem PC arbeitet. Checkbox "Anwesenheitslampe für Mitarbeiter(in) an- und ausschalten (bei Programmstart und –ende)" aktivieren

Richten Sie den Terminplaner ASSENTE unter Windows als Autostart – Programm ein (z.B. Ausführen 'msconfig').

Möchten Sie zusätzlich den Terminplaner bei PC-Start sofort verkleinert in die Taskleiste legen, aktivieren Sie bei Programm-Einstellungen -> Registerkarte "Lokale Einstellungen 3" die entsprechende Checkbox.

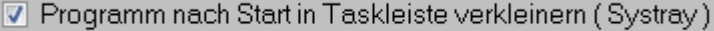

Durch Klick mit der rechten Maustaste auf das ASSENTE-Symbol in der Taskleiste und Auswahl des Menüeintrags "Beenden und PC herunterfahren" wird der Terminplaner beendet, eine Gehen-Buchung ausgelöst und der PC nach ca. 6 Sek. heruntergefahren.

### **9.2.2 Übersicht über Buchungszeiten für Mitarbeiter**

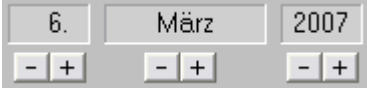

Wechseln Sie zu dem Monat, dessen Buchungszeiten Sie betrachten wollen.

Geser

Durch Klick auf den **rechten** Teil des Mitarbeiterfeldes wird ein Programmfenster mit Zeitbuchungen, Telefon und Abteilung des gewählten Mitarbeiters geöffnet.

Nach Betätigen des Schalters [Monatswerte anzeigen] werden Zeitbuchungen und Monatswerte des Mitarbeiters angezeigt. Hat der Mitarbeiter ein Passwort für seinen Terminbereich eingerichtet, erfolgt hier eine Passwortabfrage.

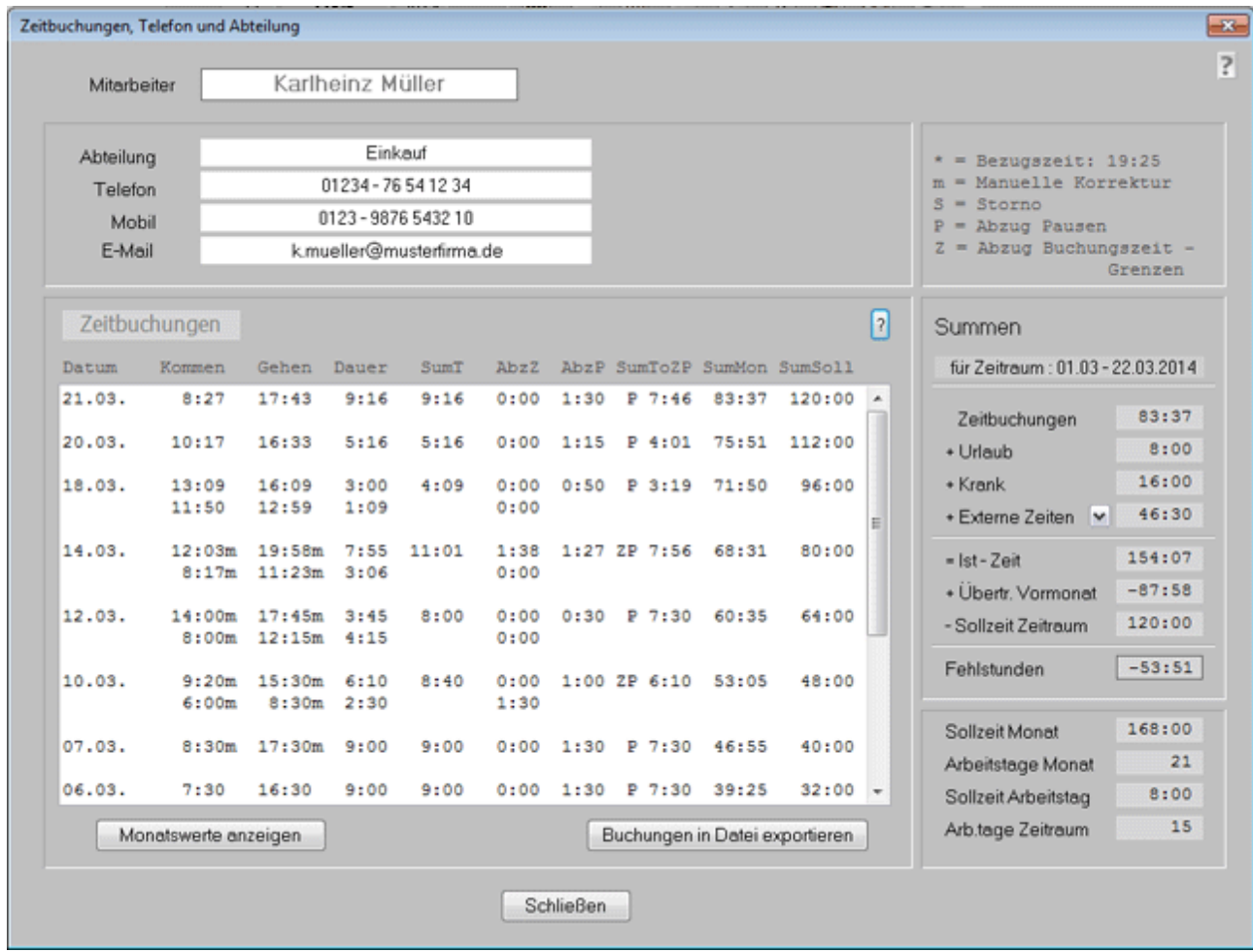

#### Erläuterung der angezeigten Buchungsdaten:

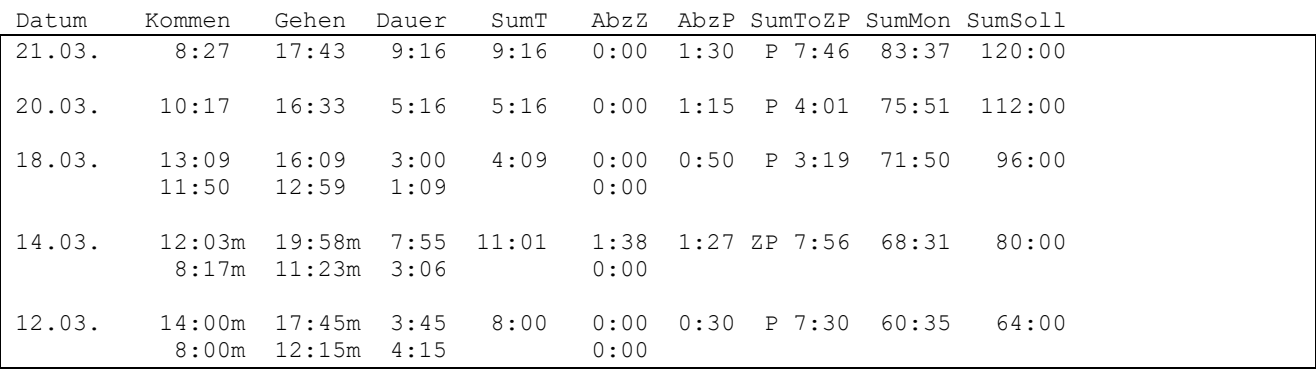

Kommen-Buchung, Gehen-Buchung und die berechneten Zeitwerte ( Dauer, SumT, AbzZ, AbzP, Sum-ToZP, SumMon, SumSoll ) werden im Stunden-Minuten-Format angezeigt.

Die einzelnen Werte kommen folgendermaßen zustande:

**Dauer** = Gehen-Buchung – Kommen-Buchung

Gibt es für eine Kommen-Buchung keine Gehen-Buchung wird die Dauer wie folgt berechnet:

wenn Datum = aktueller Tag (Heute) -> Dauer = aktuelle Server-Zeit – Kommen-Buchung ( Kennzeichen \*) wenn Datum = zurückliegender Tag  $\rightarrow$  Dauer = 0 **SumT** = Summe der **Dauer** aller Kommen/Gehen - Buchungen des Tages **AbzZ =** Abzug bei Buchungen, die außerhalb der Buchungszeit-Grenzen liegen **AbzP =** Abzug von Pausenzeiten **SumToZP** = Summe der **Dauer** aller Buchungen des Tages abzügl. der Pausen und berücksichtigen Buchungszeit-Grenzen **SumMon** = Summe aller **SumToZP**-Werte ( = Ist-Wert ) **SumSoll** = *Arbeitszeit pro Arbeitstag* \* *Anzahl Arbeitstage* bis einschließlich aktueller Tag ( = Soll-Wert ) mit *Arbeitszeit pro Arbeitstag* = Monatssollzeit / Anzahl Arbeitstage im Monat ( Monatssollzeiten werden von Zeitadministrator vorgegeben ) und *Anzahl der Arbeitstage* im Monat bei 5-Tage-Woche Feiertage werden automatisch abgezogen. Kennzeichnungen: 7:10**m** = Manuelle erfasste Kommen- oder Gehen-Buchung ( Kennzeichen **m** ) **S** = Stornierung einer Kommen- oder Gehen-Buchung **Z =** Zeitabzug bei Buchungen, die außerhalb der Buchungszeit-Grenzen liegen **P** = Zeitabzug wegen Pausen Rechts neben der Übersicht der Zeitbuchungen werden die berechneten Monatswerte angezeigt ( mit Urlaub, Krank und Externe Termine ). !! Der betrachtete Zeitraum umfasst beim laufenden Monat den ersten bis zum aktuellen Tag (Heute). Bei zurückliegenden oder folgenden Monaten umfasst der betrachtete Zeitraum alle Tage des Monats.

Der Inhalt des Übersichtsfensters kann in eine Textdatei exportiert werden. ( Schalter [Buchungen in Datei exportieren] ).

### **9.3 Verwaltung der erfassten Zeitdaten**

### **9.3.1 Monat auswählen und Verwaltung öffnen**

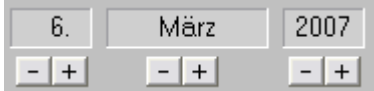

Wechseln Sie vor dem Aufruf der Programm-Einstellungen zu dem Monat, für den Sie Eintragungen oder Auswertungen vornehmen möchten.

Die Verwaltung der Zeiterfassungs-Daten wird über Programm-Einstellungen ( Symbol Werkzeug) => Registerkarte 'System-Einstellungen' => Schalter [Mitarbeiter - Zeiterfassung] geöffnet.

Nach Eingabe des Systemadministrator-Passworts kann der Schalter gewählt werden.

### **9.3.2 Einrichten eines Zeitadministrators**

Der System-Administrator kann ein Zeitadministrator-Passwort bei Registerkarte 'System-Einstellungen' – Schalter [Administrator-Passworte ändern] einrichten, um einem Zeitadministrator den Zugriff auf die Zeiterfassungs-Daten zu ermöglichen.

Nach Eingabe des Zeitadministrator-Passworts wird nur der Schalter [Mitarbeiter-Zeiterfassung] aktiviert.

### **9.3.3 Umfang der Verwaltung**

Für die Verwaltung von Zeitdaten stehen im Moment folgende Funktionen zur Verfügung:

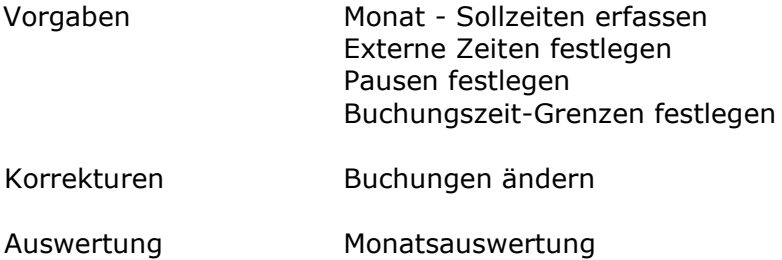

### **9.3.4 Eingabe von Monat-Sollzeiten**

Wählen Sie den Schalter [Monats-Sollzeiten festlegen]. Wählen Sie die Registerkarte [Monats-Sollzeiten].

Tragen Sie die Monats-Sollzeiten in Form von Kommazahlen ( z.B. 173,8 ) manuell bei den Mitarbeitern ein oder wählen Sie den Schalter [Sollzeiten vorbelegen].

Das manuelle Eintragen der Monats-Sollzeiten ist dem Eintragen von Werten in ein Excel-Arbeitsblatt ähnlich:

- Bewegen von Zelle zu Zelle mit Pfeiltasten, Tasten TAB / Shift+Tab oder mit Mausklick.

- Wert eingeben und mit Enter abschließen, dann zur nächsten Zelle wechseln

Schnelle Eingabemethode: Wert eingeben – Taste Tab – Wert eingeben – Taste Tab ….

Haben Mitarbeiter die gleichen Monats-Sollzeiten können Zeileninhalte ( Januar-Dezember ) in weitere Zeilen kopiert werden.

Wählen Sie dazu den Schalter [Zeileninhalt übernehmen] ). Der Cursor muss sich dazu nicht in der zu übernehmenden Zeile befinden.

Haben Sie den Schalter [Sollzeiten vorbelegen] gewählt, errechnet das Programm nach Eingabe der täglichen Arbeitsstunden mit den errechneten Arbeitstagen die Monatssollzeiten und trägt diese für jeden Mitarbeiter in die Tabelle ein.

Speichern Sie die Monats-Sollzeiten zum Schluss der Eingaben. Das Programmfenster wird dabei geschlossen.

### Anzeige der Monats-Überträge:

Wählen Sie die Registerkarte 'Monats-Überträge aus Vormonat'.

Die angezeigten Werte sind die aus den Vormonaten übernommenen Ist-Soll-Werte.

Beispiel:

 $J$ uli Meier … 12,5

Für Mitarbeiter Meier sind vom Juni 12,5 Überstunden in den Juli übernommen worden.

Der Monatsübertrag der Soll-Ist-Werte für alle Mitarbeiter erfolgt im Programmteil 'Monatsauswertung'. Die übertragenen Werte werden in diesem Programmteil nur angezeigt. Eine manuelle Änderung der Werte ist nicht möglich. Sollte der Übertrag eines Mitarbeiters nicht stimmen, müssen die entsprechenden Zeitbuchungen geändert und ein neuer Monatsübertrag im Programmteil 'Monatsauswertung' durchgeführt werden.

### **9.3.5 Korrektur von Zeitbuchungen**

Nach Klick auf den Schalter [Buchungen ändern] öffnet sich ein Programmfenster, das dem Übersichtsfenster entspricht, welches dem Mitarbeiter auch zur Verfügung steht.

Wählen Sie den Mitarbeiter aus, bei dem Buchungs-Korrekturen vorzunehmen sind und betätigen Sie den Schalter [Monatswerte anzeigen].

Grundsätzliches zu den Änderungsmöglichkeiten von Zeitbuchungen:

Kommen- und Gehen-Buchungen können nicht gelöscht werden, d.h. sämtliche über die Anwesenheitslampe oder über den Korrektur-Modus erfassten Buchungen bleiben erhalten. Dies hat den Vorteil, dass bei Ungereimtheiten der komplette Buchungsverlauf nachvollzogen werden kann.

Fehlerhafte Buchungen können aber storniert werden und werden dann in den Zeitberechnungen nicht berücksichtigt.

Fehlende Buchungen oder stornierte Buchungen können durch die manuelle Eingabe einer neuen kompletten Kommen- und Gehen-Buchung korrigiert werden.

Stornierungen und manuelle Eingaben von Buchungen können nur an zurückliegenden Tagen erfolgen.

#### Erläuterung an einem Beispiel

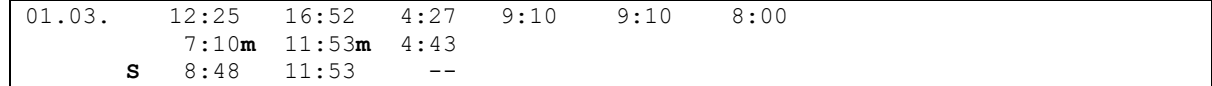

Ein Mitarbeiter hat am 1.3. bei seinem Arbeitsbeginn um 7:10 versäumt die Anwesenheitslampe einzuschalten. Er schaltet die Lampe erst um 8:48 ein und geht um 11:53 in die Mittagspause.

Er teilt dem Zeitadministrator den richtigen Arbeitsbeginn ( 7:10 ) mit, und bittet um Korrektur.

Der Zeitadministrator storniert am nächsten Tag die falsche Buchung (Buchung wird mit '**S**' gekennzeichnet ) und gibt manuell die richtige Buchung 01.03. von 7:10 bis 11:53 ein ( wird gekennzeichnet durch '**m**' hinter den Buchungszeiten ).

Diese manuelle Buchung wird bei der Ermittlung der Zeitsummen berücksichtigt.

Vorgehensweise beim Stornieren/Aktivieren einer Buchung:

Markieren Sie die in Frage kommende Buchungszeile und betätigen Sie den Schalter [Stornieren/Aktivieren]. Ist die Buchung aktiv, wird sie storniert oder umgekehrt.

Vorgehensweise bei manueller Erfassen einer Buchung:

Manuelle Buchungen können nur komplett erfasst werden ( Kommen und Gehen ). Hat ein Mitarbeiter z.B. eine Gehen-Buchung nicht getätigt, stornieren Sie die dazugehörige Kommen-Buchung und geben eine neue komplette Kommen- und Gehen-Buchung ein.

Klicken Sie im unteren Bereich in das Eingabefeld 'Datum' und wählen Sie im Auswahlfenster das Datum der Kommen- und Gehen-Buchung.

Danach geben Sie Stunden- und Minuten-Zeiten von Kommen und Gehen über den Auswahldialog oder manuell mit der Tastatur ein.

Nach Speichern der Buchung wird diese im Übersichtfenster zeitlich einsortiert angezeigt.

Auch falsche manuelle Buchungen können nur storniert und nicht gelöscht werden.

Stornierte manuelle Buchungen werden nur dem Zeitadministrator angezeigt. Der Mitarbeiter bekommt stornierte manuelle Buchungen in seinem Übersichtsfenster nicht angezeigt.

Der Inhalt des Übersichtsfensters kann in eine Textdatei exportiert werden. ( Schalter [Buchungen in Datei exportieren] ).

#### **9.3.6 Monatsauswertung mit Excel-Datenexport**

Das Programm Excel muss für den Export auf dem PC installiert sein.

Wählen Sie den Schalter [Monatsauswertung] .

Es öffnet sich ein leeres Programmfenster, dass nach Anklicken des Schalter [Mitarbeiterstunden anzeigen] die berechneten Daten aller Mitarbeiter anzeigt.

Durch Wahl der Option 'Std:Min' können die Daten auch im Stunden-Minuten-Format angezeigt werden. Ein erneutes Anklicken des Schalters [Mitarbeiterstunden anzeigen] ist dazu erforderlich.

Werden die Zeitdaten im Dezimalformat angezeigt, können diese in eine Excel-Datei exportiert werden ( Schalter [In Excel-Datei speichern] ).

Nach Auswahl des Ordners wird eine Excel-Datei erzeugt und gespeichert. Die erstellte Excel-Datei enthält sämtliche für die weitere Bearbeitung erforderlichen Formeln und kann als Basis für eine weitergehende Zeitverwaltung dienen.
Schalter [Übertrag Ist-Soll in Folgemonat]

Durch Betätigen dieses Schalters werden die Ist-Soll-Werte aller Mitarbeiter des eingestellten Monats (Spalte 8) in das Feld 'Übertrag Vormonat' des Folgemonats übernommen. Dies erfolgt in der Regel nach Ende eines Monats und kann nach Änderungen jederzeit erneut erfolgen.

# **9.3.7 Externe Zeiten festlegen**

Wählen Sie den Schalter [Externe Zeiten festlegen].

Durch Aktivieren der entsprechenden Checkboxen geben Sie für alle Mitarbeiter vor, welche Terminarten als externe Zeiten für die 'Ist-Summe' berücksichtigt werden.

Betätigen Sie den Schalter [Speichern] um die Werte zu speichern und das Programmfenster zu schließen.

# **9.3.8 Pausen festlegen**

Es können maximal 3 Pausen festgelegt werden ( vormittags, mittags und nachmittags ).

Wählen Sie den Schalter [Pausen festlegen] .

Sie legen in diesem Programmteil für alle Mitarbeiter fest, ob und wie eine Pausenzeit bei der Berechnung der Tageswerte berücksichtigt werden soll.

Aktivieren Sie die Checkboxen 'Pause täglich abziehen' , damit die Pausenberechnung bei allen Mitarbeitern erfolgt.

Legen Sie das Zeitfenster fest, innerhalb dessen die Pause stattfinden soll ( z.B. 12:00-14:00 ) und geben Sie die Pausendauer vor ( z.B. 45 Min. ).

Betätigen Sie den Schalter [Speichern] um die Werte zu speichern und das Programmfenster zu schließen.

Erläuterung des Pausenabzugs ( AbzP ):

Grundsätzlich gilt:

Ist ein Mitarbeiter in einem Pausenzeitraum länger oder genau so lang wie die Pausendauer ausgebucht, entsteht kein weiterer Pausenabzug durchs Programm.

Ist ein Mitarbeiter in einem Pausenzeitraum kürzer als die Pausendauer ausgebucht, wird ihm die Differenz von Pausenzeit - Ausbuchungszeit abgezogen.

# **Beispiel 1 ( Mittagspause ) :**

```
\sim .
02.03.7:16 17:22 10:06 10:06 P 9:21 18:31 16:00
\cdots
```
Die Mittagspause ist wie folgt festgelegt worden:

Die maximale Dauer der Mittagspause beträgt 45 Min.

Die Pause kann im Zeitraum von 12:00 bis 14:00 genommen werden ( = Pausenzeitraum ). Die maximal mögliche Anwesenheitszeit im Pausenzeitraum beträgt damit 120 Min. – 45 Min.  $= 75$  Min.

Ein Mitarbeiter hat am 2.3. um 7:16 eine Kommen-Buchung und um 17:22 eine Gehen-Buchung ausgelöst. Die Mittagspause ( 45 Min. ) wurde abgezogen.

Die Berechnung des Pausenabzugs erfolgt nach folgendem Schema:

1. Wie lange ist der Mitarbeiter im Pausenzeitraum ( 12:00-14:00 ) anwesend gewesen ? 120 Min.

2. Ist die Dauer der Anwesenheit ( 120 Min ) größer als die maximale Anwesenheitszeit im Pausenzeitraum ( 75 Min ) ? Ja

3. Die Differenz von Dauer der Anwesenheit ( 120 Min. ) und maximal möglicher Anwesenheitszeit ( 75 Min. ) wird von der Tagesarbeitszeit abgezogen.  $10:06 - (120$  Min. - 75 Min.  $) = 9:21$ 

Oder einfacher ausgedrückt:

Dem Mitarbeiter wird bei dieser Konstellation die Mittagspause ( 45 Min. ). in voller Länge abgezogen ( 45 Min. ).

# **Beispiel 2 ( Mittagspause ):**

```
\ddotsc12:40 17:22 4:42
                              9:36 P 9:21 18:31 16:00
02.03.7:16 12:10 4:54
\sim .
```
Die Mittagspause ist wie in Beispiel 1 festgelegt.

Ein Mitarbeiter war am 2.3. für 30 Minuten außer Haus ( 12:10-12:40 ). Bei einer Pausendauer von 45 Min. werden ihm nur noch 15 Minuten abgezogen.

Die Berechnung des Pausenabzugs sieht folgendermaßen aus:

1. Wie lange ist der Mitarbeiter im Pausenzeitraum ( 12:00-14:00 ) anwesend gewesen ? 90 Min. ( 12:00-12:10 und 12:40-14:00 )

2. Ist die Dauer der Anwesenheit ( 90 Min. ) größer als die maximale Anwesenheitszeit im Pausenzeitraum (75 Min ) ? Ja

3. Die Differenz von Dauer der Anwesenheit ( 90 Min. ) und maximal möglicher Anwesenheitszeit ( 75 Min. ) wird von der Tagesarbeitszeit abgezogen.  $9:36 - (90$  Min.  $- 75$  Min.  $) = 9:21$ 

Ergebnis: Die Tagesarbeitszeit beträgt in beiden Beispielen 9 h 21 min. Die Anwesenheitszeiten im Pausenzeitraum werden bei der Berechnung des Pausenabzugs in beiden Fällen berücksichtigt.

# **9.3.9 Buchungszeit-Grenzen**

Durch die Vorgabe von Buchungszeit-Grenzen wird ein Tages-Zeitraum definiert, innerhalb dessen Zeitbuchungen in der Zeitberechnung berücksichtigt werden.

Zeitbuchungen außerhalb dieser Grenzen sind möglich, jedoch werden die Zeitüberhänge rechnerisch abgeschnitten.

Beispiel: Buchungszeit-Grenzen für den Monat März sind von 7:30 bis 18:30 vorgegeben.

Ein Mitarbeiter bucht sich um 7:15 ein und um 19:00 wieder aus. Bei der Tages-Zeitberechnung wird morgens die Zeit von 15 Min. und abends die Zeit von 30 Min. abgezogen ( Spalte AbzZ ).

# **10. Erweiterung Bereitstellen von Termindaten im Internet (WEB)**

Diese Erweiterung des Terminplaners steht Ihnen nur bei entsprechender Lizenzierung zur Verfügung.

# **10.1 Allgemeines**

Mit der Programmerweiterung WEB können an einem Standort erfasste ASSENTE-Termindaten im Internet z.B. für mobile Anwender oder andere Standorte bereitgestellt werden.

Die WEB-Erweiterung erstellt und aktualisiert automatisch eine komplette Internetseite mit allen erforderlichen Dateien und Verknüpfungen und speichert diese in einem vom Anwender vorgegebenen Internet-Ordner.

Termine können extern bearbeitet ( Neu, Ändern, Löschen ) und an den Standort gesendet werden. Dort werden Sie in den Terminplaner übernommen und dem externen Mitarbeiter nach automatischer Aktualisierung auf der ASSENTE WEB - Seite im Internet angezeigt.

Die ASSENTE WEB - Seite ist für PC's, Tablets und Smartphones geeignet.

Benötigt wird auf dem jeweiligen Gerät ein gängiger Internetbrowser. Für das Erfassen und den Versand von Terminen muss Javascript im Internetbrowser zugelassen sein.

Getestet wurde die WEB-Seite hauptsächlich mit den aktuellen Versionen der Internet-Browser Firefox und Microsoft Edge und mit verschiedenen Betriebssystemen.

### **10.2 Schnelleinstieg : Mindesteinstellungen für WEB-Erweiterung**

Um die WEB-Erweiterung zu aktivieren sind mindestens folgende Einstellungen durch den Anwender vorzunehmen:

-Zugriff auf das Internet für die Programmdatei assente.exe in der Firewall zulassen.

Vorgehensweise am Beispiel der Windows 10 - Firewall dargestellt:

Auf Windows 10 - Desktop:

Start – Einstellungen – 'Netzwerk und Internet' - Windows-Firewall – aktives Netzwerk – 'Zugriff von App durch Firewall zulassen'.

Das Programm assente.exe in die Liste aufnehmen und Verbindungen zulassen (Haken setzen).

Im Terminplaner ASSENTE PRO:

Menüpunkt 'Programm - Einstellungen' - Registerkarte 'System – Einstellungen 2' - Administrator-Passwort eingeben – Schalter 'ASSENTE WEB – Einstellungen' wählen.

Auf Registerkarte 'Einstellungen für WEB-Seite'

- Auswahl des Übertragungsprotokolls ( FTP oder SFTP )
- Eingabe des Remote-Server, Benutzernamens und des Passwortes
- Remote-Server-Verbindung testen

Auf Registerkarte 'Durchführung der Aktualisierung'

- Festlegung des Aktualisierungs-PCs
- Haken setzen in Checkbox 'aktivieren und alle … Minuten ausführen'
- Festlegung des Zeitintervalls der Aktualisierung ( von 10 bis 120 Min. )

Das Programm startet die automatische Aktualisierung nach dem vorgegebenen Zeitintervall und erstellt beim 1. Ausführen die komplette WEB-Seite einschließlich Upload ins Internet.

HTML-Startseite für die ASSENTE WEB-Seite ist die Datei '…/assenteweb/index.html'. Diese Adresse ist – vorne ergänzt mit der Adresse des Remote-Ordners - in die URL-Eingabezeile des Internet-Browsers einzugeben ( PC, Tablet, Smartphone ).

#### **Beispiel 1 für Zusammensetzung der URL-Adresse:**

Der SFTP-Zugang ( z.B. bei Provider STRATO ) hat folgende Eigenschaften:

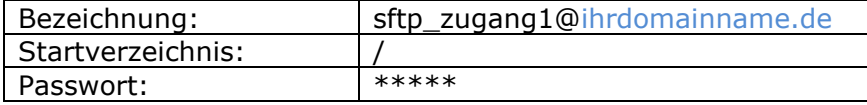

Die Eintragungen in ASSENTE lauten dann:

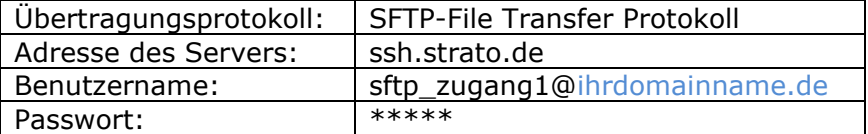

Die URL-Adresse lautet: https://www.ihrdomainname.de/assenteweb/index.html

# **Beispiel 2 für Zusammensetzung der URL-Adresse:**

Der SFTP-Zugang ( z.B. bei Provider STRATO ) hat folgende Eigenschaften:

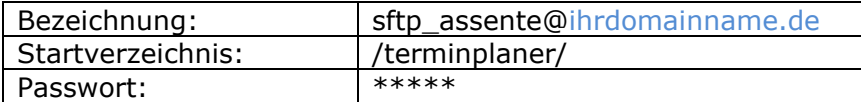

Die Eintragungen in ASSENTE lauten dann:

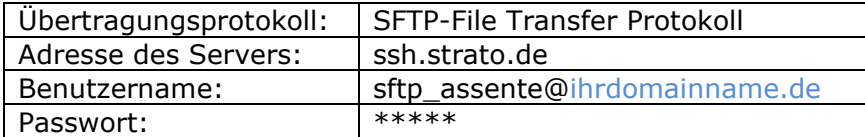

Die URL-Adresse lautet: https://www.ihrdomainname.de/terminplaner/assenteweb/index.html

# **10.3 Überblick über die Funktionsweise**

Die Erstellung der WEB-Seite kann automatisch oder manuell erfolgen.

Die automatsche Erstellung der WEB-Seite erfolgt durch einen frei wählbaren PC. Dies kann z.B. der Server oder auch ein Reserve-PC im Netz sein (ab Windows 7), an dem nicht regelmäßig gearbeitet wird. Der Terminplaner ASSENTE PRO muss an diesem PC gestartet sein und der PC muss als Aktualisierungs-PC eingestellt sein ( s.unten).

Während das Programm lokale Dateien erstellt oder aktualisiert, können keine anderen Aktionen innerhalb ASSENTE ausgeführt werden. Sollte dies trotzdem versucht werden, zeigt das Windows-Betriebssystem an, dass das Programm im Moment nicht reagiert ("Keine Rückmeldung"). Das Aktualisieren wird trotzdem zu Ende geführt. Etwas Geduld ist in diesem Falle erforderlich.

Die Erstellung der ASSENTE WEB-Seite erfolgt in 2 Schritten:

## **10.3.1 Erstellung und lokale Speicherung der Web-Dateien**

Das Programm erstellt einen lokalen Ordner mit allen Dateien, die für die WEB-Seite erforderlich sind.

Die komplette ASSENTE WEB-Seite wird also auch lokal gespeichert und kann bei Ungereimtheiten mit der im Internet vorhandenen Version verglichen werden.

Im Einzelnen:

Falls nicht vorhanden, erstellt das Programm einen lokalen Unterordner mit der Bezeichnung **assenteweb**.

In diesem Ordner erstellt das Programm alle für die WEB-Seite erforderlichen Unterordner mit Dateien im HTML- und JPG-Format. Neben den Monatsordnern mit den Termindaten, wird auch ein Unterordner **dir\_bilder** für Bild-Dateien erstellt.

Der Umfang und die grafischen Einstellungen der später im Internet bereitgestellten WEB-Seite entsprechen den ASSENTE-Anzeigeeinstellungen des Aktualisierungs-PCs.

Die aktuelle Mitarbeiterauswahl, die Anzahl der Mitarbeiter pro Seite und die gewählte Hauptfensterbreite werden für die WEB-Seiten übernommen und beeinflussen die Anzahl und die Größe der zu erstellenden Dateien.

Es gilt: Auf je mehr Seiten die Mitarbeiter angezeigt werden ( Anzahl Mitarbeiter pro Seite )und je größer die Hauptfensterbreite in Pixel eingestellt ist desto größer wird die Anzahl und die Größe der Dateien.

Möchten Sie die Termindaten **aller** Mitarbeiter im Internet bereitstellen, darf kein Filter aktiv sein, d.h. alle Mitarbeiter müssen in den Übersichten angezeigt werden. Anders herum können Sie mit einem Filter festlegen, dass nur Termindaten von z.B. externen Mitarbeitern im Internet zur Verfügung stehen.

Neben den erforderlichen HTML-Seiten für die Navigation zwischen den Seiten und die Bearbeitung von Terminen werden folgende Übersichten pro Monat erstellt:

Übersichten aller Mitarbeiter

Monatsübersichten aller Mitarbeiter Wochenübersichten aller Mitarbeiter Tagesübersichten aller Mitarbeiter

Übersichten einzelner Mitarbeiter

Monatsübersichten der einzelnen Mitarbeiter

HTML-Formulare zum Bearbeiten und Versenden von ASSENTE-Terminen werden erstellt.

War der lokale Unterordner assenteweb mit WEB-Dateien lokal bereits vorhanden, prüft das Programm anhand des Erstellungsdatums der Dateien, ob seit der Erstellung oder letzten Aktualisierung der WEB-Dateien Terminänderungen erfolgt sind. Ist dies der Fall, werden die betroffenen Dateien neu erstellt.

# **10.3.2 Uploaden der lokal erstellten WEB-Seite**

Die lokal erstellte WEB-Seite wird danach in den Remote-Ordner ins Internet hochgeladen.

Für jede hochgeladene Datei erfolgt dabei ein Eintrag in eine lokale WEB-Datenbank (Dateiname + Erstellungsdatum). Anhand dieses Datenbank-Eintrages kann das Programm später feststellen, ob Termindaten geändert wurden und eine Synchronisierung mit dem Remote-Ordner erforderlich ist.

Sollte es beim Hochladen der Dateien zu einem Verbindungsabbruch kommen, wird dies protokolliert und es wird versucht, die Dateien beim nächsten Aktualisierungsvorgang erneut hochzuladen.

# **10.4 Die Einstellungen im Detail**

Die Einstellungen für die ASSENTE WEB – Seite erfolgen über Menüpunkt 'Programm - Einstellungen' - Registerkarte 'System – Einstellungen 2'.

Wählen Sie nach Eingabe des Administrator-Passwortes den Schalter 'ASSENTE WEB-Einstellungen'. Beim ersten Aufruf diese Programmteils werden die lokalen Unterordner 'assenteweb' und 'assenteweb\dir\_bilder' eingerichtet.

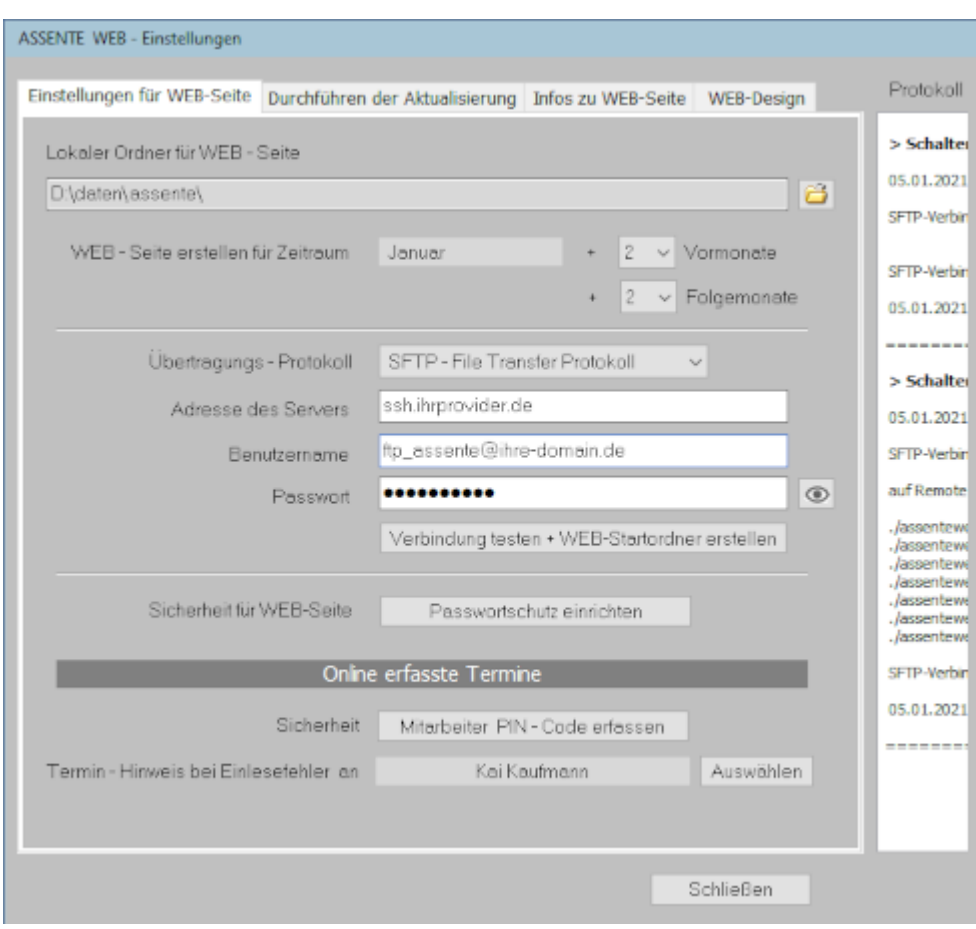

# **10.4.1 Registerkarte 'Einstellungen für WEB-Seite'**

#### **Lokaler Ordner für WEB-Seite**

In der obersten Zeile wird der für die Speicherung der WEB-Seite verwendete lokale Unterordner angezeigt. Er befindet sich standardmäßig im ASSENTE-Ordner und kann - muss aber nicht - geändert werden. Ein Unterordner dieses Ordners ist der Ordner 'assenteweb', der vom Programm erstellt wird und nach Erstellung die lokalen WEB-Seiten enthält.

Möchten Sie den Speicherort der lokalen WEB-Seite ändern, wählen Sie den Schalter daneben. Wählen Sie einen neuen Ordner aus. In diesem Ordner wird der neue Unterordner 'assenteweb' mit den erforderlichen Dateien (am Anfang nur Ordner 'dir\_bilder') erstellt.

### Wichtig!

Der neu erstellte Unterordner 'assenteweb' muss für den auf Registerkarte 'Durchführung der Aktualisierung' ausgewählten PC / Anwender "erreichbar" sein, d.h. der am Sicherungs-PC angemeldete Anwender benötigt in diesem Unterordner Schreib- und Leserechte.

#### **Zeitraum der WEB-Seite**

Geben Sie den Zeitraum vor, den die ASSENTE WEB-Seite umfassen soll. Neben dem aktuellen Monat sind max. 2 Vor- und max. 12 Folgemonate möglich.

#### **Verbindungseinstellungen**

ASSENTE PRO WEB verfügt über einen integrierten FTP- und SFTP-Client, der die Dateien auf den externen Server Ihres Providers überträgt.

Sie benötigen dafür einen eingerichteten FTP/SFTP-Zugang zu einem Internet-Datenbereich (Webspace). Dies kann zum Beispiel der Internet-Datenbereich sein, in dem der Internetauftritt Ihres Unternehmens gespeichert ist.

Der Datenbereich (Webspace) muss die Skriptsprache PHP unterstützen. Die aktuellen Hosting-Pakete der gängigen Anbieter unterstützen in der Regel PHP.

Wählen Sie in der 1.Zeile die Art des Übertragunsprotokolls ( FTP oder SFTP ). Die Angaben für die weiteren erforderlichen Einträge wie Adresse des Servers, Benutzername und Passwort werden Ihnen von Ihrem Provider in Ihrem WEB-Paket angezeigt.

Beispiel für Eingaben in ASSENTE:

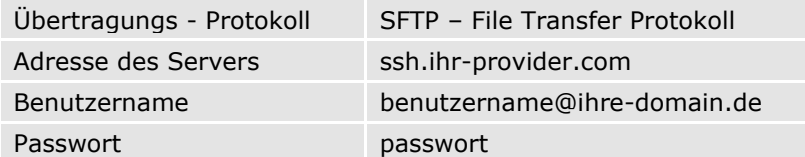

Die Einstellungen werden gespeichert und stehen bei nächstem ASSENTE-Programmstart wieder zur Verfügung. Das Passwort wird verschlüsselt gespeichert.

Prüfen sollten Sie auf jeden Fall, wie viel Speicherplatz Ihnen Ihr Provider im gewählten Datenbereich zur Verfügung stellt. Je nach Anzahl der Mitarbeiter und der Anzahl der eingestellten Vor- und Folgemonate der ASSENTE WEB – Seite können 100 MB und mehr benötigt werden.

Die Größe der kompletten ASSENTE WEB-Seite kann auf der Registerkarte 'Info zur WEB-Seite' nach lokaler Erstellung ermittelt werden.

Haben Sie die Zugangsdaten eingetragen können Sie mit dem Schalter 'Verbindung testen + WEB-Startordner einrichten' prüfen, ob eine Verbindung zum Remote-Server hergestellt werden kann.

Das Ergebnis wird Ihnen im Feld 'Protokoll der letzten Aktionen' im rechten Bereich angezeigt. In diesem Feld protokolliert das Programm alle zuletzt durchgeführten wichtigen Aktionen. Bei Problemen finden Sie hier evtl. einen Hinweis auf die Ursache. Der Inhalt des Protokollfeldes kann in eine Textdatei gespeichert werden.

Haben Sie als Übertragungsprotokoll **SFTP** gewählt, wird beim erstmaligen Verbinden folgende oder ähnliche Meldung angezeigt:

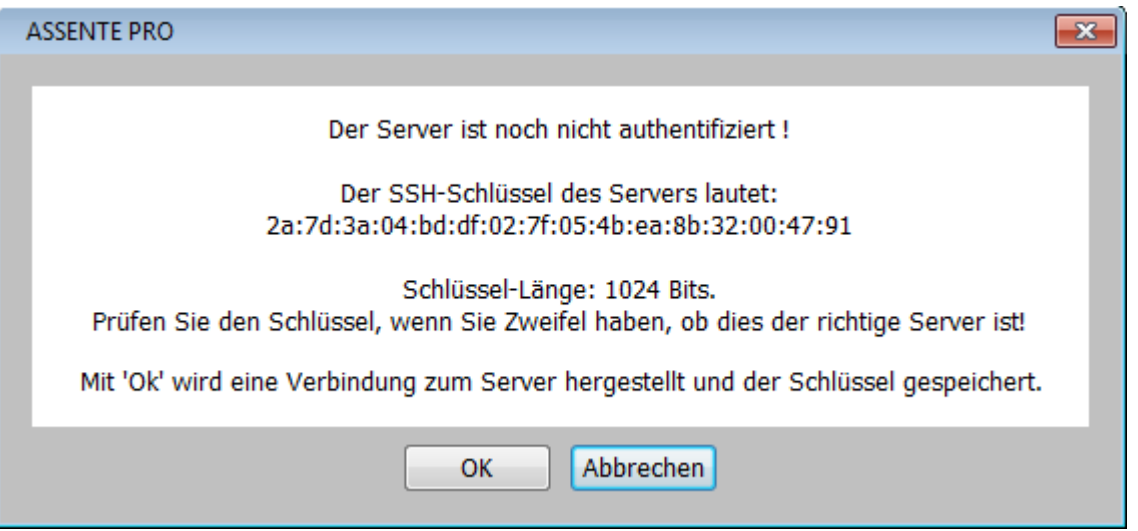

Wenn Sie Zweifel haben, ob der richtige Server verbunden wird, prüfen Sie denn angezeigten Schlüssel auf seine Richtigkeit. In der Regel können die gültigen Schlüssel Ihres Providers auf dessen Webseiten nachgeschlagen werden.

Testen können Sie Ihre Zugangsdaten auch mit kostenlosen Programmen wie z.B. FileZilla. Überprüfen können Sie mit diesen Programmen auch die Struktur des ASSENTE WEB-Ordners auf dem Remote-Server.

#### **Sicherheit für WEB-Seite – Passwortschutz einrichten**

Durch Einrichten eines Passwortschutzes ( htaccess-Verfahren ) wird die ASSENTE WEB-Seite nur nach Eingabe eines Benutzernamens und eines Passwortes angezeigt.

Öffnen Sie das Eingabeformular durch Betätigen des Schalters 'Passwortschutz einrichten'. Das Eingabeformular lässt sich nur nach vorherigem erfolgreichem Test der (S)FTP-Verbindung öffnen!

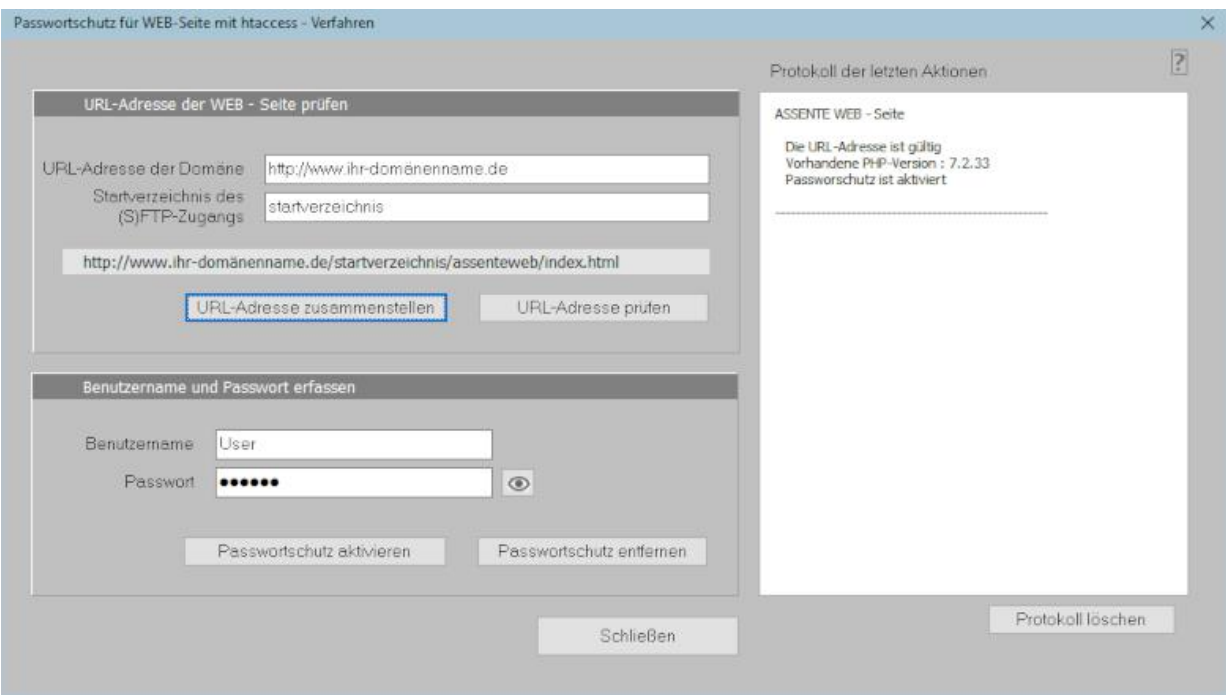

Im ersten Schritt geben Sie die URL-Adresse der Internetdomäne an, unter der die ASSENTE WEB-Seite zu finden ist. (Beispiele: http://www.epse.de , https://www.meier-maschinenbau.de, http://www.schulze.com ).

Dann tragen Sie das Startverzeichnis des (S)FTP-Zugangs in das darunterliegende Eingabefeld ein. Ist das Startverzeichnis des (S)FTP-Zugangs das Root-Verzeichnis Ihrer Domäne, lassen Sie das Feld leer.

Betätigen Sie jetzt den Schalter 'URL-Adresse' zusammenstellen. Im Anzeigefeld darunter wird daraufhin die URL-Adresse der ASSENTE WEB-Seite angezeigt.

Prüfen Sie die Gültigkeit der URL-Adresse durch Wahl des entsprechenden Schalters. Im rechten Protokollfenster wird Ihnen das Ergebnis der Prüfung angezeigt.

Ist die URL-Adresse gültig, können Sie jetzt einen Benutzernamen und ein Passwort vorgeben und den Passwortschutz aktivieren.

#### Prüfen Sie, ob der Passwortschutz aktiv ist.

Öffnen Sie dazu ihren üblichen Internet-Browser ( Firefox, Microsoft Edge oder bel.) und geben Sie die URL-Adresse der ASSENTE-WEB-Seite ein. Je nachdem welchen Internet-Browser Sie verwenden erscheint ein spezielles Authentifizierungsfenster, in das Sie die vorher in ASSENTE vorgegebenen Anmeldedaten eintragen und mit 'OK' bestätigen. Danach wird die ASSENTE WEB - Seite angezeigt.

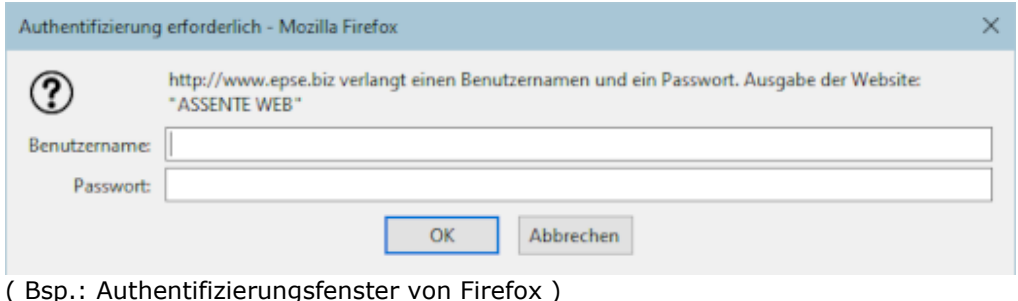

Möchten Sie den Passwortschutz wieder entfernen, wählen Sie den entsprechenden Schalter.

### **Online erfasste Termine**

Unten auf der Registerseite befindet sich der Schalter 'Mitarbeiter-PIN-Code erfassen'. Möchte ein Mitarbeiter einen Online bearbeiteten Termin an die Datenbank senden, muss er diesen PIN-Code eingeben. Der PIN-Code kann aus max. 4 Ziffern oder Buchstaben bestehen.

Online bearbeitete Termine werden nach dem Senden zunächst als Dateien auf dem WEB-Server gespeichert. Vor der Aktualisierung der Übersichten werden diese Dateien vom Terminplaner automatisch heruntergeladen und auf Vollständigkeit geprüft.

Sollte der Termin fehlerhaft sein, wird dies im Protokoll angezeigt, ansonsten wird dieser in die ASSENTE-Datenbank eingelesen.

Wenn Sie in der nächsten Zeile einen Mitarbeiter auswählen, bekommt dieser bei einem Einlesefehler einen Terminhinweis angezeigt. Ein vorhandener Terminhinweis wird durch ein geändertes Aussehen des Schalters 'Termin?' im Hauptfenster angezeigt (Schalterbeschriftung 'Termin?' ändert sich zu 'Termin!').

Damit sind Umfang und Speicherort der ASSENTE WEB – Seite festgelegt und Sie können zur Registerseite 'Durchführung der Aktualisierung' wechseln.

# **10.4.2 Registerkarte 'Durchführung der Aktualisierung'**

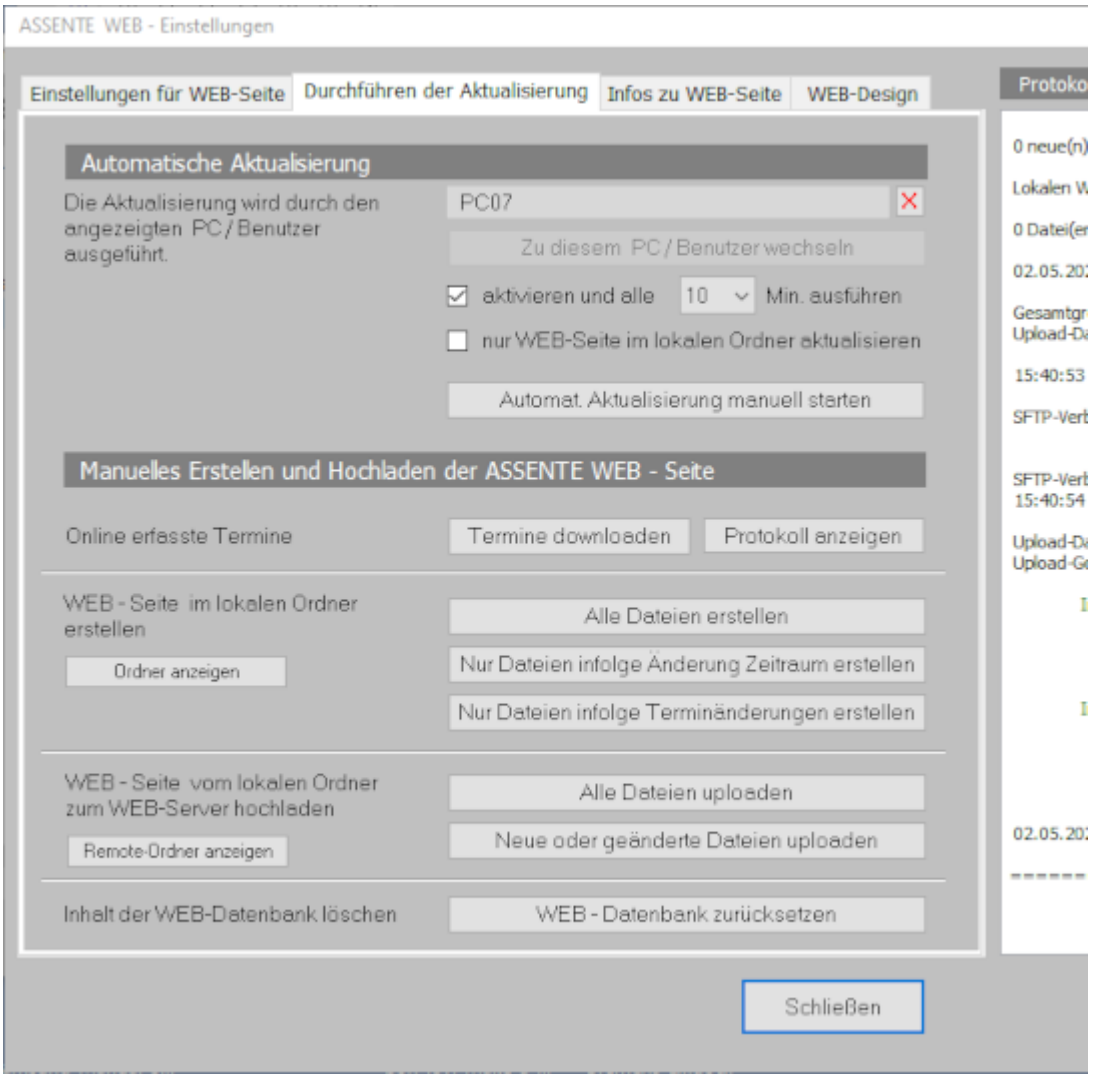

#### **Automatische Aktualisierung**

Auf dieser Registerseite nehmen Sie im oberen Bereich die Einstellung für die automatische Aktualisierung vor. Neben der Einstellung des Aktualisierungs-Intervalls (möglich sind 10 – 120 Minuten) zeigt Ihnen das Programm an, welcher PC / Anwender im Moment die Aktualisierung und den Upload der Dateien durchführt.

Möchten Sie die automatische Aktualisierung von dem PC ausführen lassen, an dem Sie gerade sitzen, wählen Sie den Schalter 'Zu diesem PC / Benutzer wechseln'.

Aktivieren Sie die automatische Aktualisierung ( Haken in die Checkbox 'aktiv' setzen ). Nach kurzer Zeit müsste jetzt im Protokollfeld die Nachricht 'Die WEB-Aktualisierung erfolgt in … Minuten' zu lesen sein.

Im Hauptfenster erscheint zusätzlich folgendes Anzeigefeld mit Angabe der verbleibenden Minuten bis zur nächsten Aktualisierung:

#### auto web 10

Wenn Sie die darunterstehende Checkbox 'nur Web-Seite im lokalen Ordner aktualisieren' aktivieren, erfolgt kein Upload von Dateien in den Remote-Ordner im Internet. Diese Einstellung bietet sich z.B. zum Testen des Umfangs der ASSENTE WEB - Seite an. Diese Einstellung wird durch ein zusätzliches \* - Zeichen dargestellt:

#### auto web<sup>\*</sup> 10

Soll die WEB-Aktualisierung regelmäßig erfolgen, darf der Terminplaner ASSENTE PRO am Aktualisierungs-PC nicht geschlossen werden. Das Programmfenster kann minimiert werden.

#### **Manuelles Erstellen und Hochladen der ASSENTE-WEB-Seite**

Mit dem Schalter 'Automat. Aktualisierung manuell starten' lösen Sie den gleichen Aktualisierungsvorgang wie durch die automatische Aktualisierung aus. Dies kann notwendig sein, wenn Sie z.B. den Eindruck haben, dass die automatische Aktualisierung nicht funktioniert hat.

#### **Online erfasste Termine**

Mit dem Schalter 'Termine downloaden' werden im Remote-Ordner 'assenteweb' gespeicherte online erfasste Termine heruntergeladen und sofern fehlerfrei in die ASSENTE-Datenbank eingelesen. Der Schalter 'Protokoll anzeigen' zeigt das Protokoll der bisher online errfassten Termine pro Tag an.

Im Protokoll werden u.a. Einlesefehler angezeigt und erläutert ( z.B. der Mitarbeiter hat einen falschen PIN-Code mit dem Termin gesendet ). Termine können dann korrigiert und gespeichert werden.

#### **Erstellen der WEB-Seite**

Im unteren Bereich der Registerseite haben Sie mehrere Möglichkeiten eine Teil- oder komplette Aktualisierung manuell zu starten.

Es stehen mehrere Schalter zur Verfügung:

Das Anklicken der 3 Schalter

Schalter 'Nur Dateien infolge Änderung Zeitraum erstellen' ( erfolgt im lokalen Ordner ) Schalter 'Nur Dateien infolge Terminänderungen erstellen ' ( efolgt im lokalen Ordner ) Schalter 'Neue oder geänderte Dateien uploaden ' ( erfolgt in den Remote-Ordner )

hintereinander in dieser Reihenfolge entspricht dem kompletten Vorgang einer automatischen Aktualisierung. Im Protokollfeld können Sie die Rückmeldungen der einzelnen Aktionen verfolgen.

#### **Wichtig !**

Während die automatische Aktualisierung nur auf Änderungen von Terminen oder des WEB-Seiten– Zeitraums reagiert und die in Frage kommenden Dateien und Ordner neu erstellt, wird eine Änderung von Terminplaner-Stammdaten nicht geprüft und es erfolgt auch keine automatische Aktualisierung dieser Daten.

Es obliegt dem System-Administrator bei Änderungen der Stammdaten wie z.B. Neuaufnahme oder Entfernen von Mitarbeitern oder Änderung der Terminart-Bezeichnungen eine manuelle komplette Neuerstellung der WEB-Seite auszuführen!

Dies geschieht mit den 2 Schaltern

Schalter 'Alle Dateien erstellen' ( erfolgt in den lokalen Ordner ) Schalter 'Alle Dateien uploaden' ( erfolgt in den Remote - Ordner )

Die WEB-Seite wird dann komplett neu für den eingestellten WEB-Seiten – Zeitraum erstellt.

#### Der Schalter **'WEB-Datenbank zurücksetzen'**

Das Zurücksetzen der WEB-Datenbank über diesen Schalter führt beim nächsten Aktualisieren zu einem kompletten Upload der WEB-Dateien ins Internet. Dieses Löschen ist auch im Vorgang, der durch Auswahl des Schalters 'Alle Dateien uploaden' ausgelöst wird, enthalten.

In der Regel werden Sie einige Schalter nie benötigen. Bei Ungereimtheiten haben Sie jedoch die Möglichkeit Einzelschritte auszuführen.

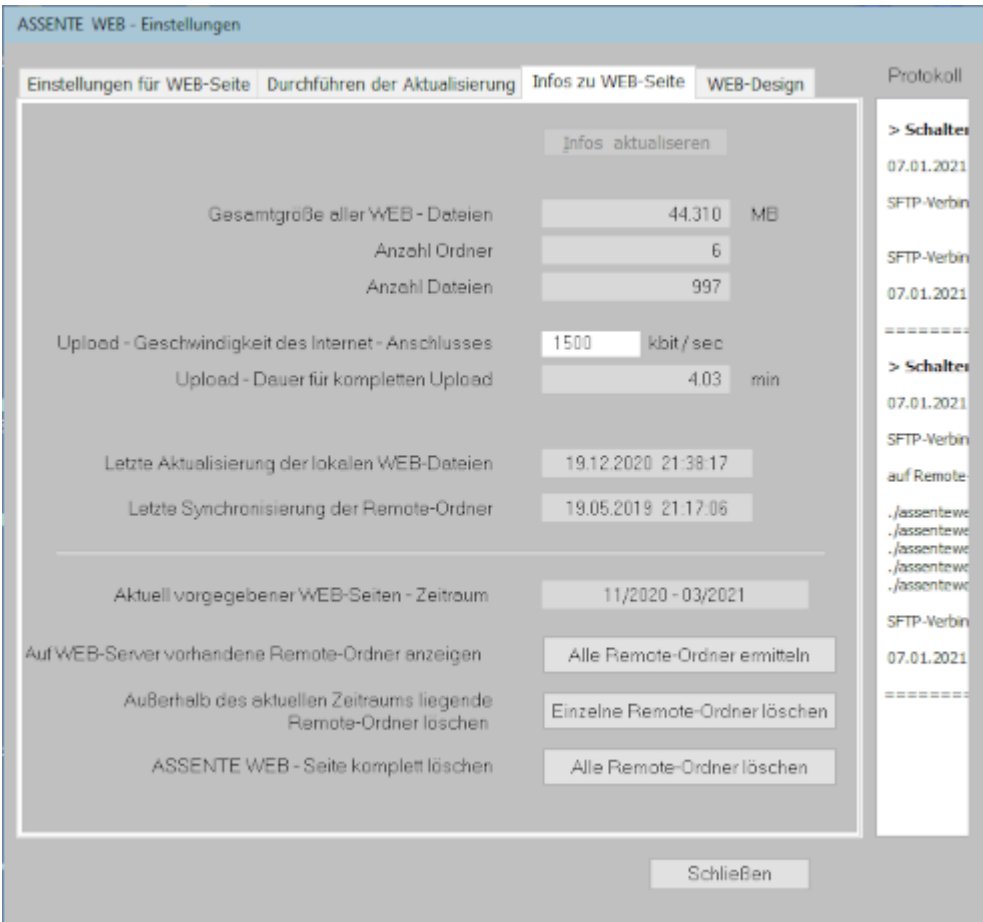

### **10.4.3 Registerkarte 'Infos zur WEB-Seite'**

Auf dieser Registerseite der ASSENTE WEB – Einstellungen werden Kenndaten der WEB-Seite angezeigt. Hier ist vor allem die Größe der gesamten WEB-Seite von Bedeutung. Sie sollte mit dem vom Provider zur Verfügung gestellten Speicherplatz verglichen werden, um einen Speicherüberlauf des Internet-Datenbereiches ausschließen zu können.

Wenn Sie die Upload-Geschwindigkeit Ihres Internetanschlusses eintragen ( z.B. 512 oder 1024 kbit/s ) , wird Ihnen im Protokoll die Upload-Dauer angezeigt ( bei optimalen Upload-Verhältnissen! ).

### Der Schalter **'Alle Remote-Ordner ermitteln'**

Verschaffen Sie sich mit dieser Funktion einen Überblick über die aktuell auf dem (S)FTP-Server vorhandenen (S)FTP-Ordner und vergleichen Sie die Ordner mit dem darunter angezeigten vorgegeben Aktualisierungs - Zeitraum der WEB-Seite.

#### Der Schalter **'Einzelne Remote-Ordner löschen'**

Während die im lokalen PC-Unterordner '..\assenteweb' gespeicherte WEB-Seite bei Aktualisierungen datenbereinigt wird, d.h. dass z.B. beim Übergang zu einem neuen Monat ein nicht mehr benötigter vorheriger Monatsordner gelöscht wird, geschieht dies nicht bei den (S)FTP-Monatsordnern.

Ältere nicht mehr benötigte Remote-Monatsordner bleiben stehen und müssen – sofern gewollt oder

notwendig - gelöscht werden. Das kann mit diesem Schalter erfolgen.

### Der Schalter **'Alle Remote-Ordner löschen'**

Alle Remote-Ordner der ASSENTE WEB-Seite im Internet werden gelöscht.

### **10.4.4 Registerkarte 'WEB-Design'**

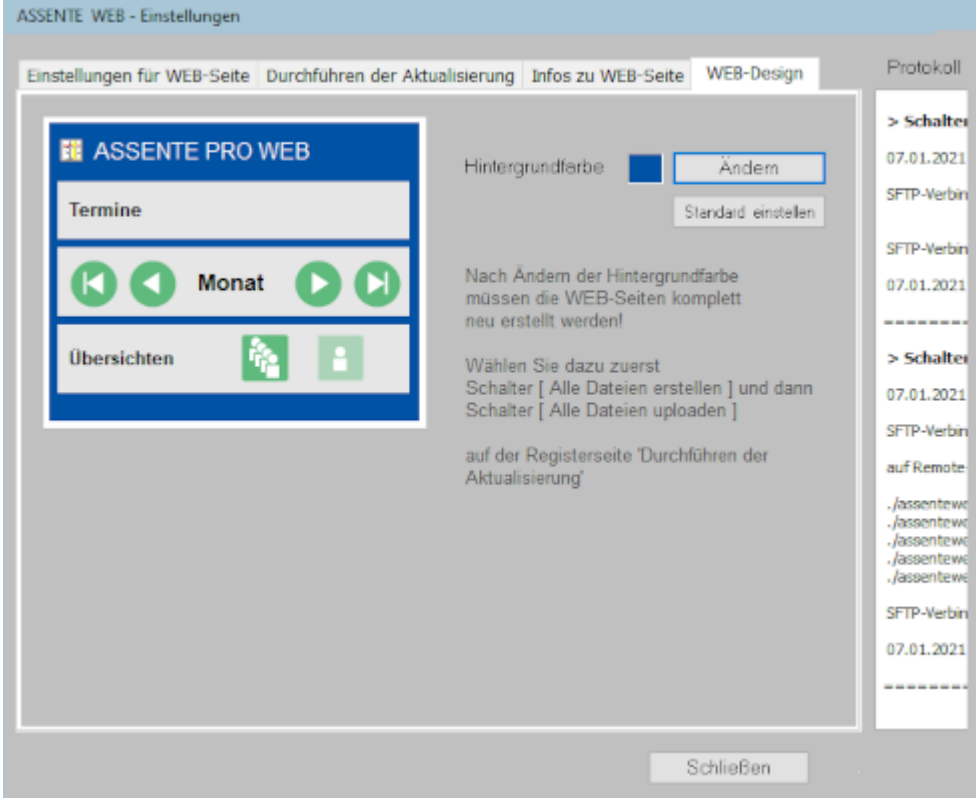

Im Moment lässt sich nur die Hintergrundfarbe der ASSENTE WEB - Seiten ändern.

Nach Ändern der Hintergrundfarbe müssen die WEB-Seiten komplett neu erstellt werden!

Wählen Sie dazu auf der Registerkarte 'Durchführen der Aktualisierung' zuerst

Schalter 'Alle Dateien erstellen' und dann Schalter 'Alle Dateien uploaden'

#### **10.5 Der Unterordner 'dir\_bilder'**

Die ASSENTE WEB-Seite benötigt für die Darstellung Grafik–Dateien (\*.png). Nach der Erstellung des Unterordners 'assenteweb' wird unterhalb dieses Ordners ein Ordner 'dir\_bilder' erstellt, in den diese Dateien vom Programm kopiert werden.

Fehlt dieser Ordner stehen der WEB-Seite keine Grafiken (\*.png) für die Navigations-Symbole zur Verfügung und es werden nur Platzhalter angezeigt.

Nachfolgend sind die 25 Dateien aufgeführt, die im Ordner 'dir\_bilder' vorhanden sein müssen:

```
assente_ico.png
gdi_anfang.png
gdi_anfang_dis.png
gdi_ende.png
gdi_ende_dis.png
gdi_leer.png
gdi_oben.png
gdi_oben_dis.png
gdi_person.png
gdi_person_dis.png
gdi_personen.png
gdi_personen_dis.png
gdi_unten.png
gdi_unten_dis.png
gdi_vor.png
gdi_vor_dis.png
gdi_zurueck.png
gdi_zurueck_dis.png
gdiw_oben.png
gdiw_oben_dis.png
gdiw_unten.png
gdiw_unten_dis.png
gdiw_zurueck.png
gdiw_zurueck_dis.png
```
gdiw\_vor.png

Die Dateien werden mitgeliefert.

#### **10.6 Hinweise zu erstellten WEB-Seite**

Die WEB-Erweiterung erstellt und aktualisiert aus den Terminen der ASSENTE-Datenbank automatisch nach wählbaren Zeitabständen eine komplette Internetseite mit allen erforderlichen Dateien und Verknüpfungen und speichert diese in einem von Ihnen vorgegebenen Internet-Ordner.

Die Struktur der erstellten ASSENTE-WEB-Seite ist einfach und übersichtlich. Die Funktionalität der einzelnen WEB-Seiten ist zum großen Teil selbsterklärend.

Nach Aufruf der Startadresse der WEB-Seite wird die Navigationsseite des aktuellen Monats angezeigt. Zu anderen Monaten und zu den einzelnen Mitarbeitern wird nach Antippen/Anklicken der grünen Schalter gewechselt:

#### **Startseite**

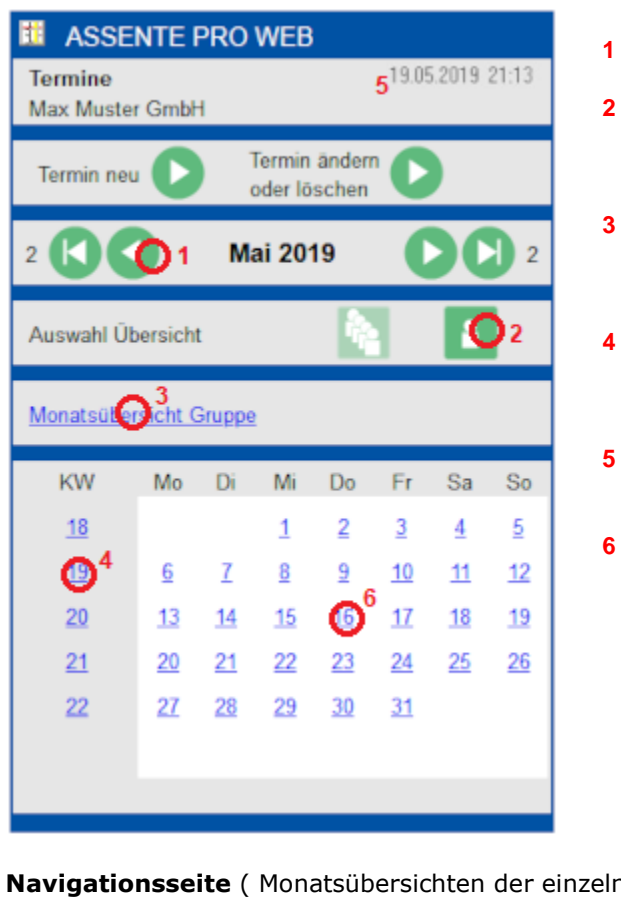

- **1** Monat wechseln
- **2** Wechsel zu der Navigationsseite der Monatsübersichten der einzelnen Mitarbeiter
- **3** Anzeigen der Monatsübersicht aller Mitarbeiter für den gewählten Monat
- **4** Anzeigen der Wochenübersicht aller Mitarbeiter für den gewählten Monat
- **5** Datum der letzten Aktualisierung
- **6** Anzeigen der Tagesübersicht aller Mitarbeiter für den gewählten Monat

**nen Mitarbeiter)** 

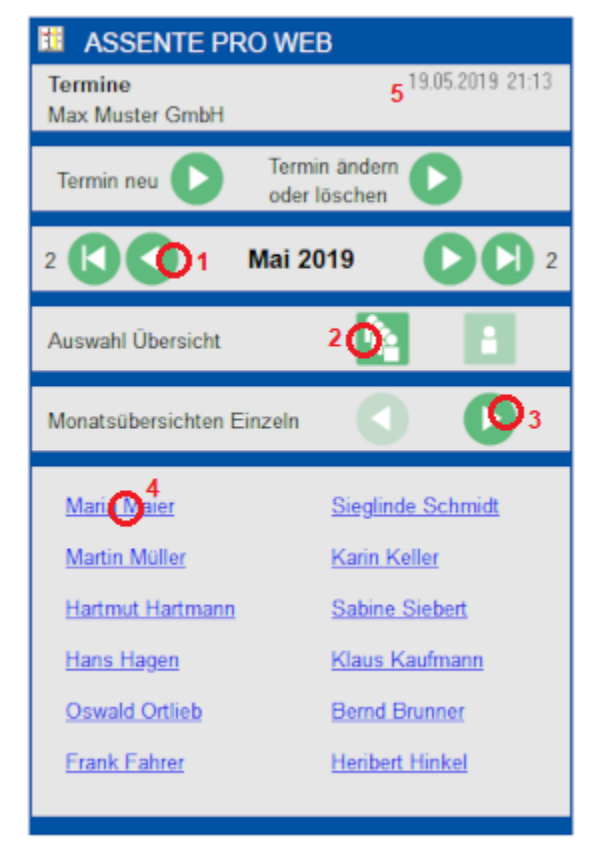

- **1** Monat wechseln
- **2** Wechsel zu den Übersichten aller Mitarbeiter
- **3** Mitarbeiterliste vorwärts blättern
- **4** Anzeigen der Monatsübersicht des einzelnen Mitarbeiters für den gewählten Monat
- **5** Datum der letzten Aktualisierung

Möchten Sie einen Termin ändern oder löschen, wählen Sie auf den Navigationsseiten den entsprechenden Schalter.

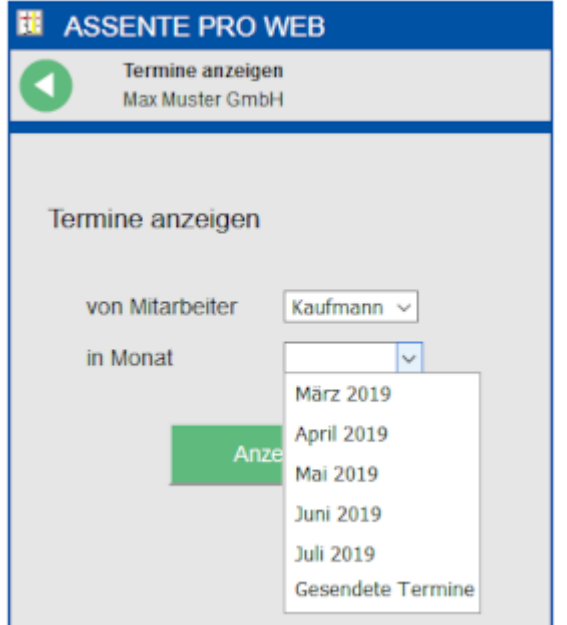

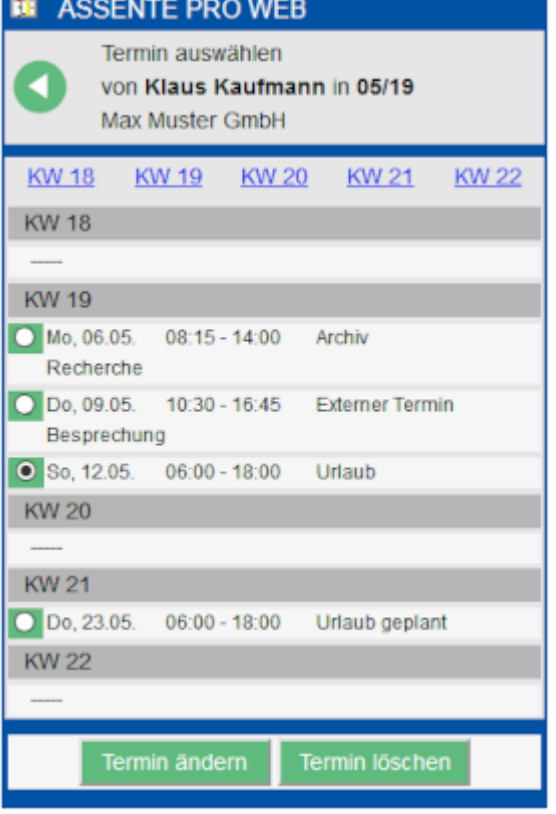

Im sich öffnenden Fenster 'Termine anzeigen' wählen Sie den Mitarbeiter und den Monat des Termins aus.

Statt einem Monat können Sie im Auswahlfenster auch den Eintrag 'Gesendete Termine' auswählen.

'Gesendete Termine' sind Termine die Sie zuvor bereits erfasst und an die ASSENTE-Datenbank gesendet haben.

Sind diese Termine vom Terminplaner noch nicht von der Internetseite heruntergeladen und in die Datenbank eingelesen worden, werden diese angezeigt.

Haben Sie einen Monat gewählt, wird eine Liste der vorhandenen Termine des Mitarbeiters angezeigt.

Markieren Sie den in Frage kommenden Termin.

Nach Wahl des Schalters 'Termin ändern' wird ein Eingabeformular angezeigt und der Termin kann vor dem Senden bearbeitet werden.

Nach Wahl des Schalters 'Termin löschen' wird der Termin nur angezeigt und kann mit Löschoption versehen an die ASSENTE-Datenbank gesendet werden.

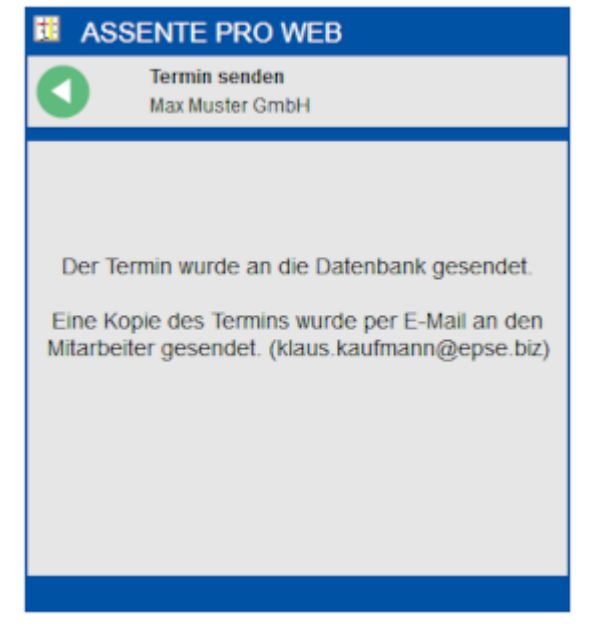

Nach dem Senden wird eine Bestätigungsmeldung angezeigt.

Sofern für den Mitarbeiter eine E-Mail-Adresse im Terminplaner erfasst wurde (System-Einstellungen1 - Mitarbeiter-Information-Abteilung), erhält der Mitarbeiter zusätzlich die gesendeten Termindaten zur Bestätigung an seine E-Mail-Adresse gesendet.

## **10.7 Schlussbemerkung**

Gerne können Sie uns Erfahrungen mit der ASSENTE WEB-Erweiterung oder Änderungswünsche mitteilen. Aufgrund der Vielfalt der verwendeten Geräte, Betriebssysteme und Anwendungs-Software sind Informationen über den Einsatz dieser WEB-Erweiterung für uns von Interesse.

# **11. Erweiterung für Cloud-Dienste (CA)**

Diese Erweiterung des Terminplaners steht Ihnen nur bei entsprechender Lizenzierung zur Verfügung.

## **11.1 Allgemeines**

Mit der Programmerweiterung CA kann der Terminplaner auch standortübergreifend eingesetzt werden.

Wenn in den nachfolgenden Zeilen von Computern gesprochen wird, sind damit PC's, -Notebooks, Tablets oder -Server gemeint, auf denen das Betriebssystem Windows läuft.

Die Synchronisierung der Termine zwischen den einzelnen Standorten erfolgt durch einen gängigen Cloud-Dienst.

Getestet wurde die Funktionalität der Erweiterung mit den Cloud-Diensten OneDrive, Dropbox, Googledrive, SpiderOak und Tresorit. Zuverlässig synchronisierten alle Dienste, bei der Geschwindigkeit lagen OneDrive und Dropbox vorne (nach ca. 10 sec fertig) , danach kamen GoogleDrive (20), SpiderOak (120) und Tresorit (120).

Die Aktualisierungszeiten sind von weiteren lokalen Gegebenheiten abhängig ( Geschwindigkeit der Internetverbindung, Leistungsfähigkeit der Geräte).

Da nicht alle Cloud-Dienste die Verschlüsselung, der in die Cloud hochgeladenen Daten vornehmen, kann der Terminplaner ASSENTE PRO Termindaten wahlweise verschlüsselt speichern.

An den Standorten können Einzel-Computer oder Netzwerke eingebunden werden.

Die Synchronisierung umfasst auch alle anderen PRO-Erweiterungen, wie z.B. die Arbeitszeiterfassung (ZE).

# **11.2 Funktionsweise und Einrichtung**

# **11.2.1 Synchronisierung von Standorten durch einen gängigen Cloud-Dienst**

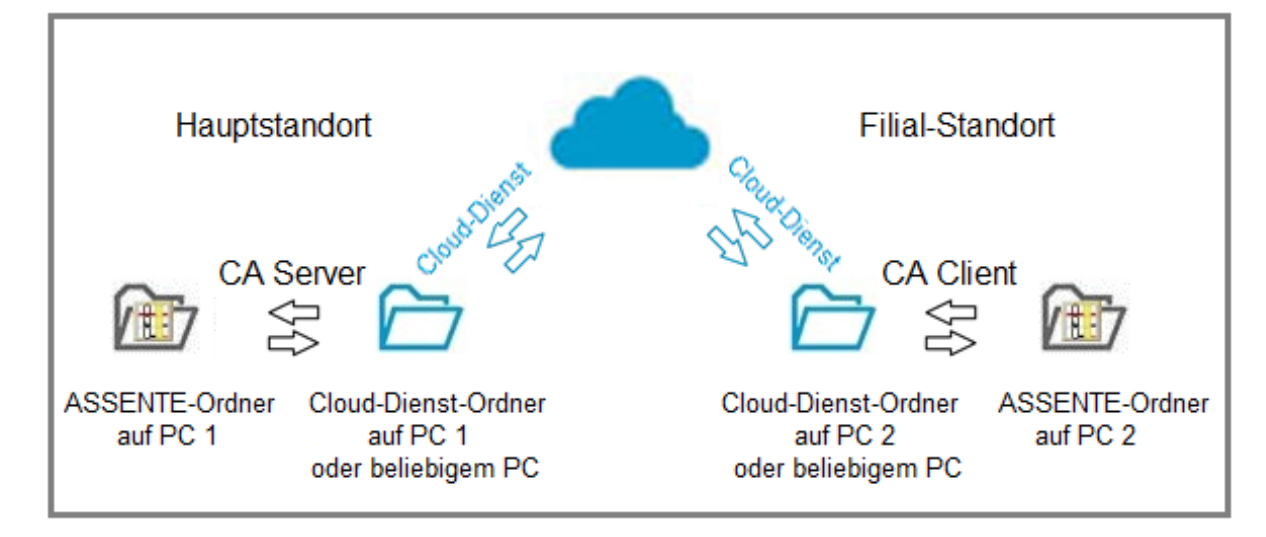

Jeder Standort, der einen Computer 24 Stunden am Tag in Betrieb und eine ausreichend schnelle Internetverbindung hat, kann Hauptstandort werden.

Unabhängig von der Anzahl der Computer an einem Standort reicht es aus 1 Assente-Ordner pro Standort zu synchronisieren.

Folgende Installationsschritte sind durchzuführen:

## **Am Hauptstandort**

1. Einrichten des Terminplaners ASSENTE PRO in einem für alle Mitarbeiter erreichbaren Ordner auf einem zentralen 24h-Computer. ( Erfassen von Mitarbeitern und sonstigen Einstellungen wie z.B. Arbeitszeiten, Ferienzeiten, Feiertage, siehe auch Pkt.3 Installation ).

Aktivieren des Cloud-Modus innerhalb des Programms ASSENTE PRO ( siehe Pkt.11.3 ).

Zu beachten: Eine Änderung der System-Einstellungen des Terminplaners sind danach nur noch am Hauptstandort möglich.

- 2. Installieren und Starten des gewählten Cloud-Dienstes auf dem gleichen oder einem beliebigen 24h-Computer und Erstellen eines beliebig bezeichneten Cloud-Dienst-Ordners für Daten des Terminplaners ASSENTE PRO.
- 3. Starten des Programms 'ASSENTE CA Server für Cloud-Dienst' (caserver.exe) auf dem Computer, auf dem der Cloud-Dienst aktiv ist.

Eingabe der erforderlichen Einstellungen:

- Auswahl des in Schritt 2 erstellen Cloud-Dienst-Ordners
- Auswahl des in Schritt 1 erstellten Assente-Ordners
- Aktivieren des Datenaustausches

Prüfen anhand des Protokolls im Hauptfenster, ob der Datenaustausch zwischen ASSENTE-Ordner und Cloud-Dienst-Ordner erfolgt.

Bei erstmaligen Verwendung der Erweiterung CA kopiert das Programm 'ASSENTE CA Server für Cloud-Dienst' die gesamten erforderlichen ASSENTE-Dateien vom ASSENTE-Ordner in den Cloud-Dienst-Ordner.

4. Starten des Terminplaners ASSENTE PRO (assente.exe) auf den Computern des Netzwerks und Auswahl des ASSENTE-Ordners bei erstmaligem Start.

Zu beachten: Nicht den Cloud-Dienst-Ordner auswählen!.

# **Am Filial-Standort**

.

Zum Einrichten des Terminplaners am Filial-Standort werden neben dem Cloud-Dienst nur die Programmdateien 'assente.exe' und 'caclient.exe' benötigt.

5. Installieren und Starten des gewählten Cloud-Dienstes auf einem 24h-Computer.

Prüfen, ob der am Hauptstandort in Schritt 2 erstellte Cloud-Dienst-Ordner synchronisiert wurde und am Filial-Standort mit Inhalt ( Dateien \*.asn ) zur Verfügung steht.

6. Starten des Programms 'ASSENTE CA Client für Cloud-Dienst' (caclient.exe) auf dem Computer, auf dem der Cloud-Dienst aktiv ist.

Eingabe der erforderlichen Einstellungen:

- Auswahl des vorhanden Cloud-Dienst-Ordners mit den Assente-Dateien.

- Erstellen und Auswahl eines beliebig bezeichneten ASSENTE - Ordners für Dateien des Terminplaners ASSENTE PRO in einem für alle Mitarbeiter erreichbaren Ordner auf einem 24h-Computer.

Nach dem Erstellen des ASSENTE-Ordners bietet das Programm CA-Client an, die im Cloud-Dienst-Ordner vorhandenen ASSENTE-Dateien in den Assente-Ordner zu kopieren. Dies ist durchzuführen.

- Aktivieren des Datenaustausches

Prüfen anhand des Protokolls im Hauptfenster, ob der Datenaustausch zwischen Cloud-Dienst-Ordner und ASSENTE - Ordner erfolgt.

7. Starten des Terminplaners ASSENTE PRO (assente.exe) auf den Computern des Netzerks und Auswahl des ASSENTE-Ordners bei erstmaligem Start.

Zu beachten: Nicht den Cloud-Dienst-Ordner auswählen!.

## **11.2.2 Das Programme 'ASSENTE CA Server für Cloud-Dienst' ( caserver.exe )**

Wird der Terminplaner ASSENTE PRO im Cloud-Modus (CA) verwendet und erfolgt die Synchronisierung der Daten durch einen Cloud-Dienst, ist das Programm 'ASSENTE CA Server für Cloud-Dienst' am Haupt-Standort zwingend erforderlich für den Datenaustausch Datenaustausch zwischen ASSENTE-Ordner und Cloud-Dienst-Ordner.

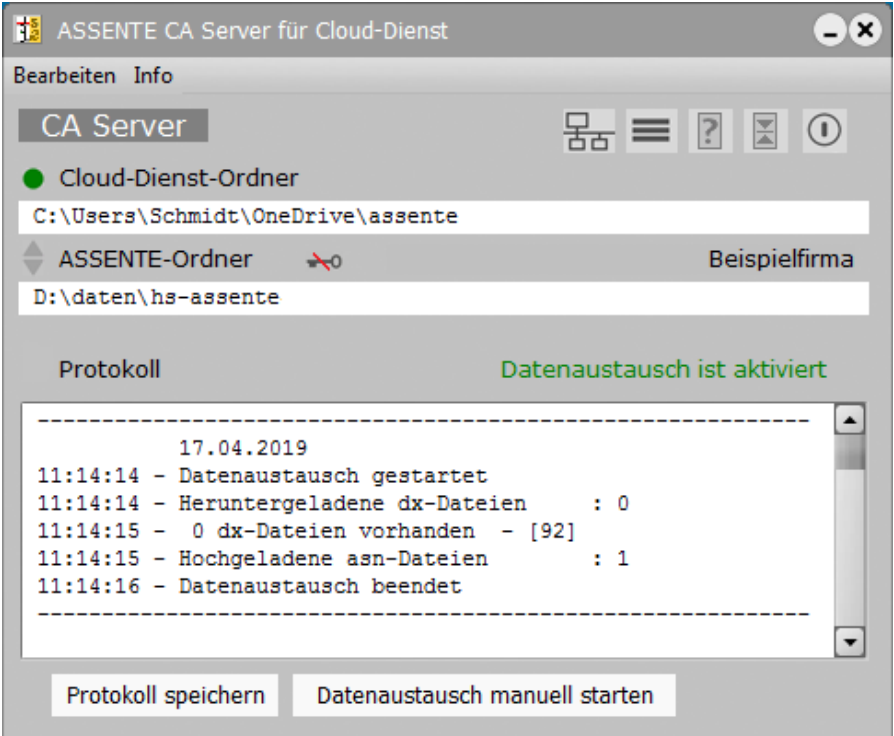

Nach Start und aktiviertem Datenaustausch erledigt das Programm regeläßig ( jede 15 sec. ) folgende Aufgaben:

- Prüfen, ob Daten geändert wurden
- Übernahme von geänderten Daten in die ASSENTE-Datenbank
- Bereitstellen der Systemzeit des Hauptstandortes
- Erhöhung und Bereitstellung der fortlaufenden Ereignisnummer ( 1 9999 )
- Protokollierung der Ereignisse

Werden die Daten von ASSENTE PRO verschlüsselt gespeichert, wird unter dem Ordnerfeld ein nicht durchgestrichene Schlüssel-Symbol angezeigt.

Weitere Optionen:

- Das Ereignis-Protokoll kann in eine Textdatei gespeichert werden
- Der Datenaustausch kann manuell ausgelöst werden

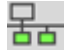

**Handist Exercise Kenndaten verbundener Filial-Standorte können angezeigt werden** 

Liegen regelmäßige Antwortdateien der Filial-Standorte vor, leuchten die 2 unteren Monitorsymbole grün.

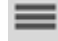

Einstellungen vornehmen wie z.B.

- Auswahl von Cloud-Dienst-Ordner und ASSENTE-Ordner
- Ausgewählte Ordner prüfen
- Datenaustausch zwischen Cloud-Dienst-Ordner und ASSENTE-Ordner aktivieren
- Datenaustausch testen
- Standortwechsel vorbereiten

Das Programm kann in den SysTray-Bereich (Taskleiste unten rechts) verkleinert werden

# **11.2.3 Das Programme 'ASSENTE CA Client für Cloud-Dienst' ( caclient.exe )**

Wird der Terminplaner ASSENTE PRO im Cloud-Modus (CA) verwendet und erfolgt die Synchronisierung der Daten durch einen Cloud-Dienst, ist das Programm 'ASSENTE CA Client für Cloud-Dienst' an einem Filial - Standort zwingend erforderlich für den Datenaustausch zwischen ASSENTE-Ordner und Cloud-Dienst-Ordner.

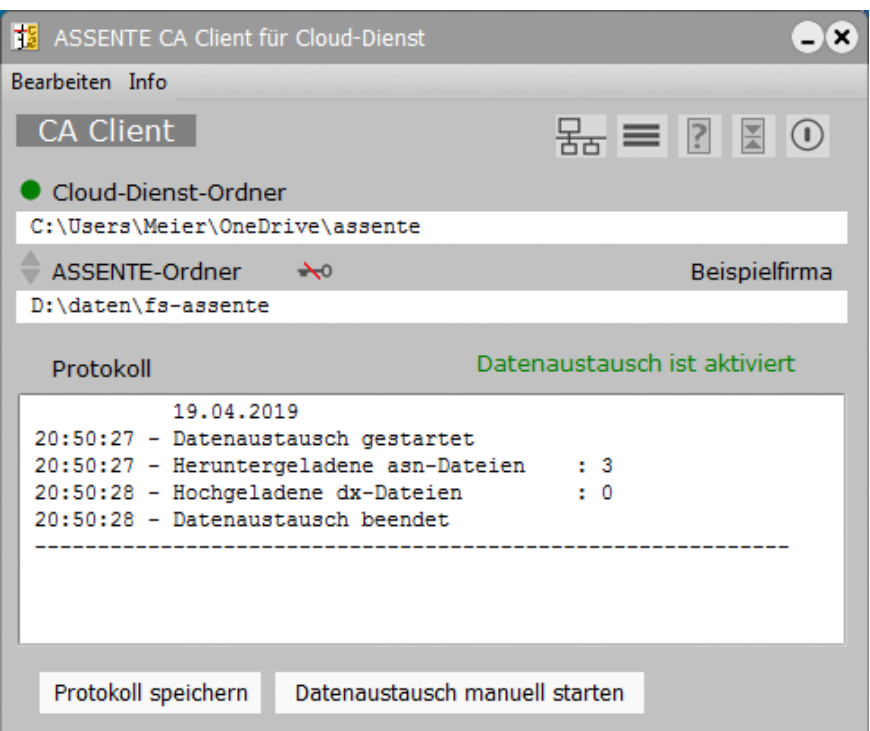

Nach Start und aktiviertem Datenaustausch erledigt das Programm regelmäßig ( jede 15 sec. ) folgende Aufgaben:

- Prüfen, ob Daten geändert wurden
- Protokollierung der Ereignisse

Werden die Daten von ASSENTE PRO verschlüsselt gespeichert, wird unter dem Ordnerfeld ein nicht durchgestrichene Schlüssel-Symbol angezeigt.

Weitere Optionen:

- Das Ereignis-Protokoll kann in eine Textdatei gespeichert werden
- Die Prüfung auf geänderte Daten kann manuell ausgelöst werden

 Die Kenndaten des Hauptstandortes können angezeigt werden Liegt eine regelmäßige aktualiserte Indexdatei des Hauptstandortes vor, leuchtet das obere Monitorsymbol grün.

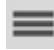

Einstellungen vornehmen wie z.B.

- Auswahl von Cloud-Dienst-Ordner und ASSENTE-Ordner

- Ausgewählte Ordner prüfen

- Datenaustausch zwischen Cloud-Dienst-Ordner und ASSENTE-Ordner aktivieren

- Datenaustausch testen

Das Programm kann in den SysTray-Bereich (Taskleiste unten rechts) verkleinert werden.

### **11.3 Aktivieren der Erweiterung CA in Terminplaner ASSENTE PRO**

Im linken unteren Bereich des ASSENTE PRO - Hauptfenster wird der aktuell eingestellte Speicher-Modus des Terminplaners angezeigt:

bpvL

**L** = Lock-Modus / **C** = Cloud-Modus

Aktivieren Sie den Cloud-Modus (CA) innerhalb des Programms ASSENTE PRO ( nur 1x am Hauptstandort notwendig ) wie folgt:

Wählen Sie:

- Schalter Programm-Einstellungen (Symbol 3 Balken)
- System-Einstellungen Seite 1
- Geben Sie das Administrator-Passwort ein
- Wählen Sie den Schalter "Optionen, Zeiträume, Terminarten"
- Aktivieren Sie die Checkbox "Cloud-Modus aktivieren"
- Bei Bedarf aktivieren Sie zusätzlich die Checkbox "Termindaten verschlüsseln" ( z.B. wenn Cloud-Dienst nicht verschlüsselt )
- Speichern und schließen Sie die Programm-Einstellungen

Die Anzeige des Speicher-Modus ändert sich zu:

- boy<sub>C</sub> K<sub>3</sub>
- $C =$  Cloud-Modus,  $\mathbb{R}^2 =$  Synchronisierung nicht aktiv

Nach Starten des Terminplaners ASSENTE PRO wird die Synchronisierung nicht sofort als aktiv angezeigt. Das Programm prüft, ob der Datentransfer über die Cloud funktioniert. Dies kann bis zu 2 Minuten dauern. In dieser Zeit können Termine angesehen aber nicht geändert werden.

Wechselt die Anzeige in dieser Zeit nicht zu aktiver Synchronisierung ( $\left| \cdot \right|$ ), kann dies folgende Ursachen haben:

- Es besteht keine Internetverbindung
- Der Cloud-Dienst synchronisiert nicht
- Am Hauptstandort ist das Programm 'ASSENTE CA Server' nicht gestartet worden
- Am Filial-Standort ist das Programm 'ASSENTE CA Client' nicht gestartet worden
- Es ist ein falscher ASSENTE-Ordner ausgewählt

 $C =$  Cloud-Modus,  $C =$  Synchronisierung ist aktiv bpvC<sup>4</sup>

Dies ist der Normalzustand. Termine an den Standorten können geändert werden.

Wechselt die Anzeige zurück zu einer nicht aktiven Synchronisierung ( ), kann dies folgende Ursachen haben:

- Eine sehr langsame Internetverbindung ( wiederholter Wechsel von  $\mathbb{R}$  zu  $\mathbb{C}$  und zurück )

- Am Hauptstandort ist das Programm 'ASSENTE CA Server' beendet worden

- Der Cloud-Dienst synchronisiert nicht
- Es besteht keine Internetverbindung mehr

Ende der Anleitung